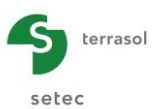

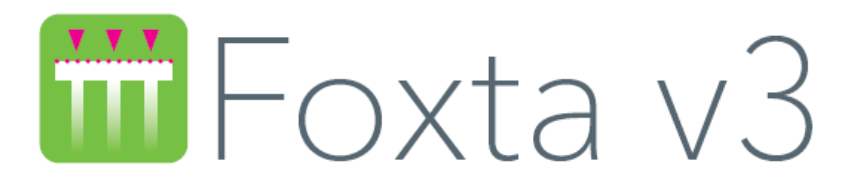

# **PART H: GROUPIE+ MODULE**

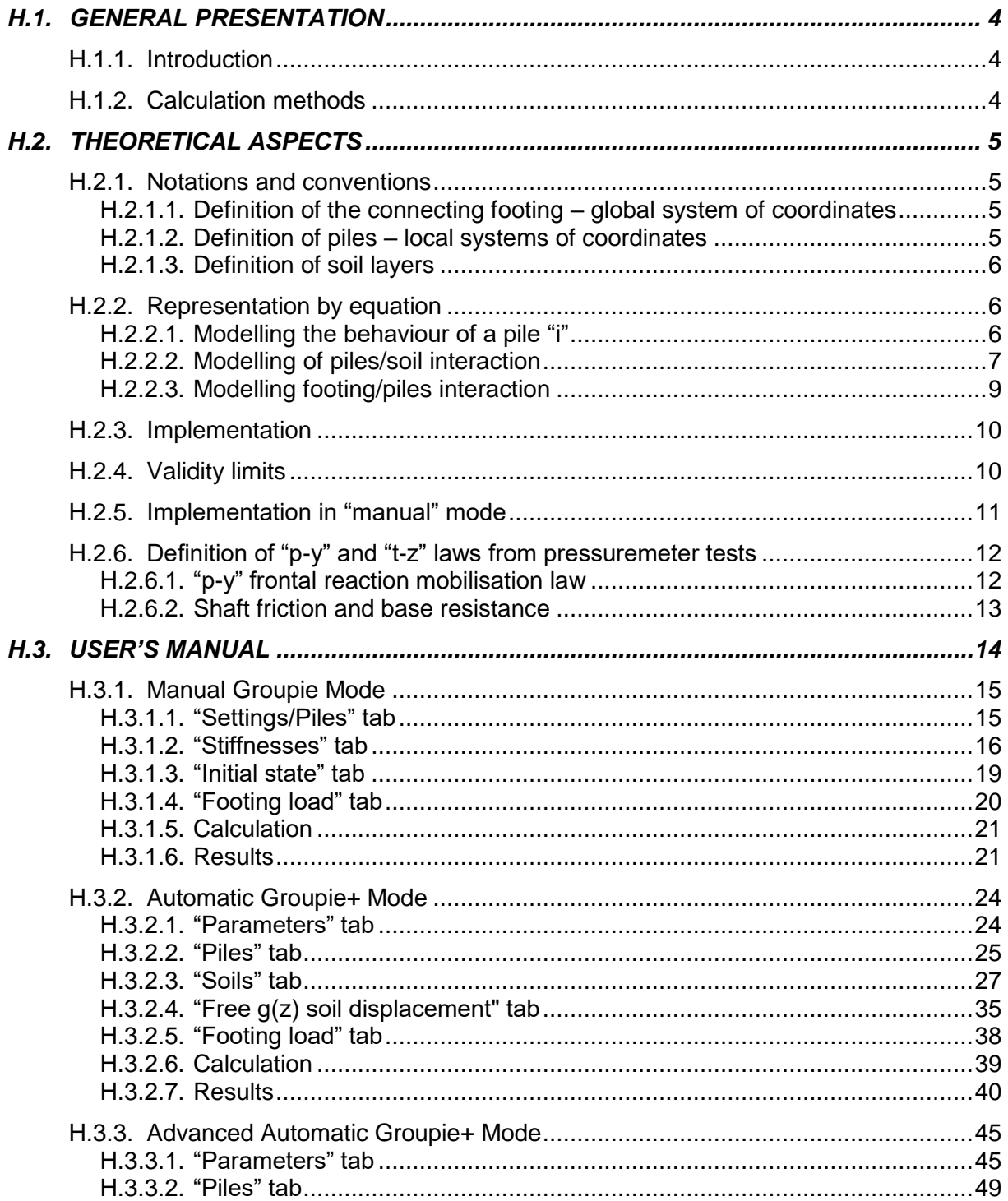

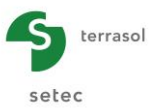

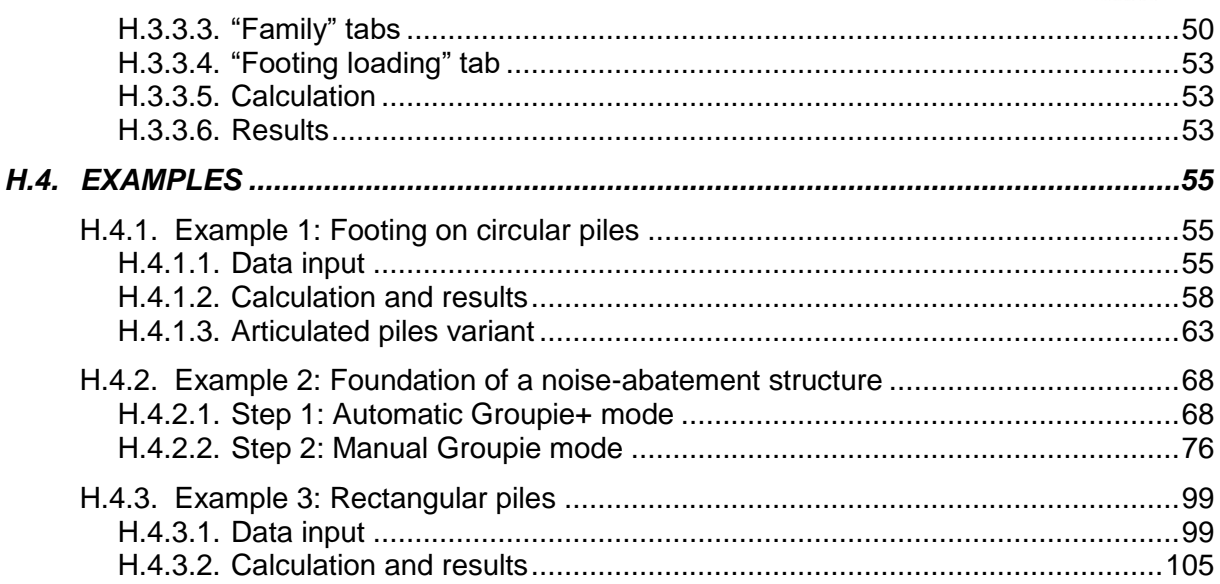

# **TABLE OF FIGURES**

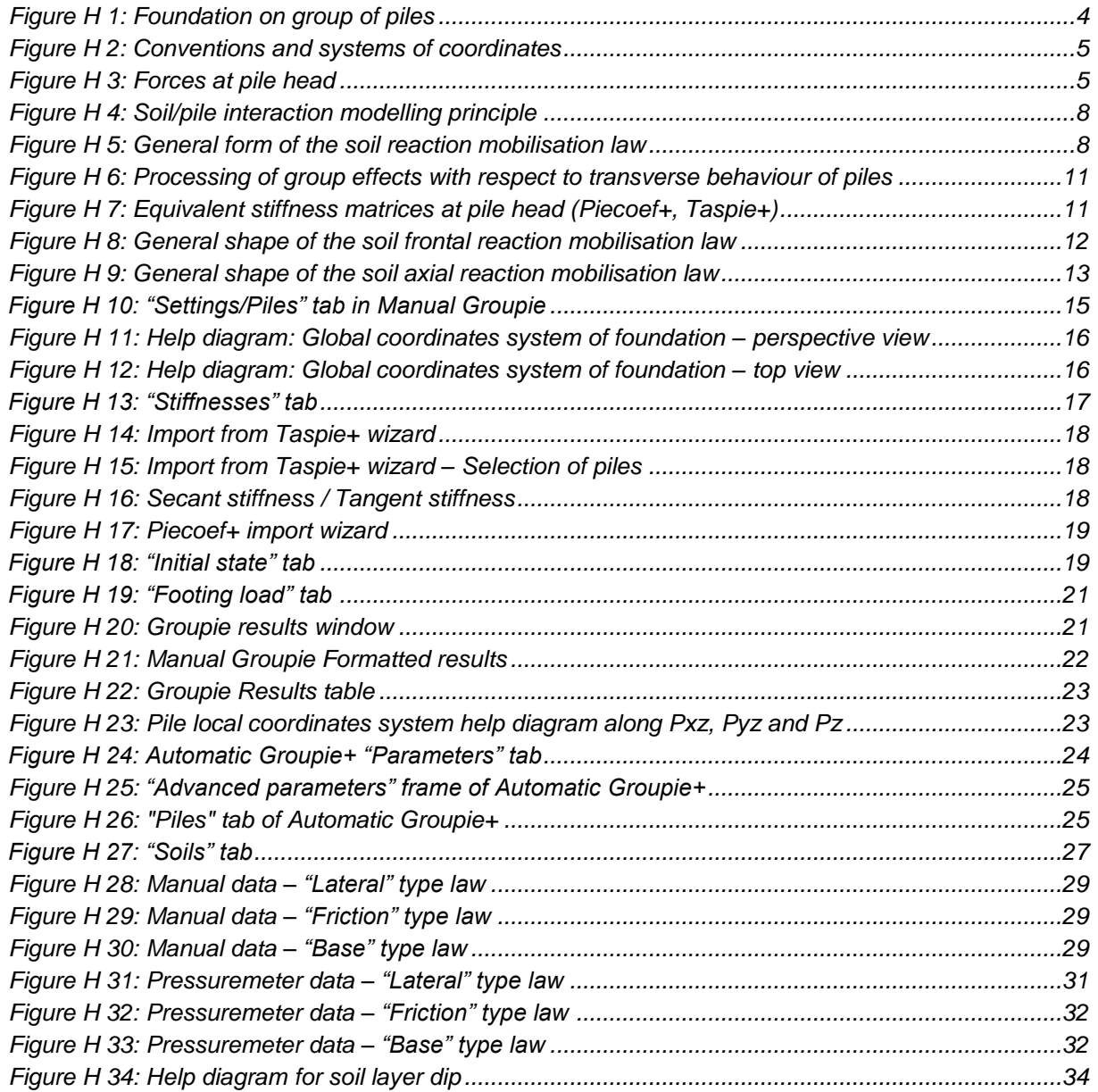

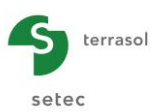

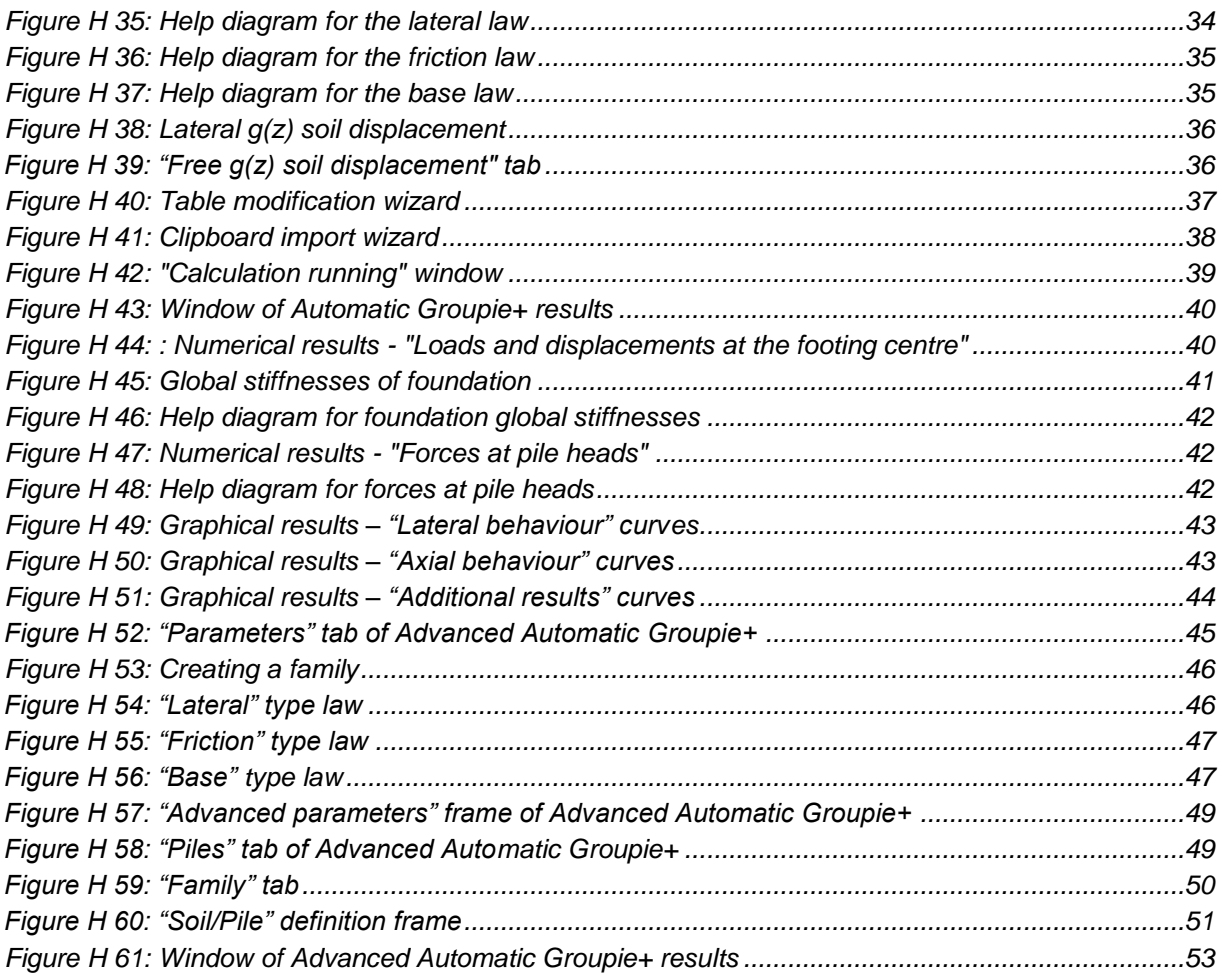

# **TABLE OF TABLES**

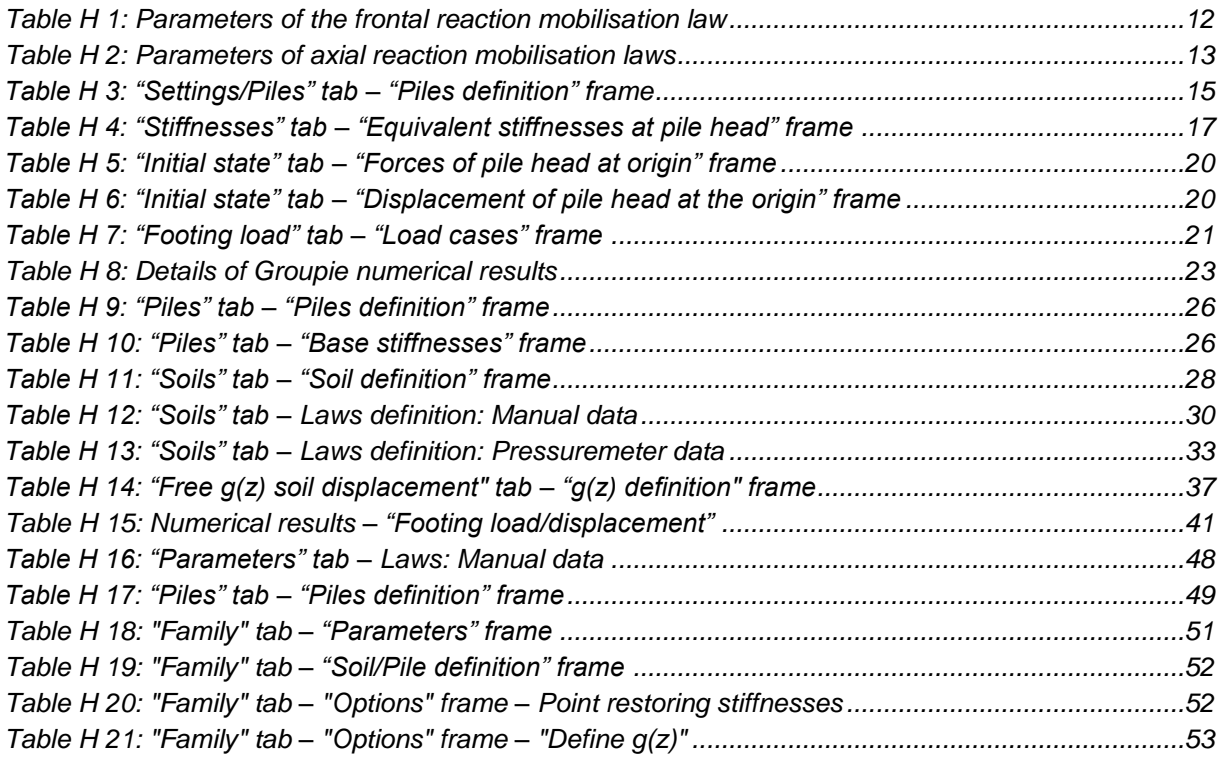

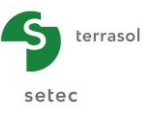

# <span id="page-3-0"></span>**H.1. GENERAL PRESENTATION**

# <span id="page-3-1"></span>**H.1.1. Introduction**

The Groupie+ module is used to calculate a foundation on a group of piles, rectangular piles or micro-piles. This is a hybrid programme which takes advantage of the power of the matrix formulations derived from finite elements for the study of soil-structure interaction problems. The calculation process is fully automated to facilitate modelling and minimise calculation time. However, the "classic" version based on manual calculation has been retained.

In any case, the three-dimensional problem is split into two parts: the piles and the surrounding soil. The piles, which can be spatially oriented, are modelled as elastic beams characterised by their axial and bending rigidity, discretised in finite elements. The piles/soil interaction is modelled by non-linear "p-y" and "t-z" type transfer laws. Finally, the loading of the footing is defined by a six-component global forces and moments vector.

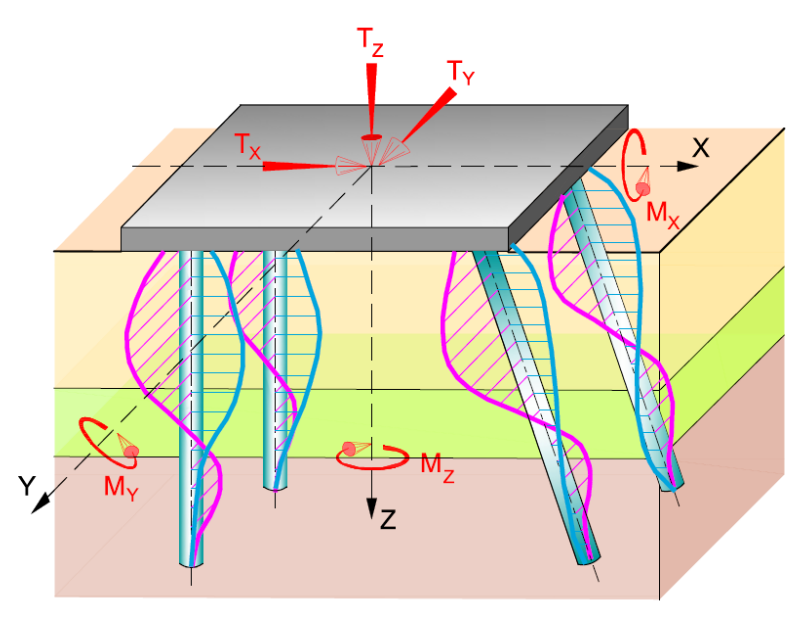

*Figure H 1: Foundation on group of piles*

# <span id="page-3-3"></span><span id="page-3-2"></span>**H.1.2. Calculation methods**

Two calculation methods are available:

- Manual management of the calculation process (Manual Groupie mode): Each pile is to be characterised by an equivalent pile head stiffness matrix previously defined using the Taspie+ and Piecoef+ modules. The problem can thus be reduced to the equilibrium of the footing subjected to the external global forces and moments and to the reactions at the top of the piles. The iterations to be carried out, in particular in the event of soil plastification, have to be managed manually by the user for each load case and each pile.
- Automatic calculation management (Automatic Groupie+ and Advanced Automatic Groupie+ modes): the piles are discretised into beam elements characterised by axial rigidity and a product of inertia in each direction. The user-defined multilayer soil, with elastoplastic behaviour, offers the possibility of introduce dips in both directions. The problem is to resolve the overall equilibrium of the group of piles. The calculation process is both independent and automatic.

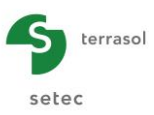

# <span id="page-4-0"></span>**H.2. THEORETICAL ASPECTS**

# <span id="page-4-1"></span>**H.2.1. Notations and conventions**

# <span id="page-4-2"></span>**H.2.1.1. Definition of the connecting footing – global system of coordinates**

The global system of coordinates  $(0, X, Y, Z)$  $\rightarrow$   $\rightarrow$   $\rightarrow$ is a direct orthonormal system of coordinates whose axis  $(0, Z)$  $\ddot{\ }$ is vertical descending. The external global forces and moments applied to the footing and that of the resultant displacements are expressed at point  $O$  according to the conventions of mechanics. The forces and displacements are positive if oriented in the same direction as the axes of the global system of coordinates. The moments and rotations are positive if their associated vectors are positive as defined by the corkscrew rule (see [Figure](#page-4-4)   $H$  2:).

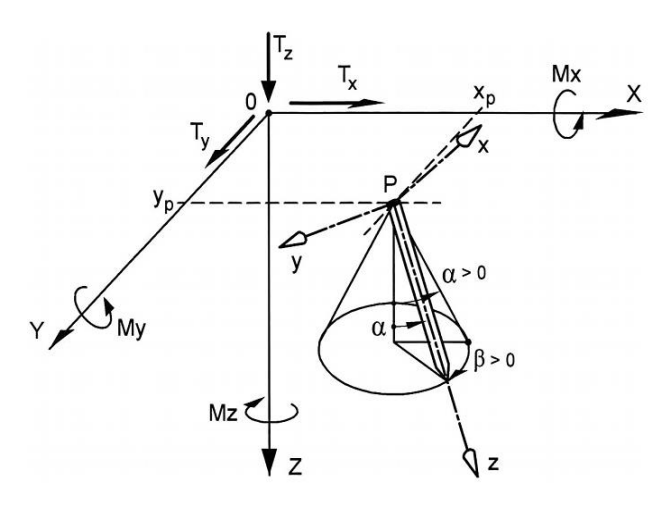

*Figure H 2: Conventions and systems of coordinates*

#### <span id="page-4-4"></span><span id="page-4-3"></span>**H.2.1.2. Definition of piles – local systems of coordinates**

"n<sub>p</sub>" is the total number of piles. Each pile "i" is defined by the coordinates of its head  $(X_{\rm P},Y_{\rm P},Z_{\rm P})$  and by two angles  $\alpha$  and  $\beta$  specifying its orientation in the global system of coordinates (see [Figure H 2:\)](#page-4-4). The local system of coordinates, noted  $(P, \vec{x}, \vec{y}, \vec{z})$ , is such that the axis  $(\overline{P}, \overline{y})$  always remains orthogonal to axis  $(0, \overline{Z})$ .  $\overline{a}$ . The global forces and moments at the top of each pile (calculation result) is expressed in its local system of coordinates, while adopting the particular sign conventions presented in [Figure H 3:.](#page-4-5)

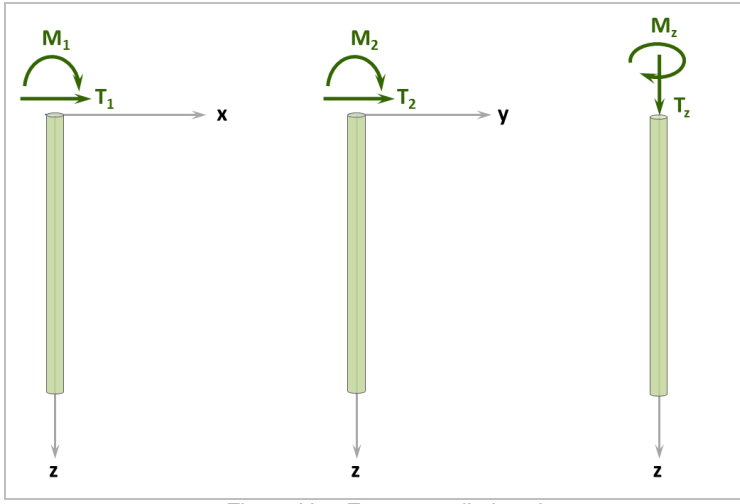

<span id="page-4-5"></span>*Figure H 3: Forces at pile head*

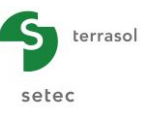

A pile is characterised by different geometrical and mechanical parameters. Its layout and spatial orientation are defined by the following elements:

- $X_{\rm p}$ : : X-axis of pile head in the global system of coordinates;
- $Y_{\rm p}$  : : Y-axis of pile head in the global system of coordinates;
- $Z_{\rm p}$  : : elevation of the pile head;
- L : length of the pile;
- $\alpha$  : : angle between the direction of the pile and the vertical  $\alpha \in [0^{\circ},90^{\circ}]$ ;
- $\beta$ : angle defined by rotation of the pile around the vertical axis  $\beta\!\in\![0^\circ\!,\!\!360^\circ]$  .

The mechanical characteristics of a pile are:

- $EI_{r}$ : : product of inertia of the pile in direction x ;
- $EI_{v}$ : : product of inertia of the pile in direction y ;
- $ES$   $\cdot$ : pile axial rigidity;
- $\Gamma$   $\cdot$ : equivalent torsional stiffness at pile head.

Link with the footing:

*Binding* : type of binding between pile and footing (articulated or clamped).

If the piles are not free at the base, additional lateral translation and rotational stiffnesses may be defined to simulate the base binding of each pile.

#### <span id="page-5-0"></span>**H.2.1.3. Definition of soil layers**

The foundation soil consists of one or more layers of different geometrical and mechanical characteristics. The geometrical parameters introduce stresses on the piles mesh. These then force the creation of imposed nodes at the points of intersection between the piles and the layer interfaces. Each soil layer is characterised by the following parameters:

 $Elev_{\textit{base}}$ : elevation of the base at axis  $\big(\text{O},\vec{\text{Z}}\big)$ ;  $\overline{\phantom{a}}$ ;

- $\alpha_{\rm v}$ : : angle between the base and axis  $(0, Y)$  $\overline{\phantom{a}}$ with  $\alpha_{\rm Y} \in [-90^{\circ},90^{\circ}]$ ;
- $\alpha_{\rm x}$ : : angle between the base and axis  $(0, X)$  $\overline{\phantom{a}}$ with  $\alpha_{\text{X}} \in [-90^{\circ},90^{\circ}]$ .

The other characteristics are used to define pile-soil reaction laws taking account of the dimensions of the piles (reaction width, perimeter, cross-section).

# <span id="page-5-1"></span>**H.2.2. Representation by equation**

# <span id="page-5-2"></span>**H.2.2.1. Modelling the behaviour of a pile "i"**

Each pile is compared to a beam with linear elastic behaviour. The beams are considered to have homogeneous cross-section, which enables bending behaviour to be dissociated from that in traction/compression.

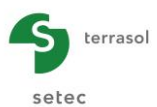

The combined bending behaviour of the beam representative of a pile "i" can be described using the following system of equations:

$$
\begin{cases}\n\text{ES}^{\text{i}}\frac{d^{2}u_{z}^{\text{i}}(z)}{dz^{2}} = q_{z}^{\text{i}}(z) - r_{z}^{\text{i}}(z) \\
\text{EI}_{x}^{\text{i}}\frac{d^{4}u_{x}^{\text{i}}(z)}{dz^{4}} = q_{x}^{\text{i}}(z) - r_{x}^{\text{i}}(z) \\
\text{EI}_{y}^{\text{i}}\frac{d^{4}u_{y}^{\text{i}}(z)}{dz^{4}} = q_{y}^{\text{i}}(z) - r_{y}^{\text{i}}(z)\n\end{cases}
$$
\n(1)

With:

- $u_k^i(z)$  $\mathcal{L}_k^l(z)$ : displacement of pile "i" in direction "k" (k = x, y or z);
- $EI_k^i$ : product of inertia of pile "i" in direction "k" ( $k = x, y$ );
- $ES<sup>i</sup>$ : axial rigidity of pile "i";
- $q_k^i(z)$  $\mathbf{x}^{\prime}_{k}(z)$ : component "k" of the external linear load density on pile "i" other than the soil reaction ( $k = x$ , y or z);
- $r_k^i(z)$  $k_k^{\prime}(z)$ :  $\,$  component "k" of soil reaction on pile "i" (k = x, y or z).

This system of equations can be modelled numerically by discretising the pile into finite beam elements. To do this, we use "classic" elements with 2 nodes and 5 degrees of freedom per node: one axial displacement, two transverse displacements and two rotations. At any point, the rotation of the beam coincides with the derivative of the transverse displacement field (Bernoulli approximation). In the context of this discretisation, the equilibrium of the pile is represented by an equivalent matrix system of size  $5(p_i+1) \times 5(p_i+1)$  where p<sub>i</sub> designates the total number of elements of pile "i":

$$
\mathbf{K}_p^i \mathbf{u}^i = \mathbf{F}_{ext}^i - \mathbf{R}_s^i
$$
 (2)

With:

- $\mathbf{K}_p^i$ : rigidity matrix of pile "i" constituted by an assembly of elementary rigidity matrices;
- $\bullet$  $\mathbf{F}^i_{e\mathcal{X}}$ : load vector relative to the transverse loads on pile "i" other than soil reaction;
- $\bullet$  $\mathbf{R}^i$  : load vector related to the soil reaction on pile "i";
- $\bullet$  $\mathbf{u}^i$  : equivalent displacement vector of pile "i" constituted by displacements  $(u_x, u_y, v_y)$  $u_z$ ) and rotations ( $θ_x$ ,  $θ_y$ ) at each node.

# <span id="page-6-0"></span>**H.2.2.2. Modelling of piles/soil interaction**

The interaction between the piles and the surrounding soil can be described by:

- A frontal reaction with two components (decoupled), along x and y;
- An axial reaction (friction) along z;
- A base reaction, usually limited to its axial component along z.

The modelling of each of these components is based on the principles of the "p-y" (frontal components) and "t-z" (axial components) models. These models consist in comparing the frontal and axial responses of the surrounding soil to those of a distribution of juxtaposed elastoplastic springs (see following figure).

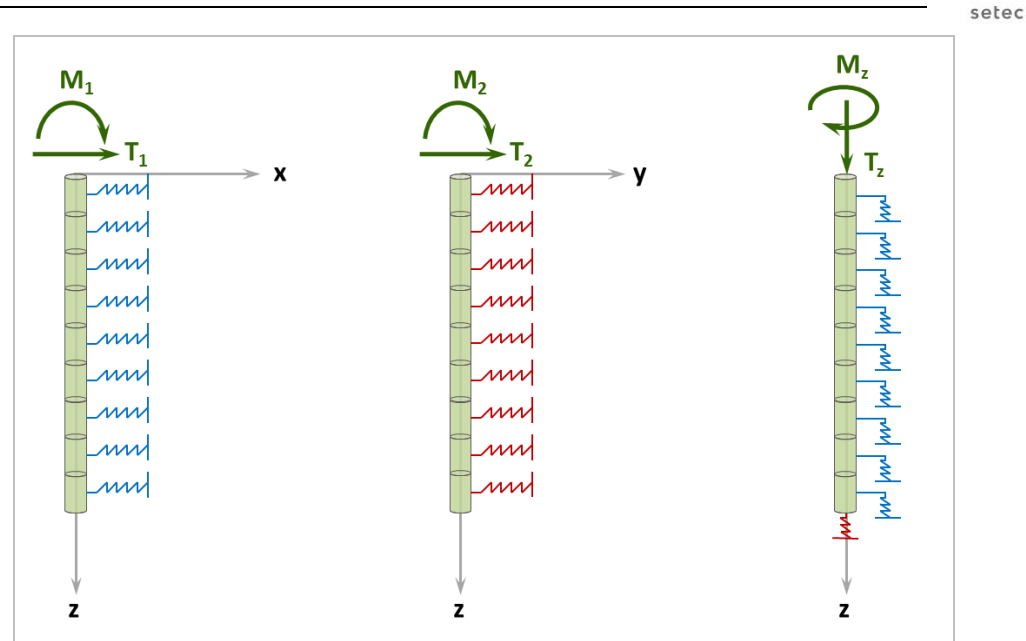

terrasol

*Figure H 4: Soil/pile interaction modelling principle*

<span id="page-7-0"></span>Each of these spring distributions is characterised by a mobilisation law with three plateaux linking soil reaction (for a given component) to relative pile displacement (along a given axis), as shown in the following figure. The relative nature of the displacement shown on the X-axis in particular makes it possible to deal with cases of interference (transverse effects of type "g(z)" or negative friction) developing in one or more soil layers.

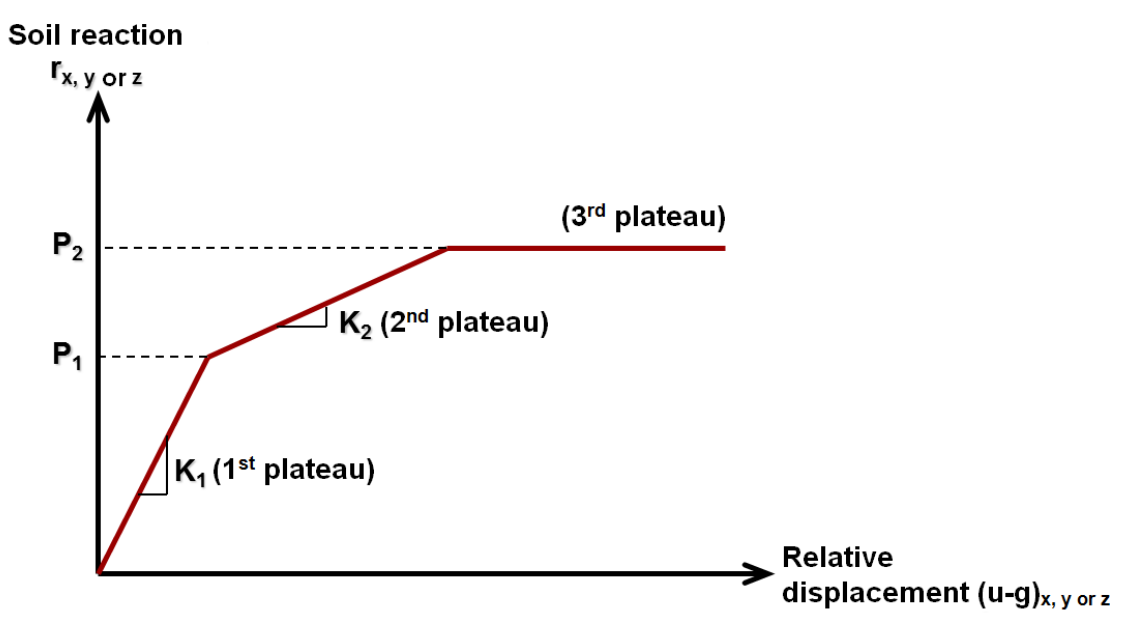

<span id="page-7-1"></span>*Figure H 5: General form of the soil reaction mobilisation law*

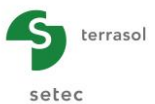

According to the notations in the above figure, the soil transverse reaction  $r(z)$  is expressed thus:

 $r = \alpha[u-g] + \beta$ 

With:

• For the 1<sup>st</sup> plateau:  $\alpha = K_1$  $\& \beta = 0;$ • For the 2<sup>nd</sup> plateau:  $\alpha = K_2$  &  $\beta = P_1 \left(1 - \frac{K_2}{K}\right)$  $\bigg)$  $\setminus$  $\downarrow$  $\overline{\mathcal{L}}$ ſ  $= P_1 \cdot 1 -$ 1  $\frac{1}{1}$ ,  $1 - \frac{R_2}{V}$ *K*  $\beta = P_1 \left( 1 - \frac{K_2}{K} \right);$ • For the 3<sup>rd</sup> plateau:  $\alpha = 0$  &  $\beta = P_2$ ;

In the context of the finite elements discretisation chosen for pile "i", this relation can be written in the form of the following matrix:

$$
\mathbf{R}_s^i = \mathbf{K}_s^i \cdot (\mathbf{u}^i - \mathbf{g}^i) + \mathbf{c}_s^i
$$
 (3)

Where:

- $\bullet$  $\mathbf{K}_s^i$ : matrix of soil rigidity in contact with pile "i", corresponding to the elastic part of the mobilisation curve in each element;
- $\bullet$   $\mathbf{c}^i$  $\mathbf{c}_s^i$ : equivalent load vector corresponding to the "plastic" part of the soil reaction in contact with pile "i";
- $\bullet$  **g**<sup>*i*</sup> : equivalent displacement vector corresponding to free displacement of the soil in contact with pile "i".

Combining the previous equations leads to the global formulation of the system representing the response of pile "i" interacting with the surrounding soil:

$$
\left(\mathbf{K}_{p}^{i} + \mathbf{K}_{s}^{i}\right)\mathbf{u}^{i} = \mathbf{F}_{ext}^{i} + \mathbf{K}_{s}^{i}\cdot\mathbf{g}^{i} - \mathbf{c}_{s}^{i}
$$
\n(4)

Soil plastification is managed using an iterative process during which  $\mathbf{K}^i_s$  and  $\mathbf{c}^i_s$  $\mathbf{c}_s^i$  change until a compatible solution is obtained, at all points on the pile and in each direction, with the soil reaction mobilisation law.

#### <span id="page-8-0"></span>**H.2.2.3. Modelling footing/piles interaction**

Interaction between the footing and the piles is described using a "clamped" or "articulated" type contact condition. In the first case, we consider equality between the displacements and rotations of the footing and those of the pile head. In the second, only equality of displacements is considered.

In both cases, the static equilibrium of the footing can be written in the form:

$$
\mathbf{K}_{foot} \mathbf{u}_{pile}^{top} = \mathbf{T}_{ext} - \mathbf{T}_{pile}^{top}
$$
 (5)

With:

- **K** *foot*: footing rigidity matrix;
- **T**<sub>*ext*</sub>: vector representing the external loading global forces and moments applied to the footing (problem data);
- $\bullet$   $\mathbf{u}_{pile}^{top}$ : vector representing displacements and rotations at the piles heads. This vector is directly linked to the displacement vectors  $\mathbf{u}^i$  for each pile;
- $\bullet$   $\mathbf{T}_{pile}^{top}$ : vector representing the forces and moments at the piles heads. It is directly linked to the external loading vectors  $\mathbf{F}_{ext}^i$  for each pile.

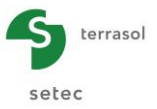

# <span id="page-9-0"></span>**H.2.3. Implementation**

Model implementation is based on the creation and resolution of the global system of equations governing the equilibrium of the '"footing + piles" system interacting with the soil. Thus, in the same matrix system, the Groupie+ calculation engine assembles the footing equilibrium equation (5) with those representing the local equilibriums of each pile (4). The elements of this system can be supplemented by additional support conditions introduced at any point on the pile in the form of a elastic point support. As the calculation is non-linear, resolution is iterative.

Resolution of the final system gives the displacements, rotations and reactions at all points on each pile, in particular at the head. Once the reactions are known, the internal forces  $(T_x)$  $T_v$ ,  $T_z$  M<sub>x</sub> M<sub>y</sub>) are then calculated by integration using the following general formula:

$$
T_k(z) = \int_0^z [q_k(t) - r_k(t)]dt + T_k(0) \qquad k = x, y \text{ or } z
$$
  

$$
M_k(z) = \int_0^z T_k(t)dt + M_k(0) \qquad k = x \text{ or } y
$$

The model can also be used to define an equivalent tangent stiffness system at the centre of the footing, which can then be used as an input parameter for the "structure" model. The system of head stiffnesses comprises a 6x6 symmetric stiffness "matrix" and a "constant" term according to the following general formula:

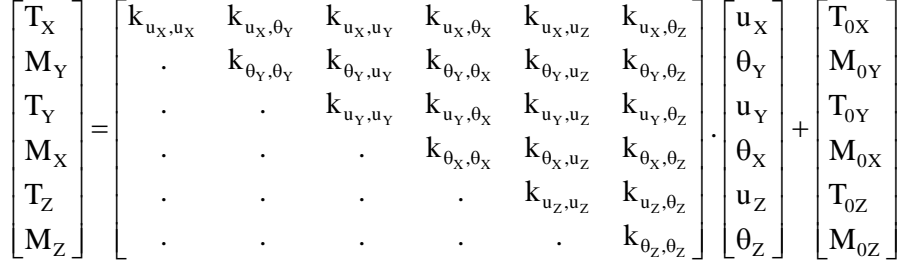

# <span id="page-9-1"></span>**H.2.4. Validity limits**

The previous formulation is valid in the case of piles with a homogeneous cross-section authorising decoupling between the axial and bending behaviour. The validity of the system considered also assumes that the piles are slender enough to ignore the influence of deformation caused by shear forces.

The validity of the general model also assumes prior adaptation of the pile/soil interaction laws to take account of certain special cases, such as that of a foundation situated close to a bank or pile zones close to the surface. The group effect between piles (pile/soil/pile interaction) is also such as to require a prior degradation of the slope parameters and/or plastic plateaux characterising the soil reaction mobilisation law.

As an example, the following figure recalls the principle of the adaptations recommended in standard NF P94-262 in the case of a group effect affecting the transverse behaviour of the piles. Values  $\rho_1$  and  $\rho_2$  are a function of the diameter to spacing ratio.

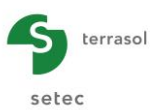

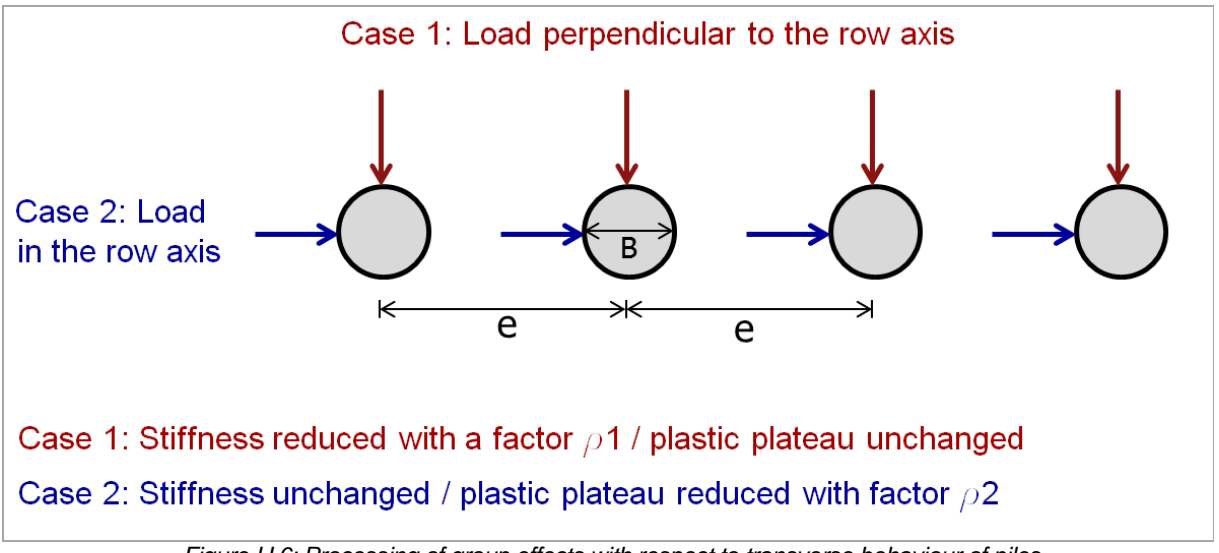

*Figure H 6: Processing of group effects with respect to transverse behaviour of piles*

# <span id="page-10-1"></span><span id="page-10-0"></span>**H.2.5. Implementation in "manual" mode**

The manual mode consists in characterising the response of each pile by an equivalent head stiffness matrix resulting from a prior calculation made using the Taspie+ and Piecoef+ modules (see figure below).

The mathematical formulation of the system is then adapted, replacing equation (4) by that represented by the head stiffness matrices taken from Taspie+ and Piecoef+.

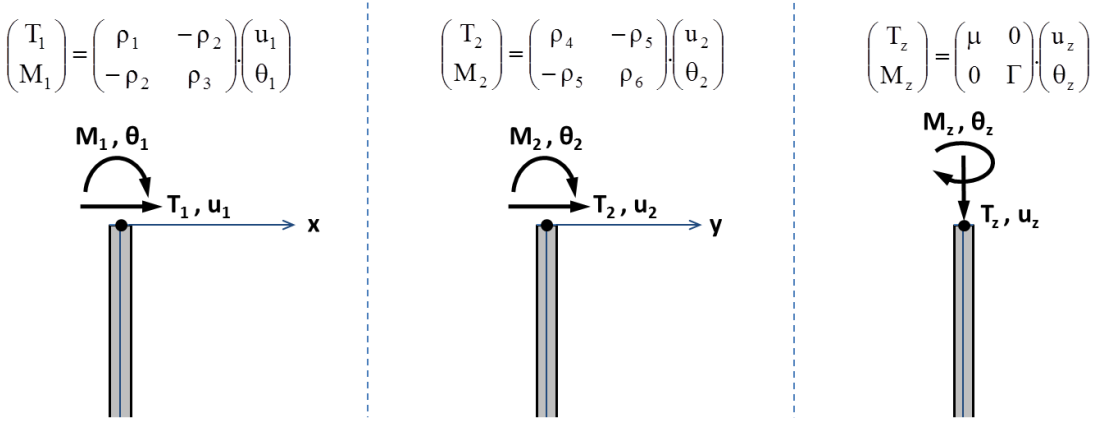

<span id="page-10-2"></span>*Figure H 7: Equivalent stiffness matrices at pile head (Piecoef+, Taspie+)*

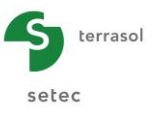

# <span id="page-11-0"></span>**H.2.6. Definition of "p-y" and "t-z" laws from pressuremeter tests**

#### <span id="page-11-1"></span>**H.2.6.1. "p-y" frontal reaction mobilisation law**

As defined in standard NF P94-262, the frontal reaction mobilisation law can be defined according to the general shape of the following figure.

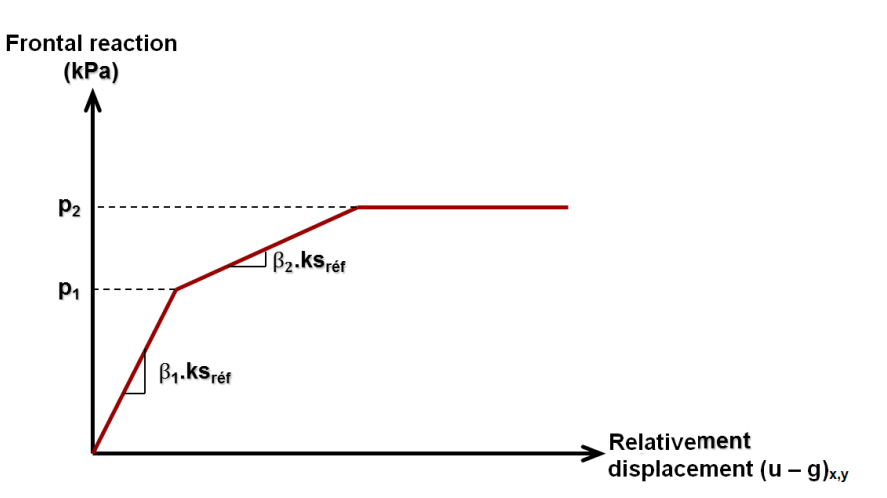

*Figure H 8: General shape of the soil frontal reaction mobilisation law*

<span id="page-11-2"></span>Where ks<sub>ref,</sub> is a reference reaction coefficient (stress per unit length), expressed as a function of the pressuremeter modulus  $E_M$ , the rheological coefficient  $\alpha$ , the (equivalent) diameter of pile B and a reference diameter B<sub>0</sub> considered to be equal to 0.6 m:<br>  $\kappa s_{ref} = \frac{1}{B} \cdot \frac{18 \cdot E_M}{(180 \cdot B)^{9}}$  si  $B \ge B_0$ 

$$
ks_{\text{ref}} = \frac{1}{B} \cdot \frac{18.E_{\text{M}}}{\left(4 \cdot \left(2,65 \cdot \frac{B}{B_{0}}\right)^{\alpha} \cdot \frac{B_{0}}{B} + 3. \alpha\right)} \quad \text{si} \quad B \geq B_{0}
$$
\n
$$
ks_{\text{ref}} = \frac{1}{B} \cdot \frac{18.E_{\text{M}}}{\left(4 \cdot \left(2,65\right)^{\alpha} + 3. \alpha\right)} \quad \text{si} \quad B \leq B_{0}
$$

**ks = β. ksref** The values of β<sup>i</sup> and pi, which vary according to the type of loads, are summarised in the following table:

| Type of load                                                            | β1 | $\beta_2$ | p1     | p <sub>2</sub> |
|-------------------------------------------------------------------------|----|-----------|--------|----------------|
| Case in which permanent loads<br>predominate at the head                |    |           |        | pғ*            |
| Case in which loads caused by<br>lateral earth pressure predominate     |    | 1/2       |        | $p_1^*$        |
| Case in which short-duration<br>loadings at the head predominate        |    |           | $p_f*$ | $p_f$ *        |
| Case in which very short accidental<br>loadings at the head predominate | 2  |           |        | pı*            |

Table H 1: *Parameters of the frontal reaction mobilisation law*

<span id="page-11-3"></span>Where  $pi^*$  and  $pi^*$  respectively designate the soil net creep pressure and the net limit pressure resulting from the pressuremeter test. It should be noted that for the case in which p1 = p2, we have  $\beta_2 = 0$  and therefore have a two-plateau mobilisation curve (elastoplastic law).

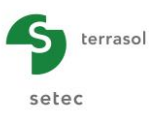

### <span id="page-12-0"></span>**H.2.6.2. Shaft friction and base resistance**

As defined in standard NF P94-262, the shaft friction and base resistance mobilisation laws can be defined according to the general shape of the following figure.

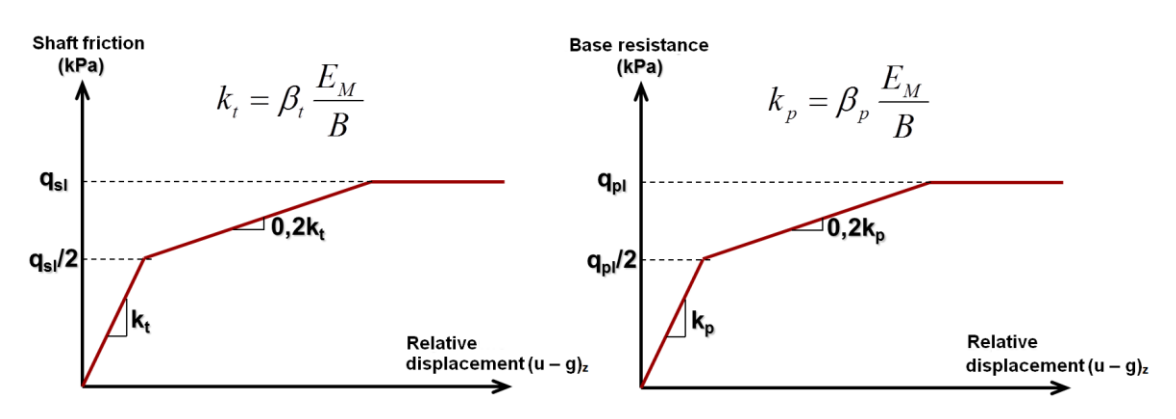

*Figure H 9: General shape of the soil axial reaction mobilisation law*

<span id="page-12-1"></span>Where  $q_{si}$  and  $q_{pl}$  are the limit shaft friction and the limit base resistance respectively,  $E_M$  the pressuremeter modulus and B the equivalent pile diameter. The values of  $\beta_t$  and  $\beta_p$  are given in the following table for the case of a bored pile. In the absence of specific experimental data, we can use the same values for driven piles.

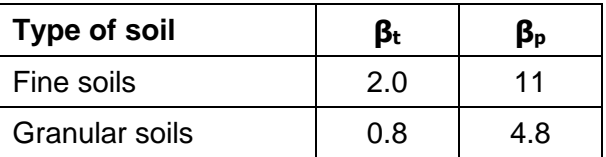

<span id="page-12-2"></span>Table H 2: *Parameters of axial reaction mobilisation laws*

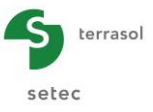

# <span id="page-13-0"></span>**H.3. USER'S MANUAL**

This chapter is devoted to presenting the interface of the Groupie+ module. It describes the following elements in detail:

- The input parameters necessary for the calculation:
- The results generated by the calculation.

To build a model, the Groupie+ module offers three possibilities, referred to by modes: Manual Groupie, Automatic Groupie+ or Automatic Advanced Groupie+. The choice of any given mode determines the content of the active tabs and also influences their number:

- Manual Groupie : 4 tabs;
- Automatic Groupie+ : 5 tabs;
- Automatic Advanced Groupie+: 3 tabs

+ an additional tab per created family.

The presentation of the results also varies according to the selected mode.

To select a mode, simply click the corresponding button. This choice is to be defined in the first tab activated by default.

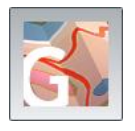

**ManualGroupie**: this mode is used in conjunction with Taspie+ and Piecoef+. Each pile is modelled by its equivalent stiffnesses matrix at pile head. Groupie resolves the equilibrium of the footing, assumed to be infinitely rigid, subjected to external global forces and moments and to pile reactions. If the plastic soil deformation occurs, the iterative calculation is managed manually by the three modules alternately.

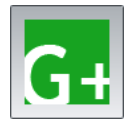

**Automatic Groupie+** (default mode selected): this is an autonomous mode that does not interact with the other modules. It is dedicated to the case of a group of piles with a uniform circular cross-section. The piles may have different geometrical/mechanical characteristics and any spatial distribution. The soil medium is defined overall as multiple layers independently of the foundation and can accept the input of layer dips in both directions.

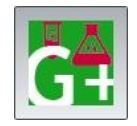

**Automatic Advanced Groupie+**: this mode works primarily in families. It was originally designed to allow the calculation of rectangular piles. Unlike the previous mode, a cross-section with variable sections can be assigned and soil/pile transverse interaction laws specific to each direction can be defined.

In this manual, the Groupie+ module inputs and outputs are presented per mode and then per tab.

This chapter does not detail the actual user interface and its operations (buttons, menus, etc.). These aspects are covered in part C of the FoXta v3 user's manual.

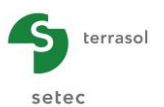

# <span id="page-14-0"></span>**H.3.1. Manual Groupie Mode**

# <span id="page-14-1"></span>**H.3.1.1. "Settings/Piles" tab**

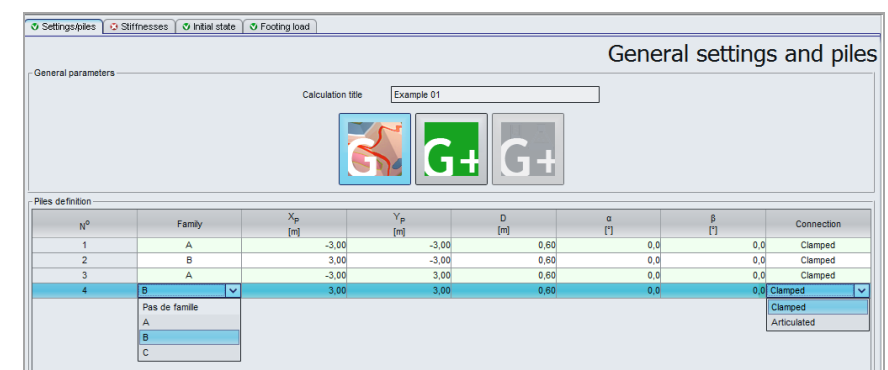

Select the Manual Groupie mode by clicking the  $\leq$  button.

*Figure H 10: "Settings/Piles" tab in Manual Groupie*

<span id="page-14-2"></span>This table comprises two frames:

- General parameters;
- Piles definition.

#### **H.3.1.1.1. "General parameters" frame**

It contains the following data:

- Calculation title;
- Manual Groupie mode: selected.

#### **H.3.1.1.2. "Piles definition" frame**

This frame is used to define the distribution and orientation of the piles, as well as their connection to the footing.

It is possible to allocate a family to a set of piles, enabling the forces obtained on all the piles of a given family to be grouped. To allocate a family to a pile, simply select a letter from the "Family" drop-down list. If you do not wish to manage families, simply leave the default " no family " () value.

To add a pile, click the "Add line"  $\blacktriangleleft$  button then define its characteristics. The following data are then to be input:

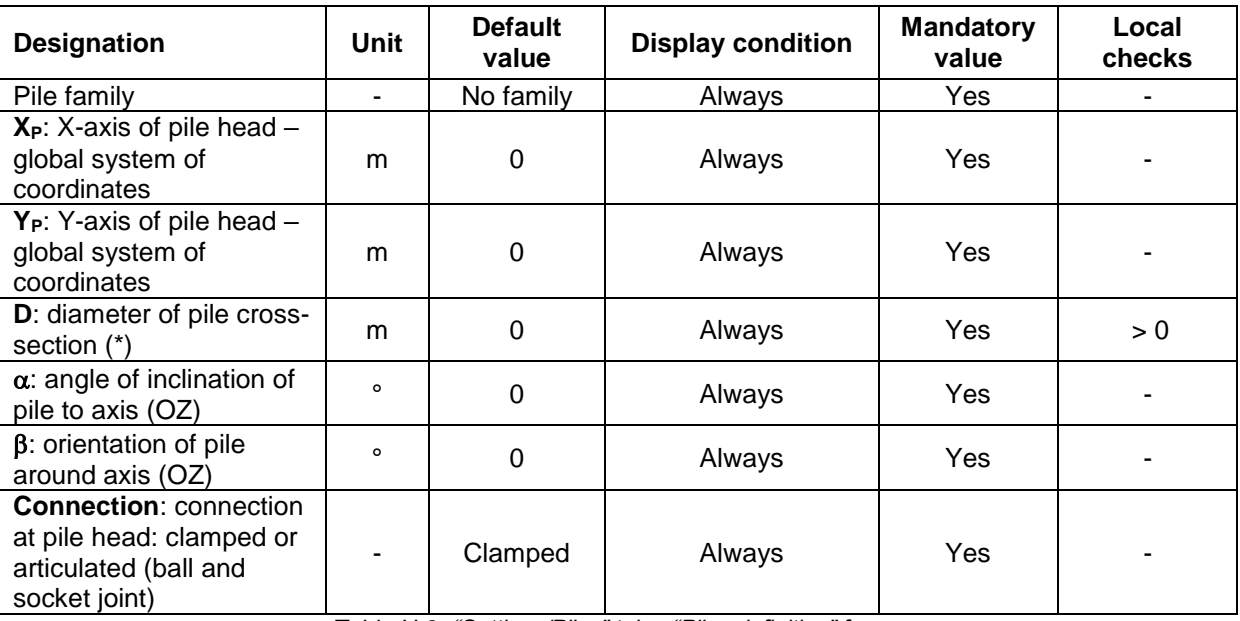

<span id="page-14-3"></span>Table H 3: *"Settings/Piles" tab – "Piles definition" frame*

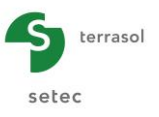

(\*) Unlike the other parameters, the diameter input in Manual Groupie is not a calculation parameter. Its value simply allows configuration of the graphic representation of the foundation.

Two help diagrams  $\|$  are available which give a schematic representation of the global coordinates system of the foundation (OXYZ).

• Perspective view:

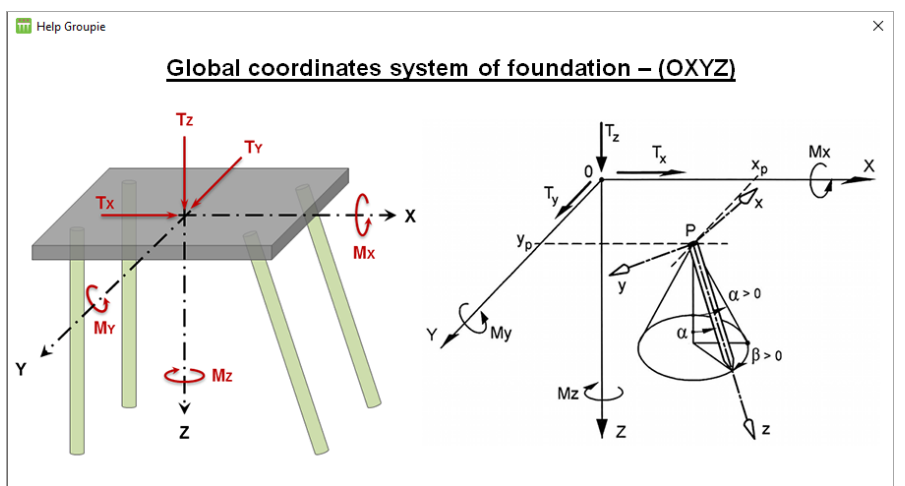

*Figure H 11: Help diagram: Global coordinates system of foundation – perspective view*

<span id="page-15-1"></span>Top view:

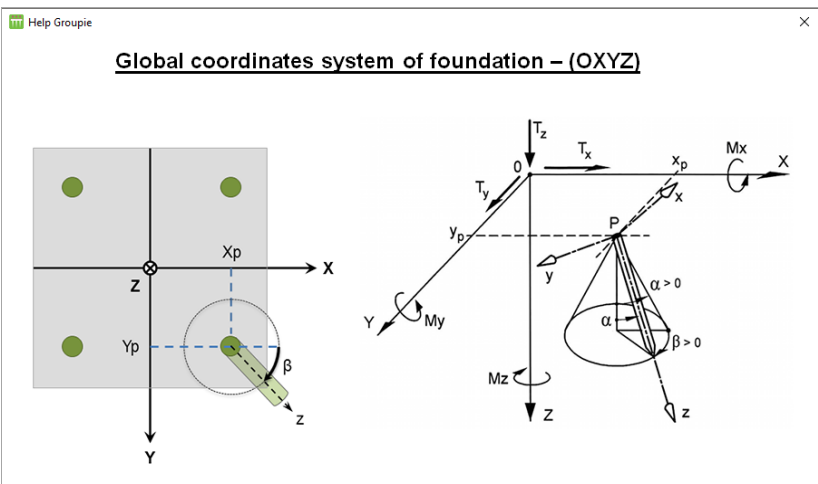

*Figure H 12: Help diagram: Global coordinates system of foundation – top view*

# <span id="page-15-2"></span><span id="page-15-0"></span>**H.3.1.2. "Stiffnesses" tab**

In this tab, the equivalent stiffnesses at the pile head are input. These stiffnesses can be easily evaluated by the Taspie+ and Piecoef+ modules.

The "Stiffnesses" tab comprises a single frame with an import wizard.

# **H.3.1.2.1. "Equivalent stiffnesses at pile head" frame**

This frame is used to define the equivalent stiffnesses at the piles heads. They are expressed in the local coordinates system (Pxyz) of each pile. The parameters required are shown in the following table.

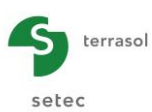

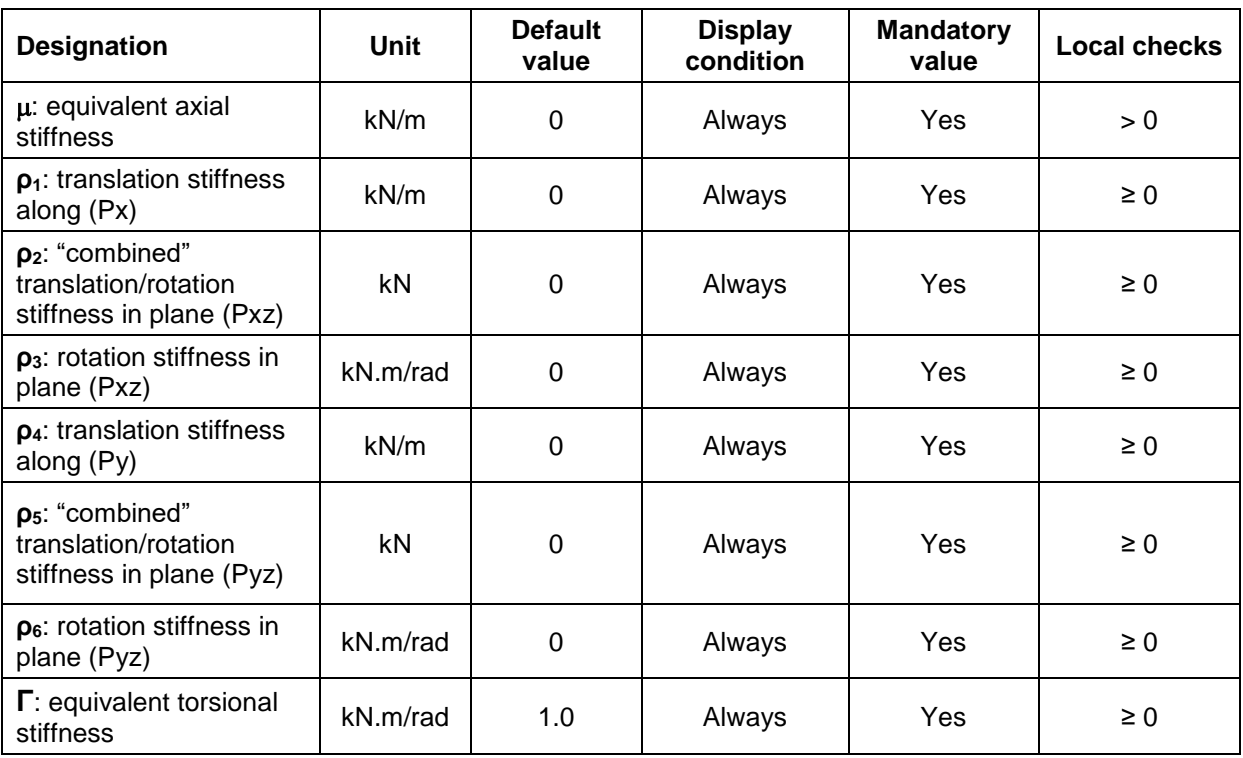

Table H 4: *"Stiffnesses" tab – "Equivalent stiffnesses at pile head" frame*

<span id="page-16-1"></span>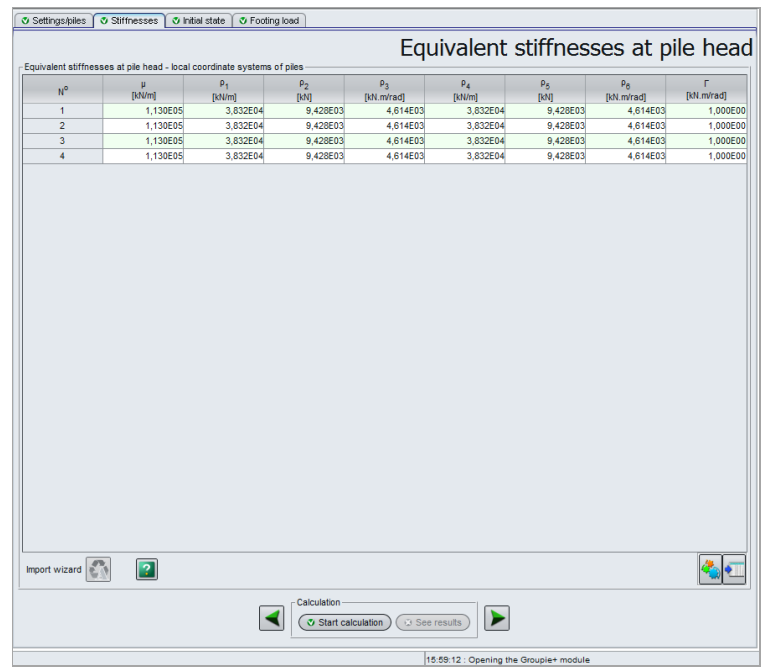

*Figure H 13: "Stiffnesses" tab*

#### <span id="page-16-0"></span>**H.3.1.2.2. Wizard for importing piles into Groupie**

This wizard is used to import the calculated stiffnesses from the Taspie+ and Piecoef+ modules. To use it, simply select a line in the "Stiffnesses" table and click the  $\mathbf{w}$  button. Once started, the import wizard comprises two sub-tabs.

#### **"Import from Taspie+" sub-tab**

This wizard is used to import the axial stiffness  $\mu$  along direction z.

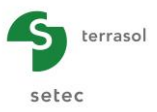

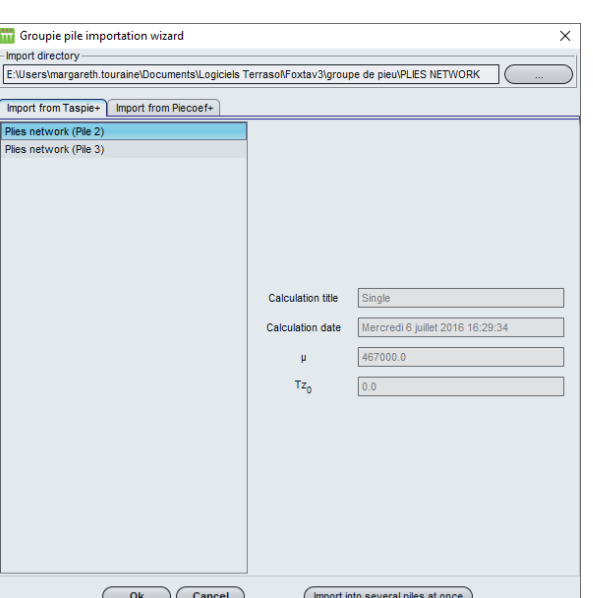

*Figure H 14: Import from Taspie+ wizard*

<span id="page-17-0"></span>Procedure:

- Select a pile;
- To import the values for all piles, click the  $($  Import into several piles at once  $)$  button. With the mouse, select the various piles which appear, as in the following window. Click the  $OR$  button.

Otherwise, the value will only be imported for the line selected.

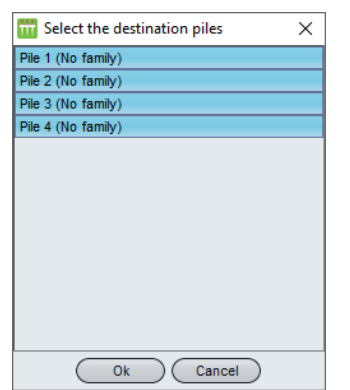

*Figure H 15: Import from Taspie+ wizard – Selection of piles*

<span id="page-17-1"></span>**Nota:**

- The value of  $\mu$  imported corresponds to the secant stiffness at SLS in quasi-permanent combination.
- The imported value of  $T_{z0}$  is always equal to 0. This is because stiffness  $\mu$  is defined as being the secant stiffness and not the tangent stiffness (see diagram below).

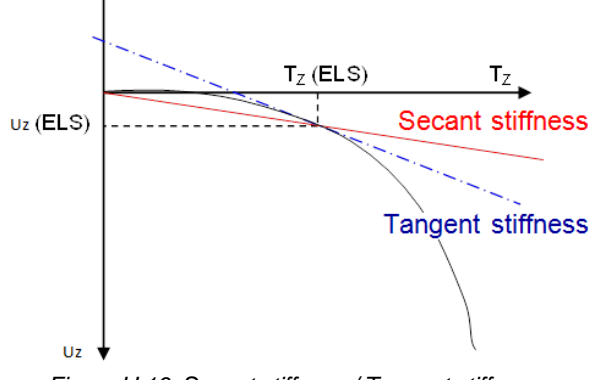

<span id="page-17-2"></span>*Figure H 16: Secant stiffness / Tangent stiffness*

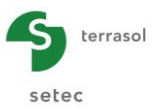

#### **"Import from Piecoef+" wizard**

Proceed in the same way as for import from Taspie+.

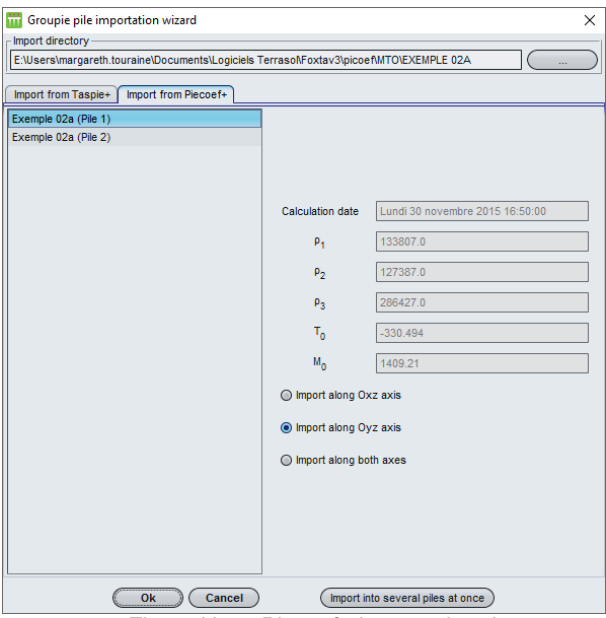

*Figure H 17: Piecoef+ import wizard*

<span id="page-18-1"></span>**NB:** Importing from Piecoef+ allows ρ1, ρ2, ρ3, T<sub>0</sub> and M<sub>0</sub> to be imported in direction x, y or in both directions at the same time.

#### <span id="page-18-0"></span>**H.3.1.3. "Initial state" tab**

For the values introduced in the previous tab to make sense, each stiffness value must be assigned a reference (origin value). Apart from the axial and torsional stiffnesses, which are defined as secant, the other stiffnesses tend more to be tangent and their initial state must be characterised.

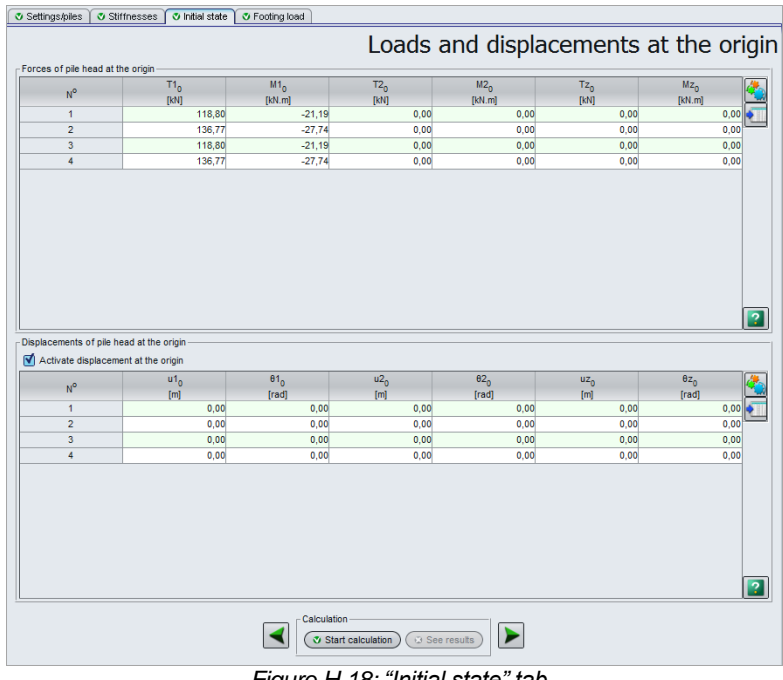

*Figure H 18: "Initial state" tab*

<span id="page-18-2"></span>The initial state can be expressed by forces (default option) or by displacements at the origin. If the "Stiffnesses" tab was defined via the import wizard, the forces at the origin associated with the lateral stiffness matrices are filled out automatically.

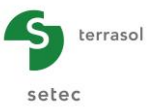

#### **H.3.1.3.1. "Forces of pile head at the origin" frame**

The elements to be defined are presented in the following table. They are expressed in the pile local coordinates system (Pxyz)

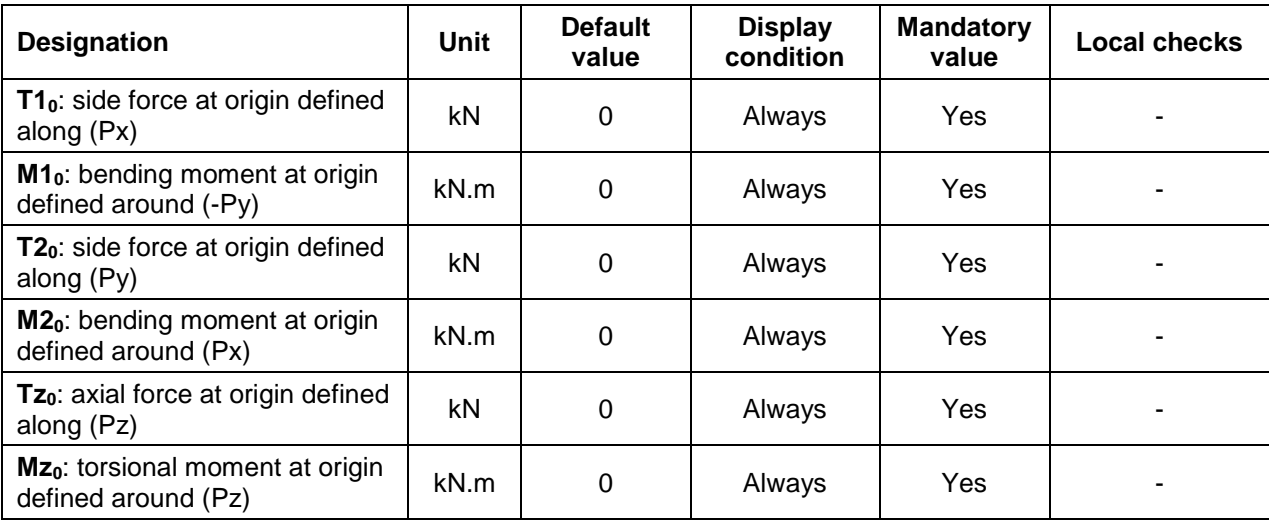

Table H 5: *"Initial state" tab – "Forces of pile head at origin" frame*

#### <span id="page-19-1"></span>**H.3.1.3.2. "Displacements of pile head at the origin" frame**

The table of values is only visible if the "Activate displacement at the origin" box is ticked. The parameters to be defined are listed in the following table:

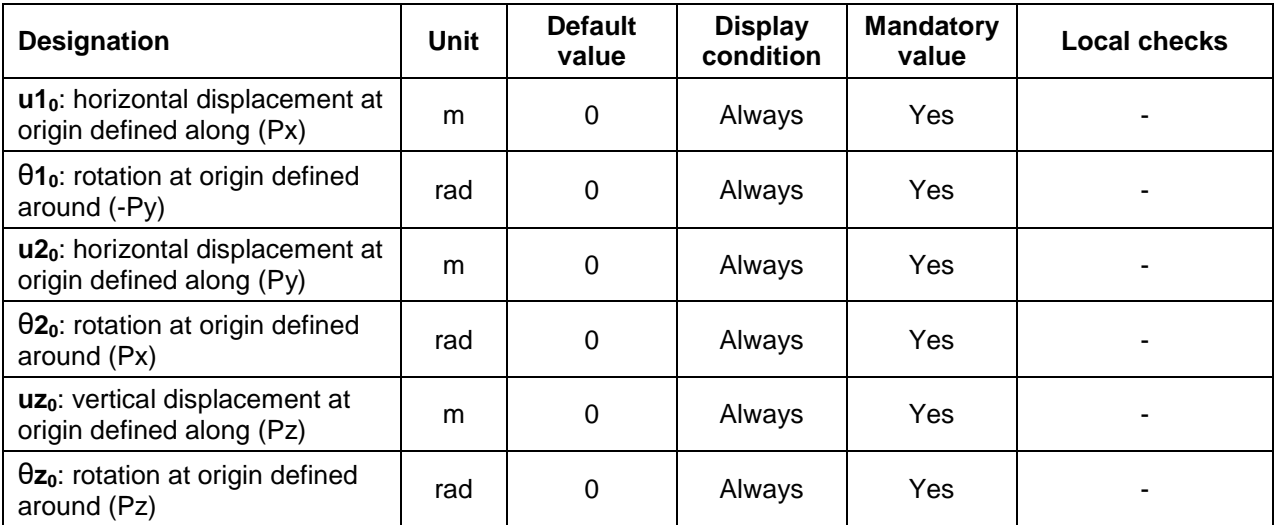

Table H 6: *"Initial state" tab – "Displacement of pile head at the origin" frame*

#### <span id="page-19-2"></span><span id="page-19-0"></span>**H.3.1.4. "Footing load" tab**

This tab is used to define one or more load cases expressed at point O at the centre of the global coordinates system, characterised by the project's reference elevation. A load case is defined by six components of global forces and moments (3 forces and 3 torques). The resultant displacement global forces and moments give the 3 translations and 3 rotations of the footing at the centre of the coordinates system.

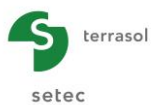

| Load cases<br>- defined at the centre of the footing<br>Load cases |               |                       |                                   |                       |                 |                   |  |
|--------------------------------------------------------------------|---------------|-----------------------|-----------------------------------|-----------------------|-----------------|-------------------|--|
| N <sup>o</sup>                                                     | $T_X$<br>[KN] | $M_{\rm V}$<br>[kN.m] | $\mathsf{T}_{\mathsf{Y}}$<br>[KN] | $M_{\rm V}$<br>[kN,m] | $T_{Z}$<br>[KN] | $M_{7}$<br>[kN,m] |  |
|                                                                    | 5000.00       | 0.00                  | 0.00                              | 0.00                  | 5000.00         | 10000,00          |  |
| $\overline{2}$                                                     | 5000,00       | 16000,00              | 0,00                              | 0,00                  | 5000,00         | 10000,00          |  |
| 3                                                                  | 2000,00       | 0,00                  | $-2000.00$                        | 0,00                  | 5000,00         | 10000.00          |  |
|                                                                    |               |                       |                                   |                       |                 |                   |  |

*Figure H 19: "Footing load" tab*

<span id="page-20-2"></span>The only frame available, "Load case", is used to fill out the reduction elements of the global forces and moments expressed at point O. Details of the input are given in the following table.

| <b>Designation</b>                  | Unit | Default value | <b>Display</b><br>condition | <b>Mandatory</b><br>value | Local<br>checks |
|-------------------------------------|------|---------------|-----------------------------|---------------------------|-----------------|
| $TX$ : horizontal force along (OX)  | kN   |               |                             |                           |                 |
| $M_Y$ : moment around (OY)          | kN.m |               |                             |                           |                 |
| $T_Y$ : horizontal force along (OY) | kN   |               |                             | Yes                       |                 |
| $M_x$ : moment around (OX)          | kN.m | 0             | Always                      |                           |                 |
| $T_z$ : vertical force along (OZ)   | kN   |               |                             |                           |                 |
| $M_z$ : moment around (OZ)          | kN.m |               |                             |                           |                 |

Table H 7: *"Footing load" tab – "Load cases" frame*

# <span id="page-20-4"></span><span id="page-20-0"></span>**H.3.1.5. Calculation**

The calculation can be started from any tab, provided that the project has been correctly filled out, that is when all the tabs are marked with a green tick (for example:  $\sqrt{\sigma}$  Settings/piles).

A tab is marked with a red cross (for example:  $\sqrt{v}$  Settings/piles) if incorrectly filled out (data missing or not conforming to the expected values).

To start the calculation, click the  $\sigma$  Start calculation button.

In this mode (Manual Groupie), the calculation is virtually instantaneous, because the iterations are managed manually. The calculation time is slightly influenced by the number of piles or load cases.

#### <span id="page-20-1"></span>**H.3.1.6. Results**

Manual Groupie only proposes numerical results presented as "Formatted results" and "Result tables".

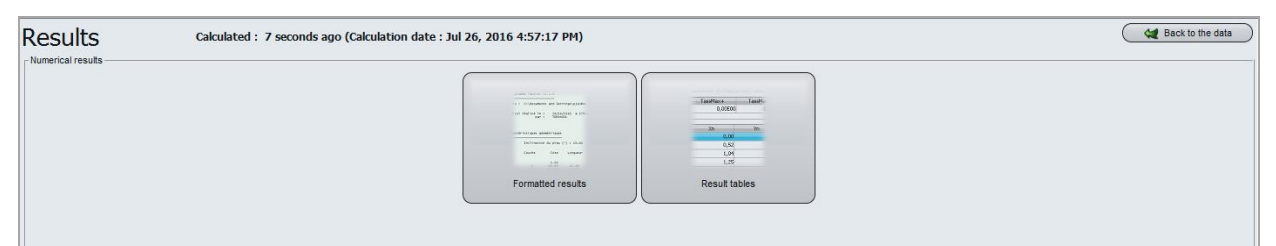

*Figure H 20: Groupie results window*

# <span id="page-20-3"></span>**H.3.1.6.1. Numerical results: Formatted results**

This type of result is only accessible for calculations in Manual Groupie mode.

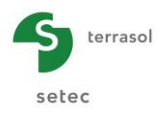

Copy all Copy only the selection Back to the index Programme Groupie v3.0.8  $(c)$  TERRASOL 2015 Calcul réalisé le : 15/07/2015 à 14h40<br>by : Terrasol Pieux en chevalet \_CARACTERISTIQUES DES PIEUX\_  $\overline{a}$  $x<sub>p</sub>$  $\overline{z}$   $\overline{z}$  $A1fa$ Tete  $Y_{\rm P}$ Beta  $\overline{a}$  $\begin{array}{r} 0.000 \\ -30.000 \\ 0.000 \\ -30.000 \\ 0.000 \\ -30.000 \\ \end{array}$  $0.000$ <br> $0.000$ <br> $0.000$ <br> $0.000$ <br> $0.000$ <br> $0.000$  $0.600$ <br>0.600<br>0.600<br>0.600<br>0.600<br>0.600  $-4.000$ <br> $-4.000$ <br> $0.000$ <br> $0.000$ <br> $4.000$ <br> $4.000$  $\begin{array}{r} 0.000 \\ 0.000 \\ 0.000 \\ 0.000 \\ 0.000 \\ 0.000 \\ 0.000 \end{array}$ .<br>Icastro encastree<br>encastree<br>encastree<br>encastree **STAR** ivant direction locale  $PZ$ code  $no$  $dz<sub>0</sub>$ gamma  $mz<sub>0</sub>$  $wz$ o  $\begin{array}{cccc} 1 & 1 & 277000.00 \\ 2 & 2 & 270000.00 \\ 3 & 1 & 277000.00 \\ 4 & 2 & 270000.00 \\ 5 & 1 & 277000.00 \\ 6 & 2 & 270000.00 \end{array}$  $\begin{array}{c} 0.000\text{E}\pm00 \\ 0.000\text{E}\pm00 \\ 0.000\text{E}\pm00 \\ 0.000\text{E}\pm00 \\ 0.000\text{E}\pm00 \\ 0.000\text{E}\pm00 \\ 0.000\text{E}\pm00 \end{array}$  $\begin{array}{c} 0.000\text{E}\text{+}00 \\ 0.000\text{E}\text{+}00 \\ 0.000\text{E}\text{+}00 \\ 0.000\text{E}\text{+}00 \\ 0.000\text{E}\text{+}00 \\ 0.000\text{E}\text{+}00 \\ 0.000\text{E}\text{+}00 \end{array}$  $\begin{array}{c} 0.100\text{E}\text{+}01 \\ 0.100\text{E}\text{+}01 \\ 0.100\text{E}\text{+}01 \\ 0.100\text{E}\text{+}01 \\ 0.100\text{E}\text{+}01 \\ 0.100\text{E}\text{+}01 \\ 0.100\text{E}\text{+}01 \end{array}$  $\begin{array}{c} 0.000\text{E}\text{+}00 \\ 0.000\text{E}\text{+}00 \\ 0.000\text{E}\text{+}00 \\ 0.000\text{E}\text{+}00 \\ 0.000\text{E}\text{+}00 \\ 0.000\text{E}\text{+}00 \\ 0.000\text{E}\text{+}00 \end{array}$  $0.000E+00$ <br>0.000E+00<br>0.000E+00 .<br>Raideur dans le plan Pxz du repère local  $-1/2$  $-$  r3 n code  $-12$  $\overline{t}$  $\begin{array}{c} 130444,00\\ 128601,00\\ 130444,00\\ 128601,00\\ 130444,00\\ 130444,00\\ 128601,00 \end{array}$  $\begin{array}{c} 118.80 \\ 136.77 \\ 118.80 \\ 136.77 \\ 118.80 \\ 136.77 \\ 136.77 \end{array}$ RESULTATS DES DIFFERENTS CAS DE CHARGE  $\begin{array}{c} 100238,00\\ 96816,80\\ 100238,00\\ 96816,80\\ 100238,00\\ 100238,00\\ 96816,80 \end{array}$ 295800.00<br>293256.00<br>295800.00<br>293256.00<br>295800.00<br>293256.00  $\begin{array}{c}\n1 \\
2 \\
3 \\
4 \\
5\n\end{array}$  $\begin{array}{c}\n1 \\
2 \\
1 \\
2 \\
1\n\end{array}$ EFFORTS SUR LA SEMELLE / REPERE GENERAL  $\begin{array}{rcl} \text{TN} & = & 5000.000 \\ \text{NN} & = & 0.000 \\ \text{NY} & = & 0.000 \\ \text{NX} & = & 0.000 \\ \text{YZ} & = & 5000.000 \\ \text{MZ} & = & 10000.000 \\ \end{array}$ dX =  $0.3269E-01$ <br>rot./Y =  $-0.3017E-03$ <br>dY =  $0.0000E+00$ <br>rot./x =  $0.0000E+00$ <br>dZ =  $0.1106E-01$ <br>rot./z =  $0.3624E-02$ repère loca  $\mathbb{R}^2$  $_{\rm r3}$  $r<sub>1</sub>$  $\mathbf{t}$ o  $\begin{array}{cccc} 1 & 1 & 121926.00 \\ 2 & 2 & 121707.00 \\ 3 & 1 & 121926.00 \\ 4 & 2 & 121707.00 \\ 5 & 1 & 121926.00 \\ 6 & 2 & 121707.00 \end{array}$ 134294.00<br>133618.00<br>134294.00<br>133618.00<br>134294.00<br>133618.00 296692.00<br>294573.00<br>296692.00<br>294573.00<br>296692.00<br>294573.00 EFFORTS DANS LES PIEUX / REPERE LOCAL PROPRE A CHACUM n code  $\mathbf{t}_1$  $m<sub>1</sub>$  $t<sub>2</sub>$  $tz$  $\vert t \vert$  $|m|$  $\begin{array}{r} -409.363 \\ -409.363 \\ -204.336 \\ -204.336 \end{array}$ 1666.666<br>1666.666<br>833.334<br>833.334  $-416.666$ <br> $+416.666$ <br> $-416.666$ <br> $+416.666$  $\begin{array}{ccc} 1 & 0 \\ 2 & 0 \\ 3 & 0 \\ 4 & 0 \end{array}$  $\begin{array}{r} 102.514 \\ -102.514 \\ 102.514 \\ -102.514 \end{array}$  $0.004$ <br>0.004<br>0.004 1147.717<br>1352.283<br>1147.717 1717.960<br>1717.960<br>931.695<br>931.695 422.004<br>422.004<br>228.609 EFFORTS SUR LA SEMELLE / REPERE GENERAL  $=\begin{bmatrix} 5000.000 \\ 16000.000 \\ 0.000 \\ -6.000 \\ -5000.000 \\ 10000.000 \end{bmatrix}$  $\begin{array}{l} \mathsf{d}\mathsf{X}\\ \mathsf{rot.}/\mathsf{Y} =\\ \mathsf{d}\mathsf{Y}\\ \mathsf{rot.}/\mathsf{X} =\\ \mathsf{d}\mathsf{Z}\\ \mathsf{rot.}/\mathsf{Z} =\\ \end{array}$  $\begin{array}{c}\n 7 \times 100 \\
 7 \times 100 \\
 1 \times 100\n \end{array}$  $0.3623E-0$ <br>0.0000E+0<br>0.0000E+0<br>0.1106E-0<br>0.3624F-0 EFFORTS DANS LES PIEUX / REPERE LOCAL PROPRE A CHACU  $n$  code  $-t1$  $m1$  $-t2$  $m<sub>2</sub>$  $tz$  $|t|$  $Im I$  $\begin{array}{r} -418.367 \\ -418.367 \\ -213.340 \\ -213.340 \end{array}$ 1666.666<br>1666.666<br>833.334<br>833.334  $-416.666$ <br> $+416.666$ <br> $-416.666$ <br> $+16.666$  $0000$  $\begin{array}{r} 102.514 \\ -102.514 \\ 102.514 \\ -102.514 \end{array}$ 2478.049<br>21.951<br>2478.049<br>21.951  $0.004$ <br>0.004<br>0.004<br>0.004 1717, 960<br>1717, 960<br>931, 695<br>931, 695 430.744<br>430.744<br>236.691<br>236.691  $\begin{array}{c}\n1 \\
2 \\
3\n\end{array}$ EFFORTS SUR LA SEMELLE / REPERE GENERAL  $=\begin{bmatrix} 2000.000 \\ 0.000 \\ -2000.000 \\ \end{bmatrix}$   $=\begin{bmatrix} -2000.000 \\ 0.000 \\ 5000.000 \\ 10000.000 \end{bmatrix}$  $\begin{array}{lll} {\rm dX} & = & 0.1308\mathrm{E-01} \\ {\rm rot./Y} & = -0.1207\mathrm{E-03} \\ {\rm dY} & = & -0.1308\mathrm{E-01} \\ {\rm rot./X} & = & -0.1207\mathrm{E-03} \\ {\rm dZ} & = & 0.1106\mathrm{E-01} \\ {\rm rot./Z} & = & 0.3624\mathrm{E-02} \end{array}$  $T_X = T_X$   $T_X = T_X$   $T_X = T_X$   $T_X = T_X$   $T_X = T_X$   $T_X = T_X$   $T_X = T_X$   $T_X = T_X$   $T_X = T_X$   $T_X = T_X$   $T_X = T_X$   $T_X = T_X$ EFFORTS DANS LES PIEUX / REPERE LOCAL PROPRE A CHACUN  $m_{\perp}$  $t2$  $n$  code  $-t1$  $m<sub>2</sub>$  $\tau$ z  $|t|$  $\left\vert \mathfrak{m}\right\vert$ 916.666<br>916.666<br>83.334<br>83.334 -225.254<br>-225.254<br>-20.226<br>-20.226  $\begin{array}{r} -916.666 \\ -83.334 \\ -916.666 \\ -83.334 \end{array}$ 318.557<br>226.160<br>226.160<br>28.604 225.254<br>20.226<br>225.254<br>20.226 1250.000<br>1331.827<br>1168.173<br>1250.000 1296.362<br>920.446<br>920.446<br>117.852  $\begin{array}{ccc} 1 & 0 \\ 2 & 0 \\ 3 & 0 \\ 4 & 0 \end{array}$  $0.004$ <br> $0.004$ <br> $0.004$ <br> $0.004$ 

*Figure H 21: Manual Groupie Formatted results* 

<span id="page-21-0"></span>The formatted results contain:

- A recapitulation of the pile characteristics
	- o Definition of piles (distribution, orientation and type of anchor);
	- o Vertical and spiral stiffnesses along the local direction (Pz);
	- o Stiffnesses in the (Pxz) plane of local coordinates system;
	- o Stiffnesses in the (Pyz) plane of local coordinates system.
- The results of the different load cases:

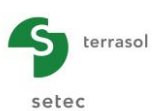

- $\circ$  Forces on footing and displacements at centre of footing / general coordinates system;
- o Forces at pile heads / coordinates system specific to each one.

#### **H.3.1.6.2. Numerical results: Results tables**

This table contains the forces at the pile heads obtained following the Manual Groupie calculation. These values already appear in the Formatted results, although they cannot be exported in table format. This table is created for this purpose.

| Exporter<br><b>Coll</b> Retour |                |        |         |        |                |          |         |
|--------------------------------|----------------|--------|---------|--------|----------------|----------|---------|
| Numéro du cas de ch.           | Numéro du pieu |        | M1      |        | M <sub>2</sub> |          | Mz      |
|                                |                | 404.1  | $-17.5$ | $-0.0$ | $v \cdot v$    | 289,6    |         |
|                                |                | 371.2  | 17.5    | 0.0    | v.v            | $-548,7$ |         |
|                                |                | 404,1  | $-17.5$ | $-0.0$ | <b>U.U</b>     | 289,60   | $-0.01$ |
|                                |                | 371.23 | 17.5    | 0.0    |                | $-548.7$ |         |
|                                |                | 404.1  | $-17.5$ | $-0.0$ | $\sim$         | 289,60   | n ni    |
|                                |                | 371,23 | 17,52   | 0,01   | 0,00           | $-548,7$ | $-0,00$ |

*Figure H 22: Groupie Results table*

<span id="page-22-0"></span>Details of the results table are given below:

| <b>Designation</b>                                        | Unit | <b>Display condition</b> |
|-----------------------------------------------------------|------|--------------------------|
| <b>T1</b> : side force at pile head $-$ direction $x$     | kN   |                          |
| <b>M1</b> : bending moment at pile head $-$ direction $x$ | kN.m |                          |
| <b>T2</b> : side force at pile head $-$ direction y       | kN   |                          |
| M2: bending moment at pile head – direction y             | kN.m | Always                   |
| Tz: axial force at pile head $-$ direction $z$            | kN   |                          |
| Mz: torsional moment at pile head – around z              | kN.m |                          |

Table H 8: *Details of Groupie numerical results*

<span id="page-22-2"></span>These forces at pile head are expressed in the local coordinates system of each pile. The additional results (displacements and internal loadings in the piles) can be evaluated during post-processing, after convergence of the Manual Groupie calculation, by inputting the forces at pile heads in the Taspie+ and Piecoef+ modules.

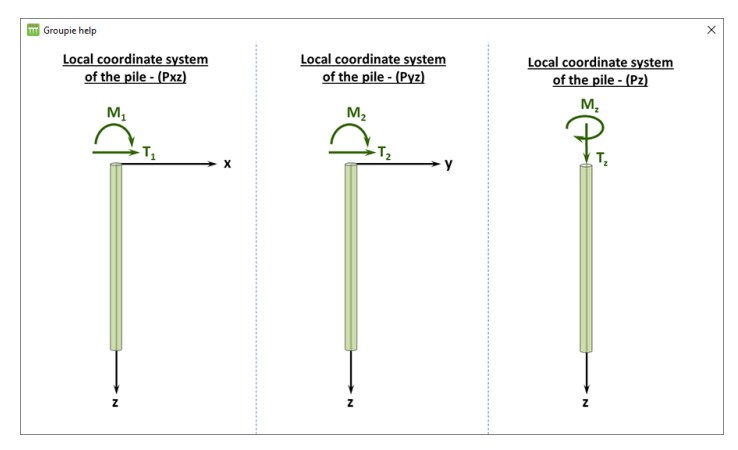

Pile local coordinates system

<span id="page-22-1"></span>*Figure H 23: Pile local coordinates system help diagram along Pxz, Pyz and Pz*

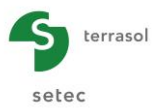

# <span id="page-23-0"></span>**H.3.2. Automatic Groupie+ Mode**

#### <span id="page-23-1"></span>**H.3.2.1. "Parameters" tab**

Select Automatic Groupie+ mode by clicking the  $\bigcap_{i=1}^n$  button.

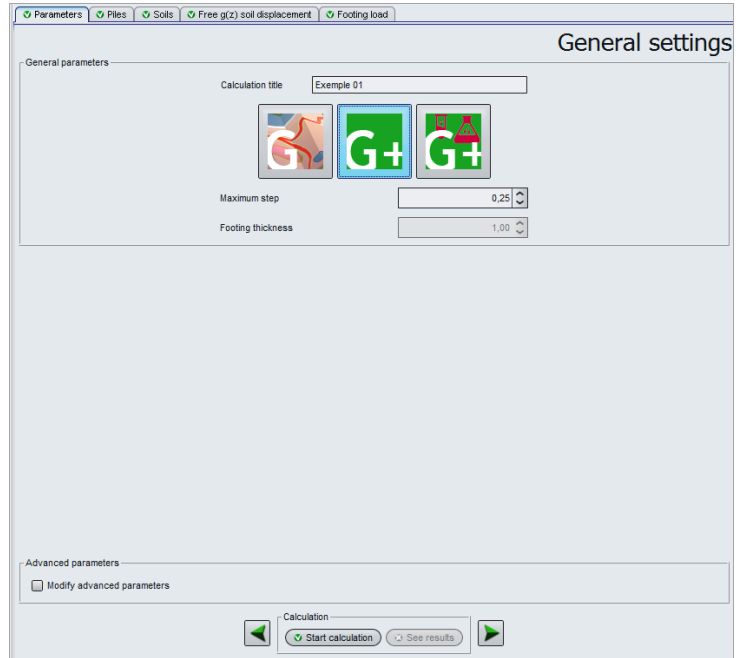

*Figure H 24: Automatic Groupie+ "Parameters" tab*

<span id="page-23-2"></span>This tab comprises two frames:

- General parameters;
- Advanced parameters (masked by default).

#### **H.3.2.1.1. "General parameters" frame**

In this frame, Automatic Groupie+ requests the following information:

- Calculation title:
- Automatic Groupie+ Mode: selected;
- Maximum step (pitch) (m): maximum length of pile subdivisions (value of 0.5 m by default);
- Footing thickness (m): perfectly rigid footing.

#### **H.3.2.1.2. "Advanced parameters" frame**

If the "Modify advanced parameters" box is activated, the following fields appear:

- Number of increments of the global forces and moments;
- Relative tolerance used for the convergence check;
- Maximum number of iterations;
- Use the azimuth: if this option is activated, the soil layer dips are defined using an azimuth angle and a dip angle instead of the angles projected along the (OY) and (OX) axes. This option is exclusive to this mode;
- Use an optimised algorithm: ultra-fast resolution by comparison with the default situation.

![](_page_24_Picture_0.jpeg)

![](_page_24_Picture_126.jpeg)

*Figure H 25: "Advanced parameters" frame of Automatic Groupie+*

### <span id="page-24-1"></span><span id="page-24-0"></span>**H.3.2.2. "Piles" tab**

This tab is used to input parameters defining the piles.

| Piles definition                         |                                           |                                          |                             |                    |         |          |                       |              |                                 |                                     |            |                    |
|------------------------------------------|-------------------------------------------|------------------------------------------|-----------------------------|--------------------|---------|----------|-----------------------|--------------|---------------------------------|-------------------------------------|------------|--------------------|
| $N^{\circ}$                              | $X_p$<br>[m]                              | $Y_{\mathsf{p}}$<br>[m]                  | Elev <sub>head</sub><br>[m] | $\alpha$<br>[1]    | β<br>Ĥ. | L<br>[m] | D<br>[ <sub>m</sub> ] | Connection   | $E_{x}$<br>[kN.m <sup>2</sup> ] | $E_{\rm V}$<br>[kN.m <sup>2</sup> ] | ES<br>[kN] | г<br>[kN.m/rad]    |
| $\mathbf{1}$                             | $-3,00$                                   | $-3,00$                                  | 44,00                       | 0,0                | 0,0     | 14,00    |                       | 0,60 Clamped | 6.36E04                         | 6,36E04                             | 2,83E06    | 1,00               |
| $\overline{a}$                           | 3,00                                      | $-3,00$                                  | 44,00                       | 0.0                | 0.0     | 14,00    |                       | 0,60 Clamped | 6,36E04                         | 6,36E04                             | 2.83E06    | 1,00               |
| 3                                        | $-3,00$                                   | 3,00                                     | 44,00                       | 0,0                | 0,0     | 14,00    |                       | 0,60 Clamped | 6,36E04                         | 6,36E04                             | 2,83E06    | 1,00               |
| 4                                        | 3.00                                      | 3,00                                     | 44,00                       | 0,0                | 0,0     | 14,00    |                       | $0,60$ Clam  | 6,36E04                         | 6,36E04                             | 2,83E06    | 1,00               |
|                                          |                                           |                                          |                             |                    |         |          |                       | Articulated  |                                 |                                     |            |                    |
|                                          |                                           |                                          |                             |                    |         |          |                       |              |                                 |                                     |            |                    |
|                                          | <b>3</b> Pies number:                     |                                          | $\overline{4}$              |                    |         |          |                       |              |                                 |                                     |            |                    |
|                                          |                                           | Additional base stiffnesses of the piles |                             |                    |         | ₫        |                       |              |                                 |                                     |            |                    |
|                                          | $N^{\circ}$                               |                                          | $K_{\mathbf{x}}$            |                    |         | $K_v$    |                       |              | $c_{x}$                         |                                     | c,         |                    |
|                                          |                                           |                                          | [kN/m]                      |                    |         | [kN/m]   |                       |              | [kN.m/rad]                      |                                     | [kN.m/rad] |                    |
|                                          | $\overline{1}$                            |                                          |                             | 0,00E00            |         |          | 0.00E00               |              |                                 | 0,00E00                             |            |                    |
|                                          | $\overline{2}$<br>$\overline{\mathbf{3}}$ |                                          |                             | 0.00E00            |         |          | 0.00E00               |              |                                 | 0.00E00                             |            | 0,00E00<br>0.00E00 |
| $\frac{E}{E}$<br><b>Base stiffnesses</b> | 4                                         |                                          |                             | 0,00E00<br>0,00E00 |         |          | 0,00E00<br>0,00E00    |              |                                 | 0,00E00<br>0,00E00                  |            | 0,00E00<br>0,00E00 |

*Figure H 26: "Piles" tab of Automatic Groupie+*

<span id="page-24-2"></span>The geometrical parameters must be input (as for Manual Groupie), but also the mechanical characteristics of the piles.

It should be remembered that in this mode, each pile is characterised by a uniform crosssection along its entire length, which is also why the piles and soils domains are defined independently.

This tab contains two frames:

- Piles definition:
- Base stiffnesses (masked by default).

#### **H.3.2.2.1. "Piles definition" frame**

The pile orientation conventions are comparable to those used in the Manual Groupie mode.

It should be recalled that the "Piles" tab remains marked by a red cross until the following "Soils" tab is completely filled out. FoXta checks that the pile bases are not out of the soil.

It should be noted that if a pile head has an elevation strictly lower than the reference elevation, it is connected perfectly rigidly to the footing. The opposite case is not possible.

The pile characteristics detailed in the following table must be defined.

![](_page_25_Picture_1.jpeg)

| <b>Designation</b>                                                                   | Unit              | <b>Default</b><br>value | <b>Display</b><br>condition | <b>Mandatory</b><br>value | Local<br>checks                |
|--------------------------------------------------------------------------------------|-------------------|-------------------------|-----------------------------|---------------------------|--------------------------------|
| $X_P$ : X-axis of pile head – global<br>coordinates system                           |                   |                         |                             |                           |                                |
| $Y_P$ : Y-axis of pile head – global<br>coordinates system                           | М                 | 0.00                    | Always                      | Yes                       |                                |
| Elev <sub>head</sub> : elevation of pile head read<br>on the ascending vertical axis |                   |                         |                             |                           |                                |
| $\alpha$ : angle of inclination of pile in<br>relation to axis (OZ)                  | $\circ$           | 0.00                    | Always                      | Yes                       |                                |
| $\beta$ : orientation around axis (OZ)                                               |                   |                         |                             |                           |                                |
| L: pile length                                                                       | М                 | 0.00                    | Always                      | Yes                       | $> 0$ and $\leq$<br>soil depth |
| <b>D</b> : diameter of pile section $(*)$                                            | M                 | 0.00                    | Always                      | Yes                       | > 0                            |
| <b>Connection: articulated or clamped</b>                                            |                   | Clamped                 | Groupie+                    | Yes                       |                                |
| $EI_x$ : product of inertia of pile in<br>direction x - local coordinates system     | kN.m <sup>2</sup> |                         |                             |                           |                                |
| $E I_y$ : product of inertia of pile in<br>direction y - local coordinates system    | kN.m <sup>2</sup> | 0.00                    |                             | Yes                       | $\geq 0$                       |
| <b>ES:</b> axial rigidity of pile $-$ local<br>coordinates system                    | kN                |                         | Always                      |                           |                                |
| $\Gamma$ : equivalent torsional stiffness at pile<br>head - local coordinates system | kN.m/<br>rad      |                         |                             |                           |                                |

Table H 9: *"Piles" tab – "Piles definition" frame*

<span id="page-25-0"></span>(\*) Contrary to the Manual Groupie mode, the pile diameter is a decisive parameter for calculating the foundation.

#### **H.3.2.2.2. "Base stiffnesses" frame**

This frame is used to add the lateral stiffnesses at the pile bases. These stiffnesses are defined in the local coordinates system associated with each pile. If the "Additional base stiffnesses of the piles" box is ticked, Groupie+ asks for the following data to be input:

![](_page_25_Picture_394.jpeg)

<span id="page-25-1"></span>Table H 10: *"Piles" tab – "Base stiffnesses" frame*

![](_page_26_Picture_0.jpeg)

#### <span id="page-26-0"></span>**H.3.2.3. "Soils" tab**

This tab is used to define the soil model for a calculation in Automatic Groupie+ mode. It consists of a permanent "Soil definition" frame and a "Laws" frame displayed in certain conditions.

![](_page_26_Picture_236.jpeg)

#### <span id="page-26-1"></span>**H.3.2.3.1. "Soil definition" frame**

The first option is to choose the type of "p-y" and "t-z" transfer curves. The transfer laws can be defined in two ways:

- "From pressuremeter data"
- "Point-by-point input"

The theoretical framework of these laws (general shape, definition of parameters) is presented in the technical guide available at the beginning of this manual.

If the choice was made to define the reaction curves "From pressuremeter data", the predominant "Lateral loading type" must be specified. There are four possible choices:

- Mainly permanent loading at pile head;
- Mainly lateral earth pressure loadings;
- Mainly short loading at pile head;
- Mainly very short accidental loading.

The second important parameter is the project reference elevation (in metres).

The following table describes the soil parameters to be input. Some columns use laws described in the "Laws" frame presented later.

![](_page_26_Picture_237.jpeg)

![](_page_27_Picture_1.jpeg)

![](_page_27_Picture_329.jpeg)

Table H 11: *"Soils" tab – "Soil definition" frame*

### <span id="page-27-0"></span>**H.3.2.3.2. "Laws" frame**

This frame only appears if "Point by point input" is selected as the type of reaction curve.

To add a law:

 $\bullet$  click the  $\bullet$  button;

To edit a law:

- double-click the corresponding line
- Or
- $\bullet$  select it and click the "Edit" button  $\mathscr{P}$ .

To copy a law:

- select the required law;
- $\bullet$  click the  $\bullet$  button: the law is copied, with only the names of the laws being numbered so that they can be differentiated from each other.

There are two options for defining a law.

#### **Manual data**

The law parameters (slopes and plateaux) are defined explicitly. This concerns the three types of law: lateral reaction, shaft friction and base resistance.

![](_page_28_Picture_0.jpeg)

"Lateral" type law:

![](_page_28_Picture_64.jpeg)

*Figure H 28: Manual data – "Lateral" type law*

# <span id="page-28-0"></span>"Friction" type law:

![](_page_28_Picture_65.jpeg)

*Figure H 29: Manual data – "Friction" type law*

<span id="page-28-1"></span>"Base" type law:

![](_page_28_Picture_66.jpeg)

<span id="page-28-2"></span>*Figure H 30: Manual data – "Base" type law*

![](_page_29_Picture_1.jpeg)

# The following table describes the various parameters of the laws defined by "Manual data":

![](_page_29_Picture_309.jpeg)

<span id="page-29-0"></span>![](_page_29_Picture_310.jpeg)

![](_page_30_Picture_0.jpeg)

#### **Pressuremeter data**

The parameters of laws (slopes and plateaux) are defined indirectly on the basis of pressuremeter data. The three types of laws are possible. "Lateral" type law (4 different types of loading):

![](_page_30_Figure_4.jpeg)

<span id="page-30-0"></span>*Figure H 31: Pressuremeter data – "Lateral" type law*

![](_page_31_Picture_1.jpeg)

#### "Friction" type law (two different soil types):

![](_page_31_Figure_3.jpeg)

"Base" type law (two different soil types):

<span id="page-31-1"></span><span id="page-31-0"></span>![](_page_31_Figure_6.jpeg)

![](_page_32_Picture_0.jpeg)

The following table describes the various law parameters based on "Pressuremeter" data:

![](_page_32_Picture_443.jpeg)

Table H 13: *"Soils" tab – Laws definition: Pressuremeter data*

<span id="page-32-0"></span>Observations:

1. For "Lateral" type laws

The "Loading type" field offers a choice between four values:

- o mainly permanent loading at pile head;
- o mainly lateral earth pressure loading;
- o mainly short loading at pile head;
- o mainly very short accidental loading.

Depending on the type of loading chosen, the programme calculates and displays the values of  $k_{s1}$ ,  $p_1$ ,  $k_{s2}$  and  $p_2$  at the bottom of the tab. The meaning of these parameters is mentioned on the diagram displayed in the right-hand part of the wizard.

2. For the "Friction" and "Base" type laws

The "Soil type" field offers a choice of two values:

- o fine soil;
- o granular soil.

Depending on the soil type chosen, the programme calculates and displays the following at the bottom of each tab:

- o the values of  $k_{t1}$ ,  $q_{s1}$ ,  $k_{t2}$  and  $q_{s2}$  at the bottom of the "Friction" law tab;
- o the values of  $k_{p1}$ ,  $q_{p1}$ ,  $k_{p2}$  and  $q_{p2}$  at the bottom of the "Base" law tab.

The meaning of these parameters is given in the diagram presented in the right-hand part of the wizard.

![](_page_33_Picture_1.jpeg)

Four help diagrams  $\sqrt{2}$  are available.

- Diagrams accessible whatever the type of reaction curve:
	- $\circ$  Layer dip: conventions to be adopted for definition of a soil layer with a nonhorizontal base.

![](_page_33_Figure_5.jpeg)

<span id="page-33-0"></span> Diagrams only accessible if the "From pressuremeter data" option was chosen. They show the shape of the transfer law as a function of mainly lateral loadings (lateral reaction law) or of the soil type (friction law and base resistance).

![](_page_33_Figure_8.jpeg)

<span id="page-33-1"></span>*Figure H 35: Help diagram for the lateral law*

![](_page_34_Picture_0.jpeg)

#### o Friction law

![](_page_34_Figure_3.jpeg)

*Figure H 36: Help diagram for the friction law*

<span id="page-34-1"></span>![](_page_34_Figure_5.jpeg)

![](_page_34_Figure_6.jpeg)

*Figure H 37: Help diagram for the base law*

# <span id="page-34-2"></span><span id="page-34-0"></span>**H.3.2.4. "Free g(z) soil displacement" tab**

This (optional) function can be used to define a global soil displacement in the three spatial directions. It can be used to simulate:

A free lateral displacement  $q(z)$  of the soil: this is a horizontal displacement field defined in the global coordinates system by components along X or Y, the amplitude of which depends only on the elevation (thus implicitly on Z).

This displacement is generally developed within a layer that is compressible under the effect of a bank created following installation of piles as schematically shown in the following figure (cross-section orthogonal to X).

![](_page_35_Figure_1.jpeg)

![](_page_35_Figure_2.jpeg)

*Figure H 38: Lateral g(z) soil displacement*

<span id="page-35-0"></span>Imposed  $y_s(z)$  soil settlement: this is a vertical displacement field defined in the global coordinates system by a component along Z. Its amplitude depends only on the elevation.

The applied displacement represents an imposed soil settlement around the piles, which leads to the creation of negative friction on a part of their shafts.

In practice, the global displacement is defined by the following table. The values must be listed in descending order of elevation. At least two rows with different elevations must be filled out.

| g(z) definition - global coordinate system |                  |                  | Free g(z) soil displacement |
|--------------------------------------------|------------------|------------------|-----------------------------|
| $Elev_{g(z)}$                              | $g_{\chi}$       | 9 <sub>Y</sub>   | $y_{S}$                     |
| [m]<br>8.50                                | [m]<br>$-1.0000$ | [m]<br>0.0000    | [m]<br>0.0000               |
| 8,00                                       | 0.0250           | 0,0300           | 0,0029                      |
| 7,50                                       | 0.0275           | 0,0380           | 0,0030                      |
| 7,00                                       | 0.0300           | 0,0400           | 0,0040                      |
| 6.50                                       | 0.0324           | 0.0590           | 0.0090                      |
| 6,00                                       | 0.0348           | 0,0718           | 0,0095                      |
| 5,50                                       | 0.0370           | 0.0846           | 0.0114                      |
| 5,00                                       | 0.0392           | 0,0974           | 0,0133                      |
| 4,50                                       | 0.0412           | 0.1102           | 0,0152                      |
| 4,00                                       | 0.0431           | 0,1230           | 0,0171                      |
| 3,50                                       | 0.0448           | 0.1358           | 0.0191                      |
| 3,00                                       | 0.0463           | 0.1486           | 0,0210                      |
| 2,50                                       | 0.0476           | 0,1614           | 0.0229                      |
| 2.00                                       | 0.0486           | 0.1742           | 0.0248                      |
| 1,50                                       | 0.0494           | 0,1870           | 0.0267                      |
| 1,00                                       | 0,0498           | 0,1998           | 0,0286                      |
| 0,50<br>0,00                               | 0.0500<br>0.0498 | 0,2126<br>0,2254 | 0,0305<br>0.0324            |
| $-0,50$                                    | 0.0493           | 0,2382           | 0,0343                      |
| $-1.00$                                    | 0.0484           | 0.2510           | 0.0362                      |
| $-1,50$                                    | 0.0471           | 0.2638           | 0.0382                      |
| $-2,00$                                    | 0,0454           | 0,2766           | 0,0401                      |
| $-2,50$                                    | 0.0432           | 0,2894           | 0.0420                      |
| $-3,00$                                    | 0.0406           | 0.3022           | 0.0439                      |
| $-3,50$                                    | 0,0374           | 0,3150           | 0,0458                      |
| $-4,00$                                    | 0.0338           | 0.3278           | 0.0477                      |
| $-4,50$                                    | 0.0296           | 0.3406           | 0.0496                      |
| $-5,00$                                    | 0.0249           | 0.3534           | 0.0515                      |
| $-5,50$                                    | 0,0196           | 0,3662           | 0,0534                      |
| $-6,00$                                    | 0.0137           | 0.3790           | 0.0554                      |
| $-6,50$                                    | 0.0072           | 0,3918           | 0,0573                      |
| $-7,00$                                    | 0.0000           | 0,4046           | 0,0592                      |

*Figure H 39: "Free g(z) soil displacement" tab*

<span id="page-35-1"></span>This tab comprises a single "g(z) definition" frame, which can be filled out with the import wizard described later.

#### **H.3.2.4.1. "g(z) definition" frame**

The following table describes the properties to be input in this tab:

![](_page_35_Picture_156.jpeg)
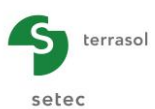

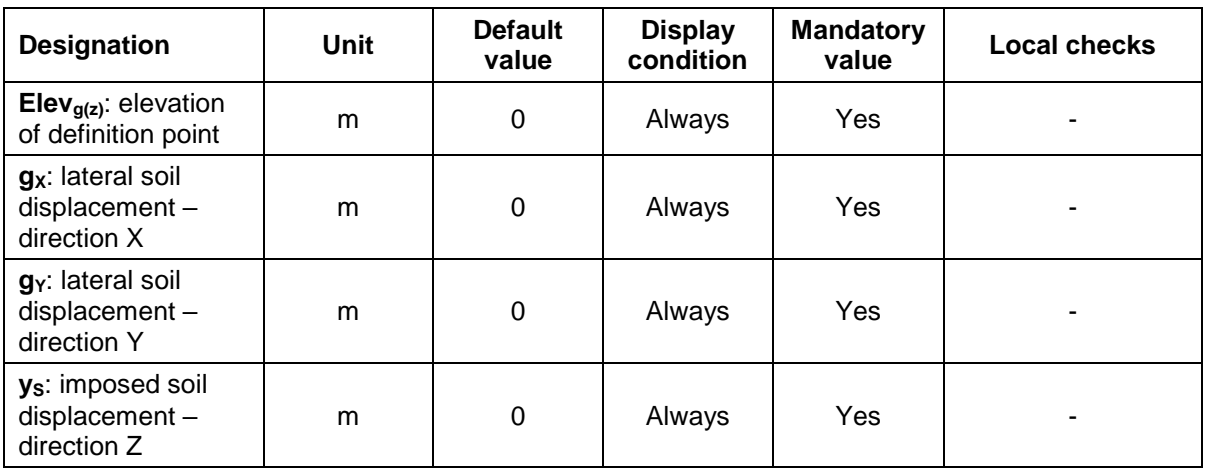

Table H 14: *"Free g(z) soil displacement" tab – "g(z) definition" frame*

# **H.3.2.4.2. Import wizard**

It is also possible to import data from an outside file (Excel for example) using the import wizard. This is accessible in several FoXta modules.

Select the data to be imported and copy them to clipboard.

• Click the  $\blacklozenge$  "Table modification wizard".

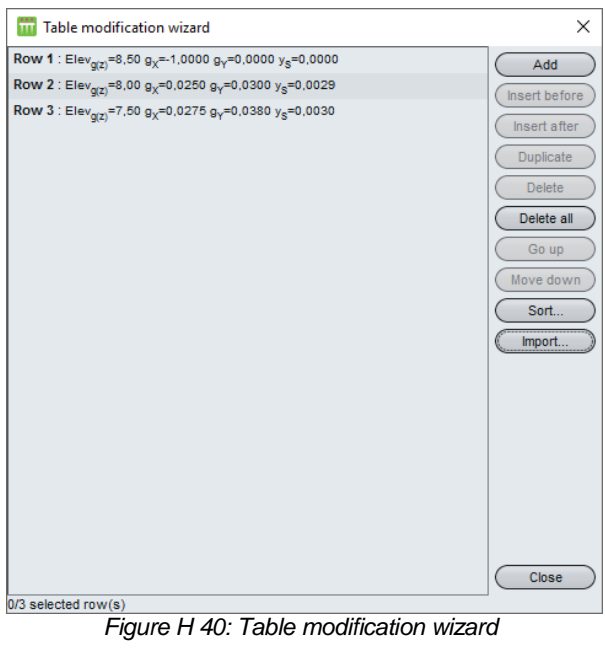

If the "g(z) definition" frame already contained rows, they will be automatically displayed in the wizard.

 $\bullet$  Click the  $\Box$  Import... button.

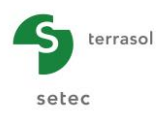

| Clipboard import wizard                      |                                   |                                             | $\times$                                    |
|----------------------------------------------|-----------------------------------|---------------------------------------------|---------------------------------------------|
| <b>Clipboard contents</b><br>Column 1        | Column 2                          | Column 3                                    | Column 4                                    |
| 8,5                                          | $-1$                              | $\Omega$                                    | $0^{\sim}$                                  |
| $\bf{8}$                                     | 0.025                             | 0.03                                        | 0,0029                                      |
| 7,5                                          | 0,0275                            | 0,038                                       | 0,003                                       |
| $\overline{7}$                               | 0,03                              | 0,04                                        | 0,004                                       |
| 6,5                                          | 0,0324                            | 0,059                                       | 0,009                                       |
| $6\phantom{a}$                               | 0,0348                            | 0.0718                                      | 0,0095                                      |
| 5,5                                          | 0,037                             | 0,0846                                      | 0,0114                                      |
| $\overline{5}$                               | 0,0392                            | 0,0974                                      | 0,0133                                      |
| 4.5                                          | 0,0412                            | 0,1102                                      | 0,0152                                      |
| $\vert$ 4                                    | 0,0431                            | 0,123                                       | 0,0172                                      |
| 3,5                                          | 0,0448                            | 0,1358                                      | 0,0191                                      |
| $\overline{\mathbf{3}}$                      | 0,0463                            | 0,1486                                      | 0,021                                       |
| 2,5                                          | 0,0476                            | 0,1614                                      | 0,0229                                      |
| $\overline{2}$                               | 0,0486                            | 0,1742                                      | 0,0248                                      |
| 1.5                                          | 0,0494                            | 0,187                                       | 0,0267                                      |
| $\vert$ 1                                    | 0,0498                            | 0,1998                                      | 0,0286                                      |
| 0.5                                          | 0.05                              | 0,2126                                      | 0,0305                                      |
| $\overline{0}$                               | 0,0498                            | 0.2254                                      | 0,0324                                      |
| $-0,5$                                       | 0,0493                            | 0,2382                                      | 0,0343                                      |
| $-1$                                         | 0,0484                            | 0,251                                       | 0,0363                                      |
| $-1,5$                                       | 0,0471                            | 0,2638                                      | 0,0382                                      |
| $-2$                                         | 0,0454                            | 0,2766                                      | 0,0401                                      |
| $-2.5$                                       | 0,0432                            | 0,2894                                      | 0,042                                       |
| $-3$                                         | 0,0406                            | 0,3022                                      | 0,0439                                      |
| $-3,5$                                       | 0,0374                            | 0,315                                       | 0,0458                                      |
| $-4$                                         | 0,0338                            | 0.3278                                      | 0,0477                                      |
| $-4,5$                                       | 0,0296                            | 0,3406                                      | 0,0496                                      |
| $-5$                                         | 0,0249                            | 0,3534                                      | 0,0515                                      |
| $-5,5$                                       | 0,0196                            | 0,3662                                      | 0,0534<br>$\checkmark$                      |
| $Elev_{g(z)}$<br>$\checkmark$                | $\frac{g_X}{[m]}$<br>$\checkmark$ | $\mathfrak{g}_{\mathsf{Y}}$<br>$\checkmark$ | $y_{\rm S}$                                 |
| [m]                                          |                                   | $[m]1$                                      | [m]                                         |
| Options                                      |                                   |                                             | No import                                   |
|                                              | $Elev_{g(z)}$<br>[m]              |                                             |                                             |
|                                              | $\mathbf{g}_\mathrm{X}$<br>$[m]$  |                                             |                                             |
| Number of rows to import into the table : 38 | $g_{\gamma}$<br>$[{\sf m}]$       |                                             |                                             |
|                                              | Import                            | Cancel                                      | $\mathbf{y}_{\mathrm{S}}$<br>$\mathsf{[m]}$ |

*Figure H 41: Clipboard import wizard*

### "Clipboard contents" frame

The import wizard automatically displays in black the data to be imported into the four columns available, corresponding to the four columns of the "Free g(z) soil displacement" tab. The shaded data will be ignored.

At the bottom of each column, a drop-down list is used to establish the correspondence between the displayed data from the file to be imported and the columns of the "Free  $g(z)$  soil displacement" tab.

### "Options" frame

Using drop-down lists, the rows to be imported are specified: the first and the last.

Groupie+ then indicates the following information (cannot be modified):

- the number of rows to be imported into the table;
- the number of columns to be imported into the table:
- the number of rows to be created in the table.

Click the  $\Box$  met.  $\Box$  button. The imported values are now available in the project.

### **H.3.2.5. "Footing load" tab**

This tab is used to define the load cases applied to the footing. This tab is comparable to that of the Manual Groupie mode described in paragraph [H.3.1.4.](#page-19-0)

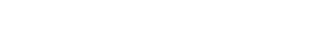

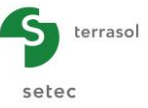

# <span id="page-38-0"></span>**H.3.2.6. Calculation**

The calculation can be started from any tab provided that the project has been correctly filled out, in other words, when all the tabs are marked with a green tick (for example: *<u>O* Settings/piles<sup></sup></u>

A tab is marked with a red cross (for example:  $\sqrt{a}$  Settings/piles) as long as it is not correctly filled out (data missing or not in conformity with expected values).

To start the calculation, click the  $\bullet$  Start calculation.

The Automatic Groupie+ mode can be used to manage models for which the piles mesh has a size of several thousand elements. However, the maximum memory that can be allocated to the programme under Microsoft Windows® may be a limiting factor. It is therefore recommended that the maximum mesh size does not exceed 2500 elements.

The general calculation process involves the following steps:

- 1. Read data;
- 2. Construct mesh;
- 3. Run equation;
- 4.Study each load case:
	- Initialisation
	- **Iterations**
	- Calculation of displacements, reactions and loadings
- 5.Generate output files;
- 6.End of programme.

The user is informed of the progress of the various calculation steps in the following window.

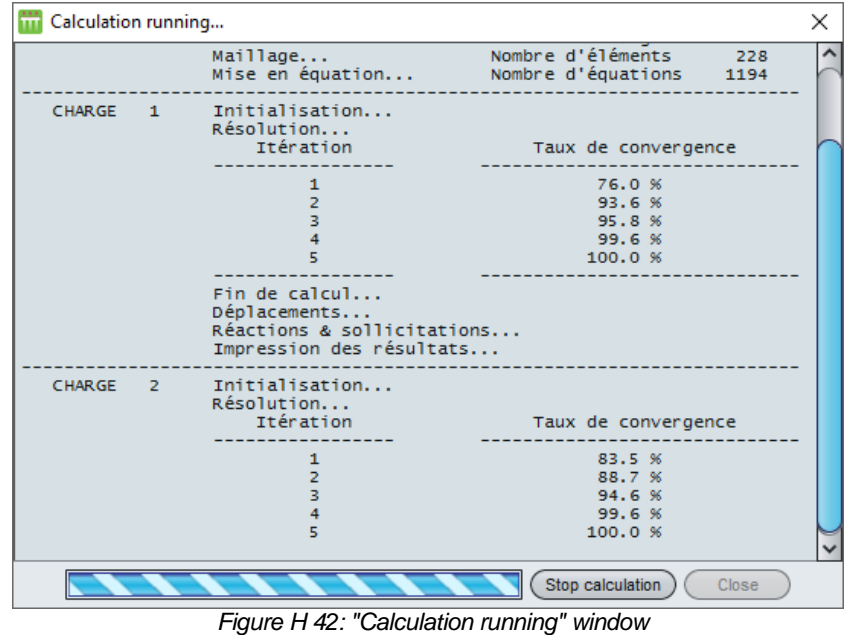

To display the calculation results, click the  $\left($  close  $\right)$  button as necessary and then the  $\circ$  See results button.

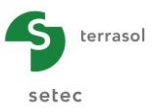

# <span id="page-39-0"></span>**H.3.2.7. Results**

The Automatic Groupie+ mode gives numerical and graphical results. The available results are presented in the following paragraphs.

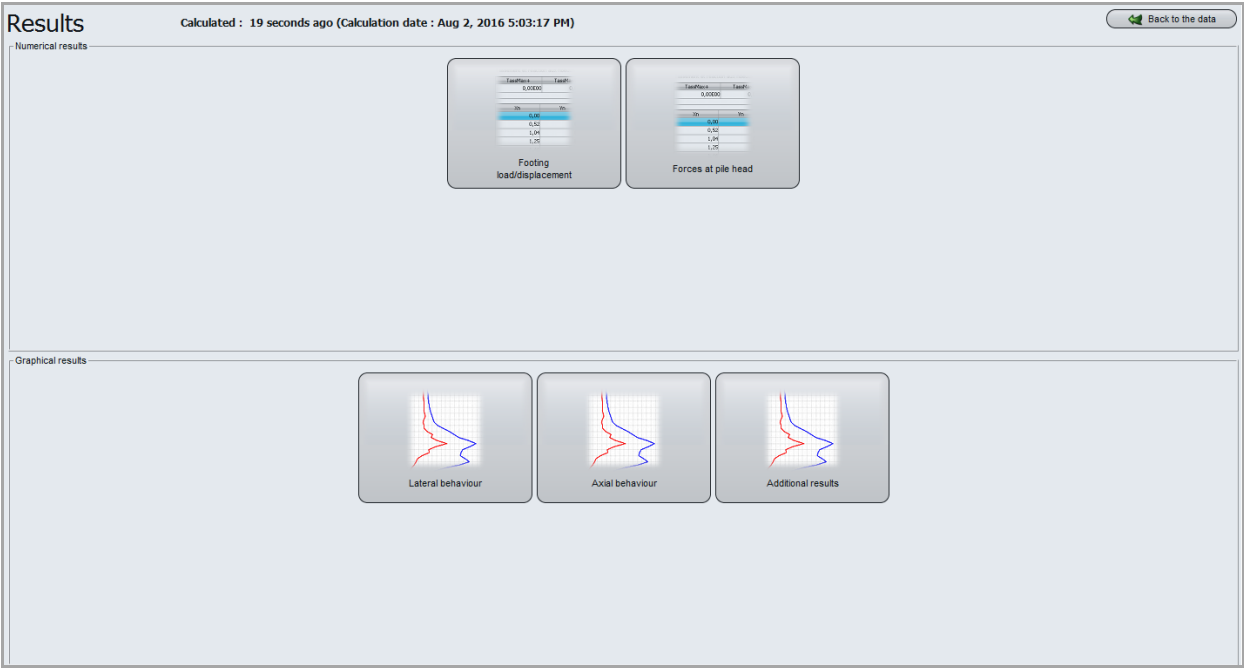

*Figure H 43: Window of Automatic Groupie+ results*

### <span id="page-39-1"></span>**H.3.2.7.1. Numerical results**

### **Numerical results: Results tables**

This window contains the footing displacements produced by each load case. It also gives access to the overall stiffnesses of the footing.

### Footing loads and displacements

This is an exportable table which, for each load case, gives the resultant displacement global forces and moments.

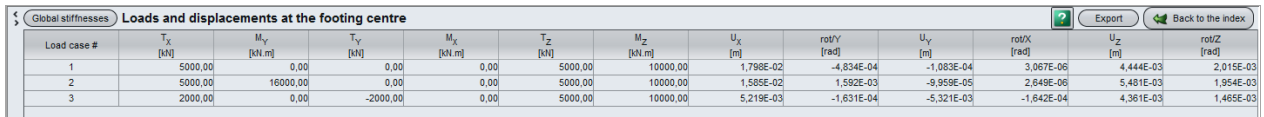

*Figure H 44: : Numerical results - "Loads and displacements at the footing centre"*

Details of the various elements of the previous table are given below (the whole is expressed at centre O of the footing).

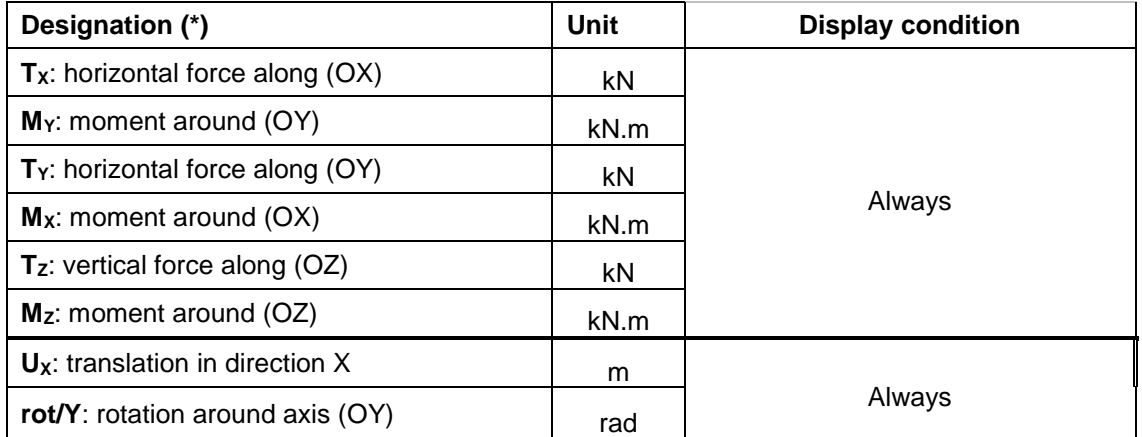

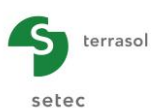

Table H 15: *Numerical results – "Footing load/displacement"*

### Global stiffnesses of footing

Clicking the  $\overline{G}$  Global stiffnesses) button gives the global stiffness matrices for the foundation expressed at the centre of the footing. Choose the relevant load case from the drop-down list.

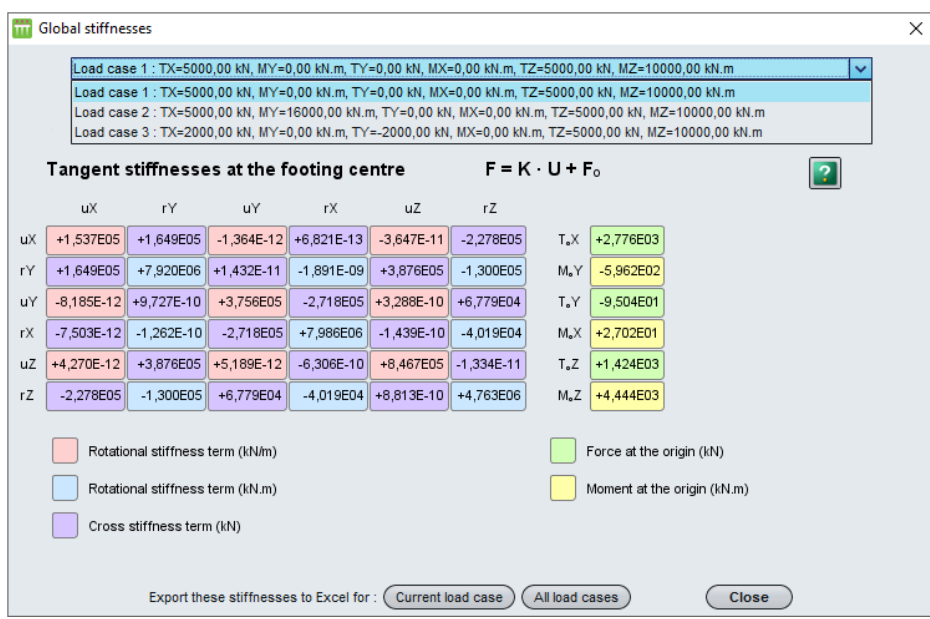

*Figure H 45: Global stiffnesses of foundation*

It is possible to export the following stiffnesses to an EXCEL spreadsheet:

- a single load case by clicking the  $($  Current load case  $)$  button
- Or
- all load cases by clicking the (All load cases) button

A help diagram explains the various symbols:

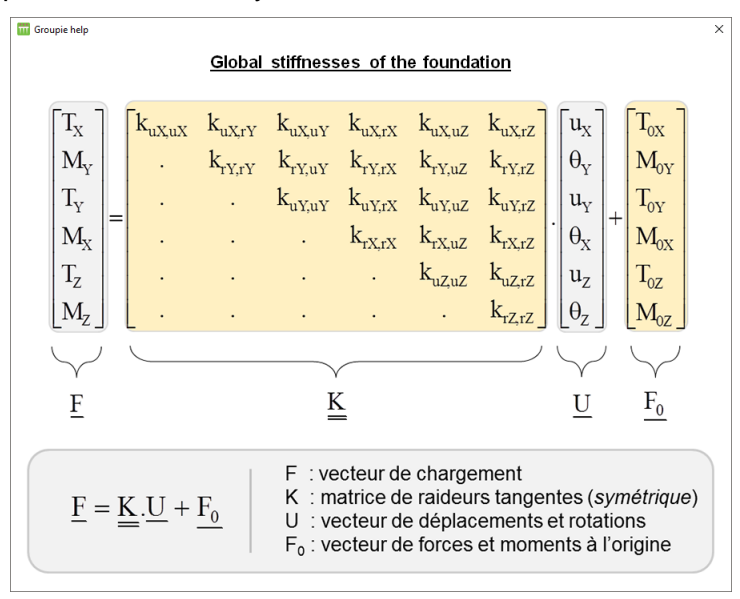

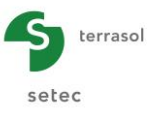

*Figure H 46: Help diagram for foundation global stiffnesses*

#### **Numerical results: Forces at pile heads**

This table is comparable to that available in the Manual Groupie mode (see chapter [H.3.1.6.2\)](#page-22-0).

| <b>Forces at pile heads</b><br>Back to the index<br>Export |        |          |             |            |            |          |        |  |
|------------------------------------------------------------|--------|----------|-------------|------------|------------|----------|--------|--|
| Load case #                                                | Pile # |          | м.          |            | $M_{2}$    |          |        |  |
|                                                            |        | [KN]     | [kN.m]      | [kN]       | [kN.m]     | [KN]     | [kN.m] |  |
|                                                            |        | 1369,960 | $-1128,090$ | $-648,097$ | 417,442    | 925,903  | 0,002  |  |
|                                                            |        | 1500,510 | $-1271,070$ | 648,097    | $-429,129$ | 1570,200 | 0,002  |  |
|                                                            |        | 1039,650 | $-702,127$  | $-648,097$ | 417,442    | 930,393  | 0,002  |  |
|                                                            |        | 1089,880 | $-760,940$  | 648,097    | $-429,129$ | 1573,500 | 0,002  |  |
|                                                            |        | 1388,390 | $-1198,520$ | $-629,966$ | 404,645    | 2237,460 | 0,002  |  |
|                                                            |        | 1518,340 | $-1341,150$ | 629,966    | $-416,624$ | 258,546  | 0,002  |  |
|                                                            |        | 1020,250 | $-767,995$  | $-629,966$ | 404,645    | 2239,560 | 0,002  |  |
|                                                            |        | 1073,010 | $-830,185$  | 629,966    | $-416,624$ | 264,428  | 0,002  |  |
|                                                            |        | 903,537  | $-606,943$  | $-910,613$ | 612,436    | 1253,690 | 0,001  |  |
|                                                            |        | 941,903  | $-652,763$  | $-89,387$  | 51,415     | 1467,600 | 0,001  |  |
|                                                            |        | 76,196   | $-41,438$   | $-910,613$ | 612,436    | 1022.090 | 0,001  |  |
|                                                            |        | 78,364   | $-44,175$   | $-89,387$  | 51,415     | 1256,620 | 0,001  |  |

*Figure H 47: Numerical results - "Forces at pile heads"*

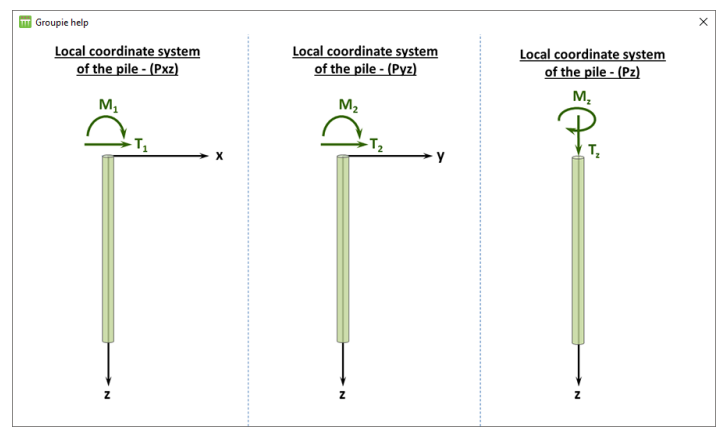

*Figure H 48: Help diagram for forces at pile heads*

#### <span id="page-41-0"></span>**H.3.2.7.2. Graphical results**

For each load case, these curves present the deformations and loads in each pile. The results of several load cases and/or piles can be superposed. Navigating through these results is described below:

- From the menu at top-left, select the load case to be displayed;
- At the bottom-left, select the pile to be displayed;
- At the bottom of each graphic, the minimum and maximum bounds of each physical quantity are given for the selected elements.

Several load cases or several piles can be selected by holding the Ctrl or Shift key on the keyboard.

The results obtained are expressed in the pile local coordinates system. There are various choices for exporting graphical results.

### **Graphical results: Lateral behaviour**

This window gives the deformation and loading curves for the piles in the local (oxz) and (oyz) planes.

• Pile deflection and lateral soil displacement  $(m)$ : - u1, gz1: in direction x

- u2, gz2: in direction y

- Bending moment (kN.m): The Sending moment (kN.m):
	- M2: in direction y

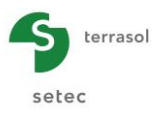

• Shear force (kN):  $-$  T1: in direction x

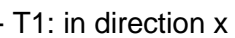

- T2: in direction y

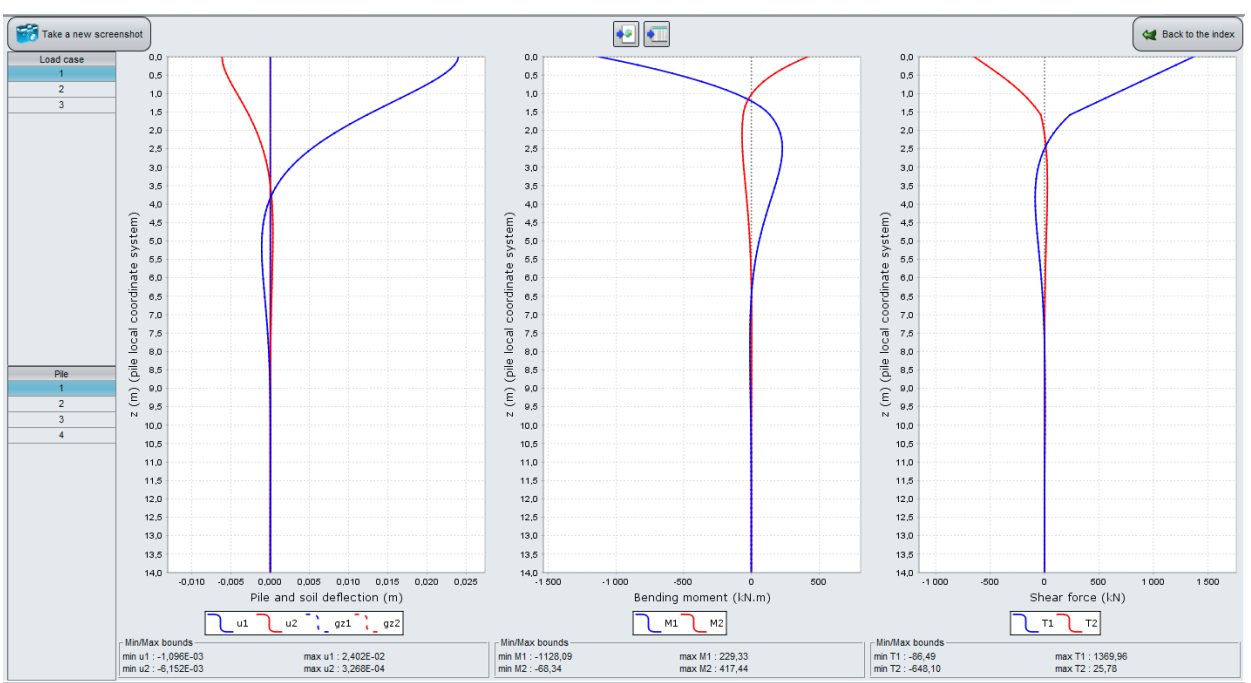

*Figure H 49: Graphical results – "Lateral behaviour" curves*

# **Graphical results: Axial behaviour**

This window gives the piles deformation and loading curves in the axial direction (oz).

- uz, ys : pile and soil settlement (m);
- fmob, qs : mobilised and limit shaft friction (kPa);
- Nz : axial force (kN).

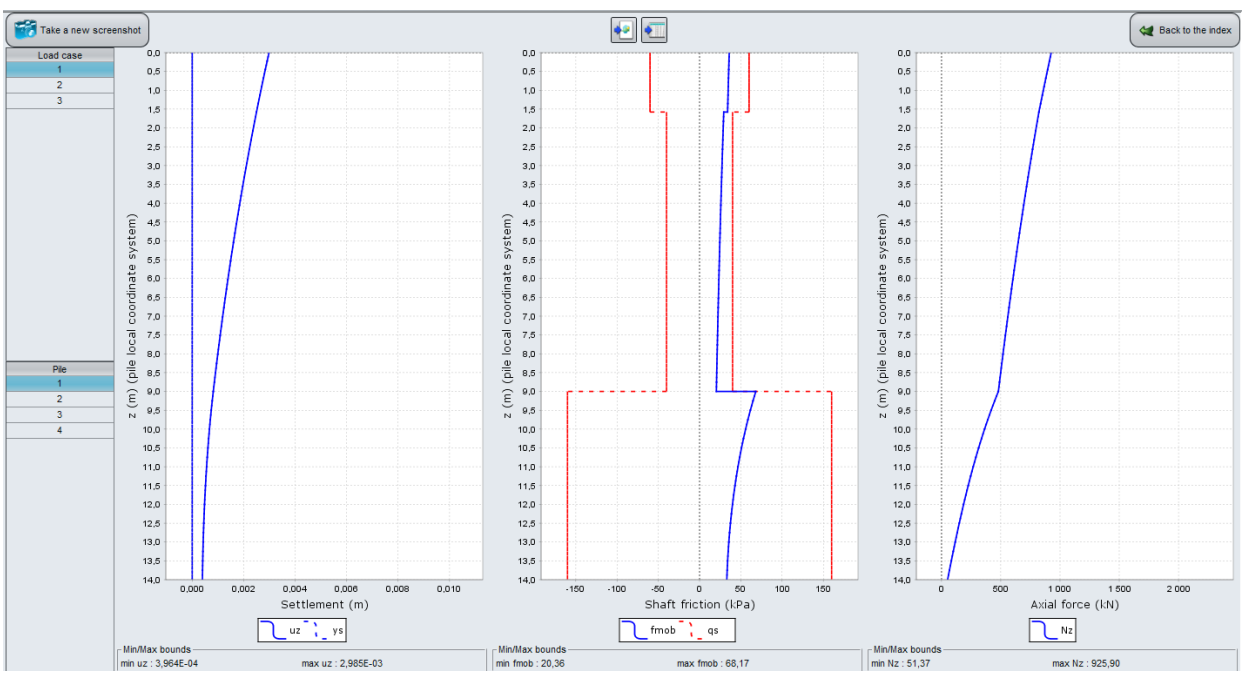

*Figure H 50: Graphical results – "Axial behaviour" curves*

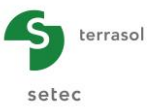

### **Graphical results: Additional results**

This window gives access to the following results:

- Tcomb: combined axial force (kN);
- Mcomb: combined bending moment (kN.m);
- Ratios: ratios in directions x, y and z (%) which, at a given level, represent the mobilisation ratio:
	- o of lateral soil reaction with respect to the plastification pressure (ratio x and ratio y);
	- o of mobilised shaft friction with respect to limit friction (ratio z).

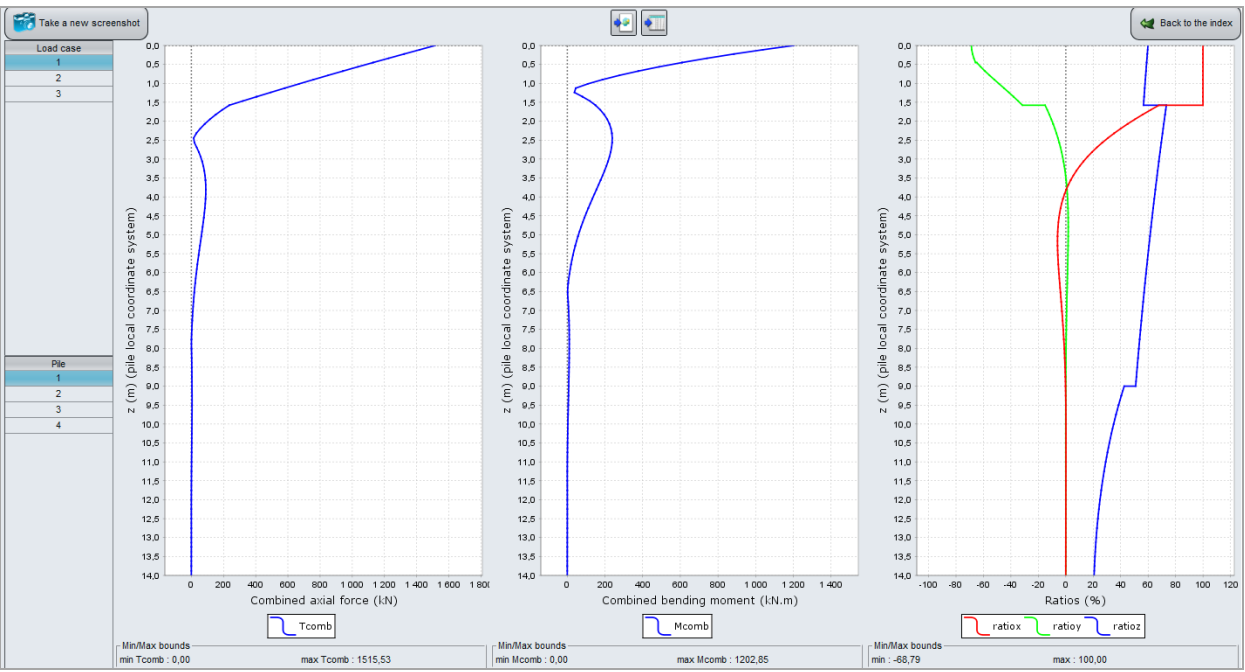

*Figure H 51: Graphical results – "Additional results" curves*

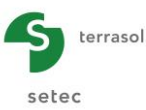

# **H.3.3. Advanced Automatic Groupie+ Mode**

### <span id="page-44-0"></span>**H.3.3.1. "Parameters" tab**

Select the Advanced Automatic Groupie+ mode by clicking the **com** button. The buttons for the other modules are then shaded.

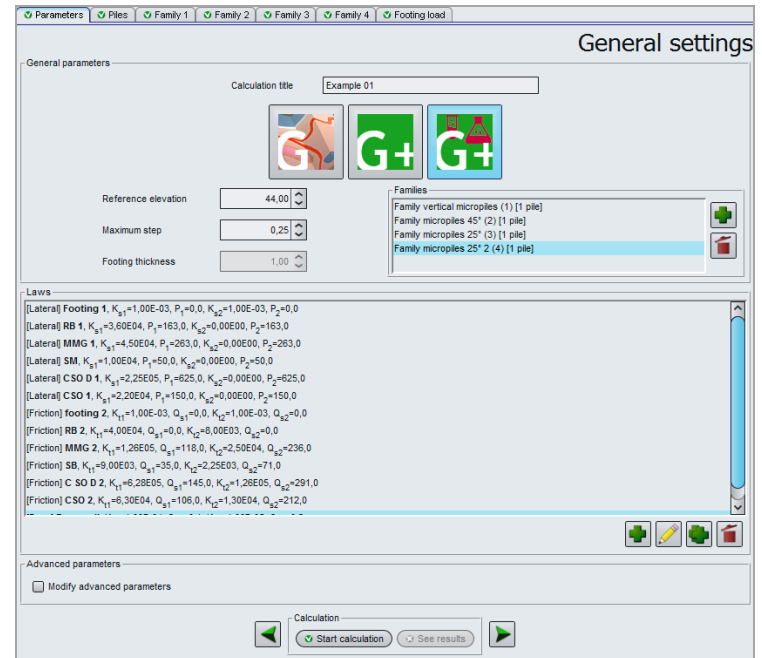

*Figure H 52: "Parameters" tab of Advanced Automatic Groupie+*

This tab comprises three frames:

- General parameters;
- Laws;
- Advanced parameters (masked by default).

#### **H.3.3.1.1. "General parameters" frame**

In this frame, Advanced Automatic Groupie+ asks for the following information:

- Calculation title:
- Advanced Automatic Groupie+ mode: selected;
- Maximum step (m): maximum thickness of the layers subdivisions (value of 0.5 m by default);
- Footing thickness (m): perfectly rigid footing.

This same frame contains a "Families" zone. This is used to indicate the pile family or families, which will enable the piles of the same category to be grouped together. Each time a family is created, Advanced Automatic Groupie+ adds an extra tab. This latter will contain the characteristics common to the piles of the family in question.

At least one family must be defined, which will then be assigned to one or more piles.

Click the  $\blacktriangleright$  button to create a family. When creating an extra family, the programme proposes using an existing family as the basis. In this case, the new family is created as a copy of the existing family.

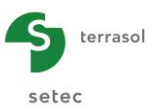

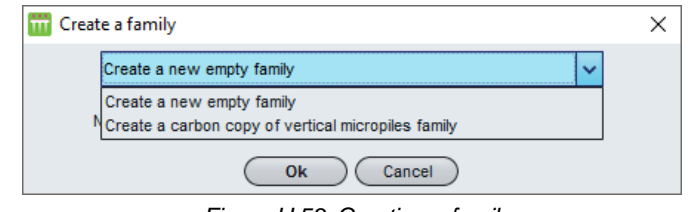

*Figure H 53: Creating a family*

When the family is created and piles assigned to it, the programme states the number of piles assigned between parentheses, just after its name.

When the user double-clicks a family, Advanced Automatic Groupie+ automatically switches to the corresponding tab.

# **H.3.3.1.2. "Laws" frame**

This frame comprises the pile-soil interaction laws to which the user can refer when defining the "Soils/Piles" frame in the "Family X" tab.

To add a law:

 $\bullet$  Click the  $\bullet$  button.

To edit a law:

• Double-click the corresponding row;

Or

• Select the law and click the "Edit" button  $\mathscr{P}$ .

To copy a law:

- Select the relevant law;
- Click the  $\blacklozenge$  button: the law is copied identically but the names are numbered so that they can  $\overline{be}$  differentiated from each other. It should be noted that the list of laws is ordered in three blocks that are identifiable by a prefix [type of law] before the name of the law. The laws in each block retain the order in which they were created.

Whatever its type, a law is defined by two slope parameters and two characteristic points. All the laws are explicitly defined by manual data. Particular attention must be paid to the law parameters, especially their units.

"Lateral" type law:

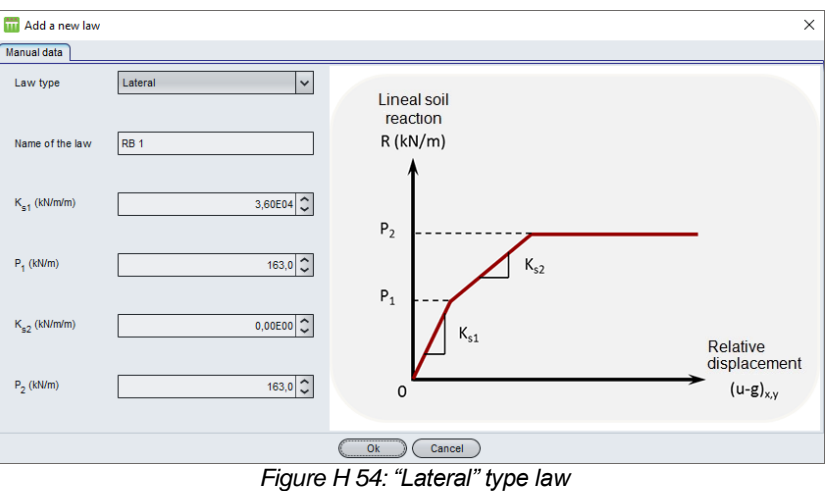

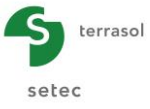

"Friction" type law:

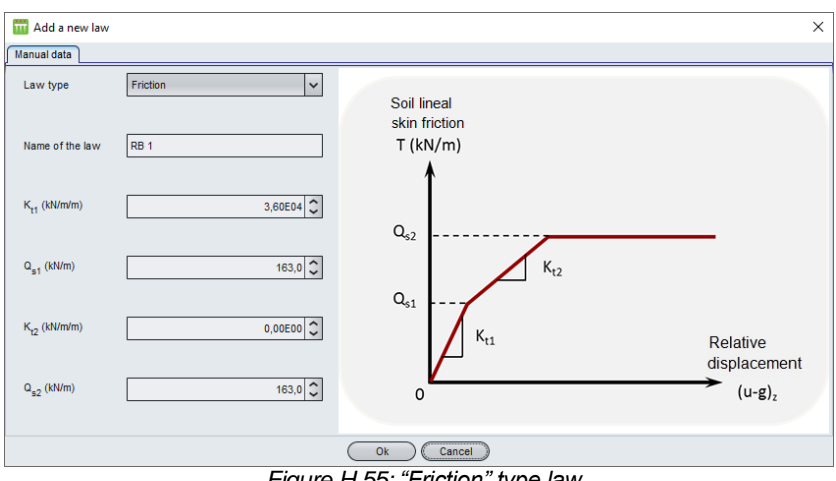

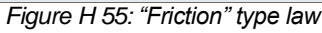

### "Base" type law:

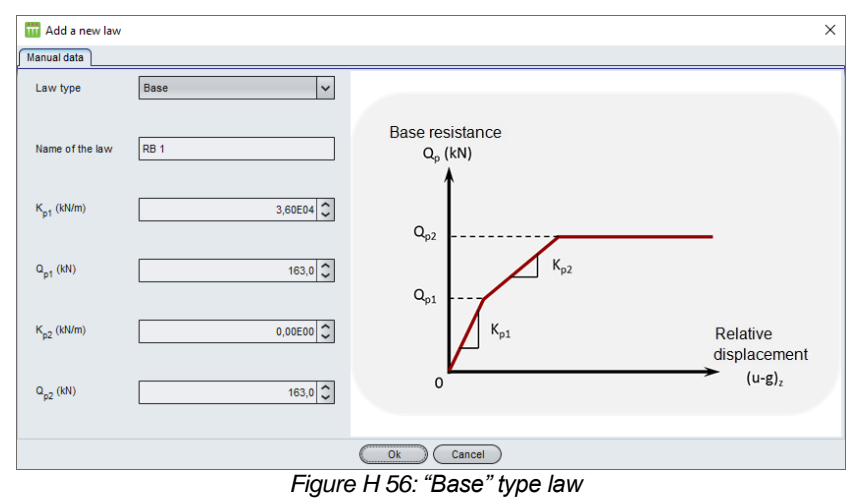

Clicking the button validates the law and adds it to the block corresponding to its type.

The following data must be input:

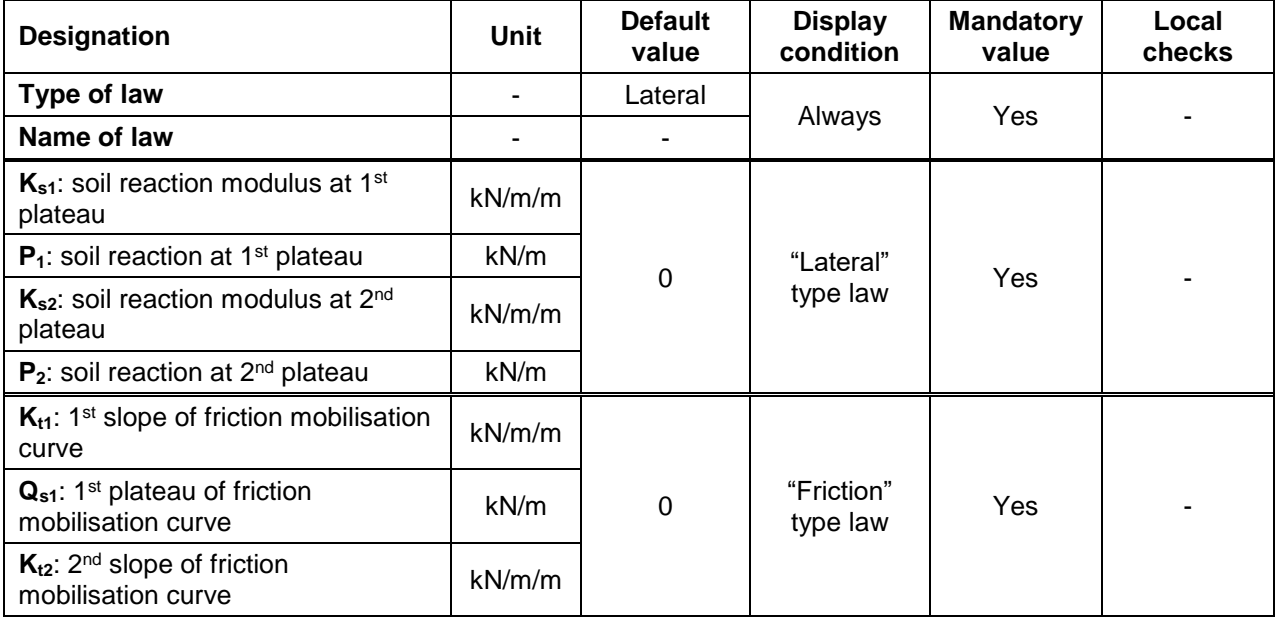

#### GROUPIE+ - User's Manual FoXta v3

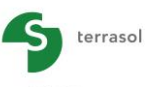

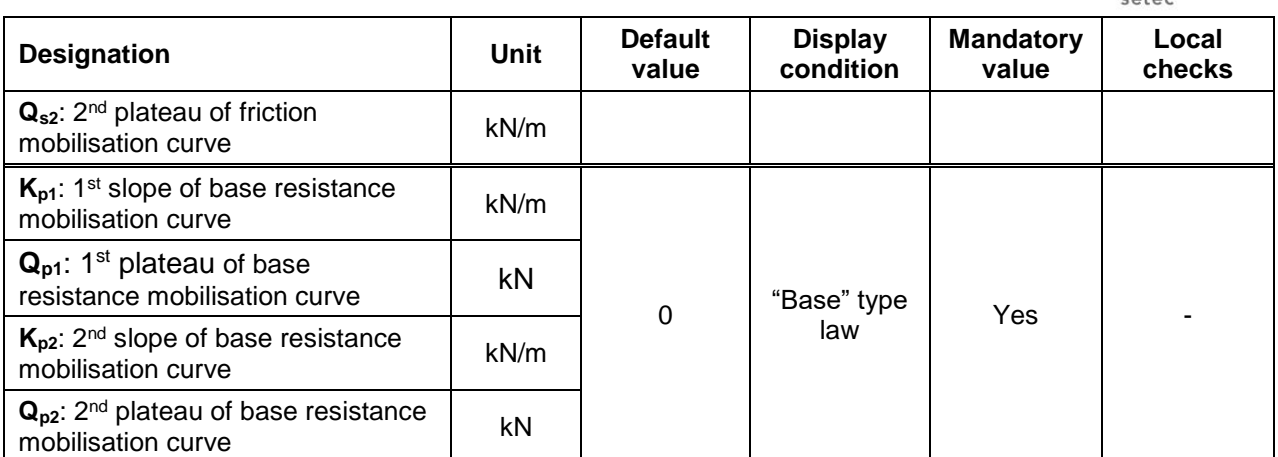

Table H 16: *"Parameters" tab – Laws: Manual data*

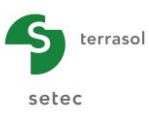

### **H.3.3.1.3. "Advanced parameters" frame**

Except for the use of azimuth, which does not apply in this mode, the content of this frame is comparable to that presented for the Automatic Groupie+ mode.

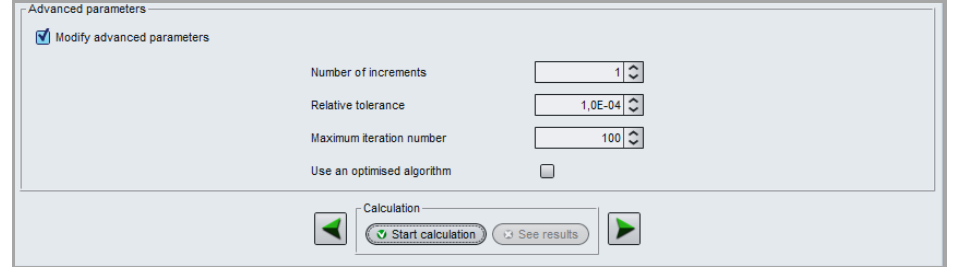

*Figure H 57: "Advanced parameters" frame of Advanced Automatic Groupie+*

### **H.3.3.2. "Piles" tab**

This tab is used to create piles. The X and Y coordinates of their heads can be input and they can be assigned to the families previously defined in the project. The initially shaded pile then takes on the colour corresponding to the family of which it is a member.

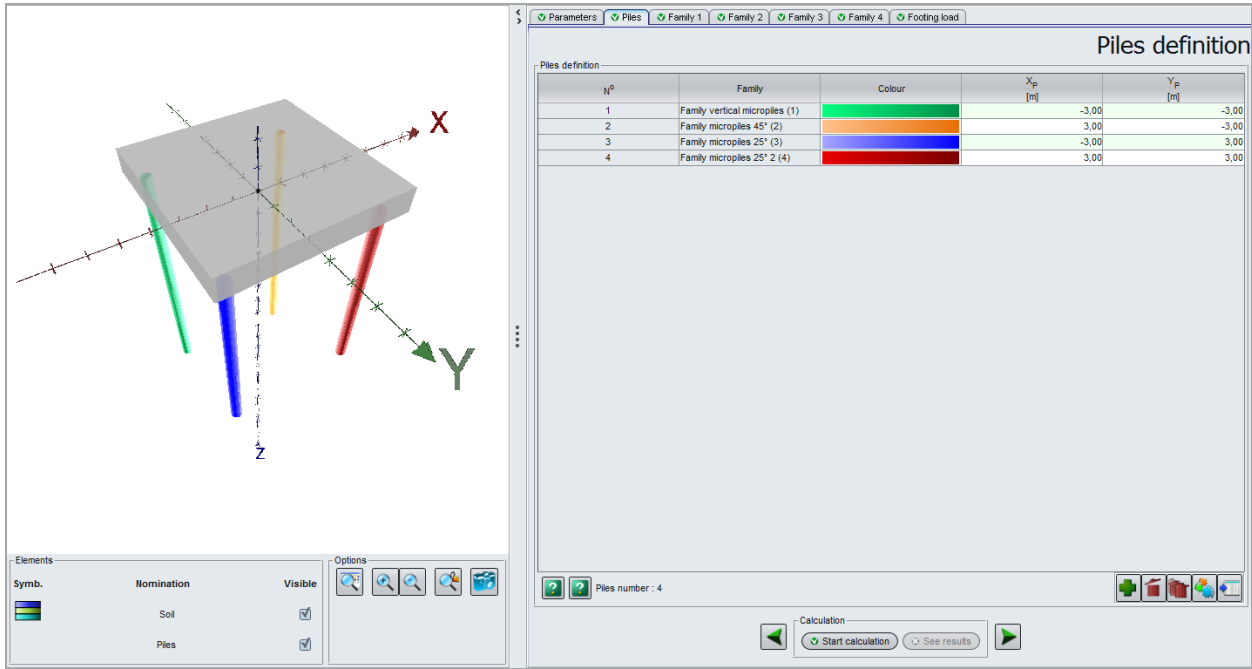

*Figure H 58: "Piles" tab of Advanced Automatic Groupie+*

This tab only contains a single frame, the parameters of which are described below.

| <b>Designation</b>                                            | Unit | <b>Default</b><br>value | <b>Display</b><br>condition | <b>Mandatory</b><br>value | Local<br>checks |
|---------------------------------------------------------------|------|-------------------------|-----------------------------|---------------------------|-----------------|
| <b>Pile family</b>                                            | ۰    | No family               | Always                      | Yes                       |                 |
| $X_P$ : X-axis of pile head –<br>global coordinates<br>system |      |                         |                             | Yes                       |                 |
| $Y_P$ : Y-axis of pile head –<br>global coordinates<br>system | m    | 0.00                    | Always                      |                           |                 |

Table H 17: *"Piles" tab – "Piles definition" frame*

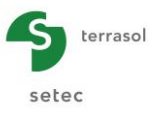

# **H.3.3.3. "Family" tabs**

There are as many "Family" tabs as there are families created in the "Parameters" tab (see paragraph [H.3.3.1\)](#page-44-0). When a family is created, the programme automatically allocates it a number and asks for a name to be filled in. The family number is used to name the tab. Its full name appears at the top of an active tab.

The piles belonging to a given family have the following parameters in common:

- Orientation:
- Section and length;
- Mechanical characteristics;
- Footing binding type;
- Geotechnical model: elevations and transfer curves, point stiffnesses, g(z).

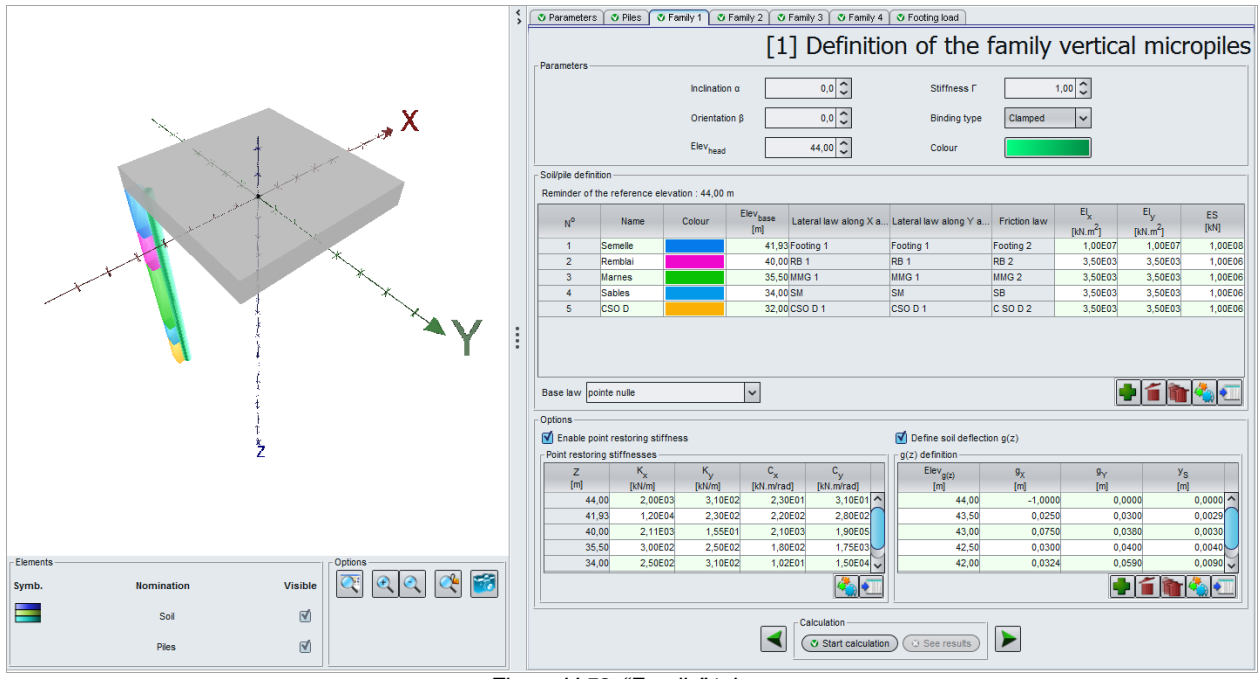

*Figure H 59: "Family" tab*

The "Family" tab comprises three frames, the last one of which is optional.

- Parameters:
- Soil/pile definition;
- Options.

### **H.3.3.3.1. "Parameters" frame**

This frame completes the definition of the pile distribution. The parameters to be filled out are described in the following table.

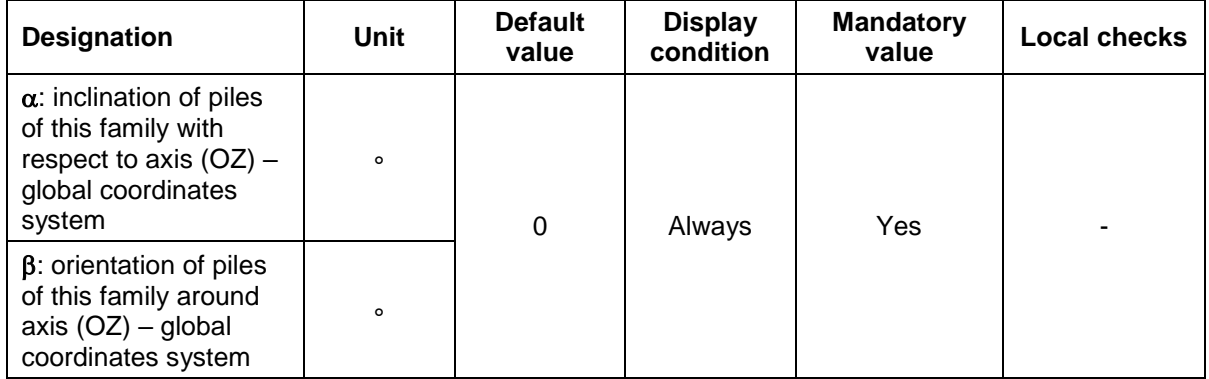

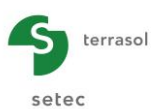

| <b>Designation</b>                                                                                   | Unit     | <b>Default</b><br>value | <b>Display</b><br>condition | <b>Mandatory</b><br>value | <b>Local checks</b> |
|----------------------------------------------------------------------------------------------------|----------|-------------------------|-----------------------------|---------------------------|---------------------|
| Elev <sub>head</sub> : elevation of<br>head of piles of this<br>family on ascending<br>vertical axis | m        |                         |                             |                           |                     |
| <b>F:</b> equivalent torsional<br>stiffness at pile head -<br>local coordinates<br>system            | kN.m/rad | 1                       | Always                      | Yes                       | $\geq 0$            |
| <b>Binding type:</b><br>clamped or articulated<br>(ball-joint)                                       |          | Clamped                 | Always                      | Yes                       |                     |

Table H 18: *"Family" tab – "Parameters" frame*

The "Colour" field is used to display all the piles of a given family with a single colour, with the aim of making it easier to differentiate between the various families in the graphical part.

# **H.3.3.3.2. "Soil/Pile definition" frame**

The layer interfaces should not exceed the reference elevation recalled in each "Family" tab. Furthermore, they are considered to be horizontal at each family. This hypothesis was adopted to remain consistent with the notion of family which consists in retaining a single geotechnical model for all the piles in a given family.

|                                               | Soil/pile definition                  |        |                             |                          |                                                                                      |                     |                                  |                             |                   |
|-----------------------------------------------|---------------------------------------|--------|-----------------------------|--------------------------|--------------------------------------------------------------------------------------|---------------------|----------------------------------|-----------------------------|-------------------|
| Reminder of the reference elevation : 44,00 m |                                       |        |                             |                          |                                                                                      |                     |                                  |                             |                   |
| $N^{\circ}$                                   | Name                                  | Colour | Elev <sub>base</sub><br>[m] | Lateral law along X axis | Lateral law along Y axis                                                             | <b>Friction law</b> | $EI_{x}$<br>[kN.m <sup>2</sup> ] | El,<br>[kN.m <sup>2</sup> ] | <b>ES</b><br>[kN] |
|                                               | Footing                               |        |                             | 41,93 Footing 1          | Footing 1                                                                            | $\vee$ Footing 2    | 1,00E07                          | 1,00E07                     | 1,00E08           |
| $\overline{2}$                                | Bank                                  |        | 40,00 RB 1                  |                          | << Please choose a law : RB 2                                                        |                     | 3,50E03                          | 3,50E03                     | 1,00E06           |
| 3                                             | Marl                                  |        |                             | 35,50 MMG 1              | Footing 1                                                                            | MMG <sub>2</sub>    | 3.50E03                          | 3,50E03                     | 1.00E06           |
| 4                                             | Sand                                  |        | 34,00 SM                    |                          | RB <sub>1</sub>                                                                      | lsb                 | 3,50E03                          | 3,50E03                     | 1,00E06           |
| 5                                             | CSO <sub>D</sub>                      |        |                             | 32,00 CSO D 1            | MMG <sub>1</sub>                                                                     | C SO D 2            | 3,50E03                          | 3,50E03                     | 1,00E06           |
|                                               |                                       |        |                             |                          | <b>SM</b><br>CSO <sub>D</sub> <sub>1</sub><br>CSO <sub>1</sub><br><< Create a law >> |                     |                                  |                             |                   |
|                                               | Base law pointe nulle<br>$\checkmark$ |        |                             |                          |                                                                                      |                     |                                  |                             |                   |

*Figure H 60: "Soil/Pile" definition frame*

The soil characteristics table then needs to be filled out: three columns use the laws defined in the "Parameters" tab. However, it is also possible to create them directly from the dropdown list by clicking the "Create a law" option. In this case, the laws created will be added to the "Laws" frame in the "Parameters" tab in accordance with the classification previously presented.

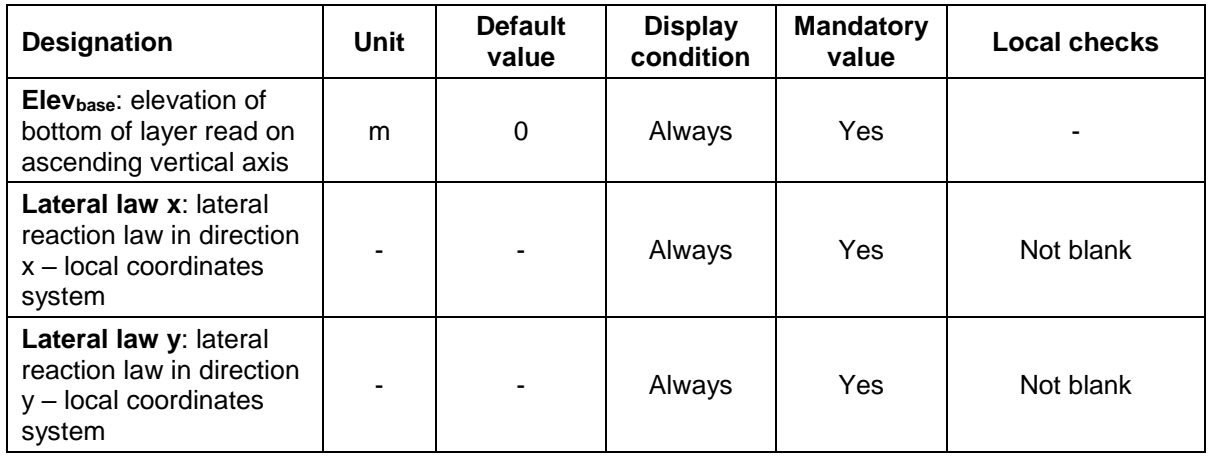

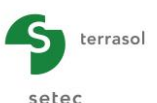

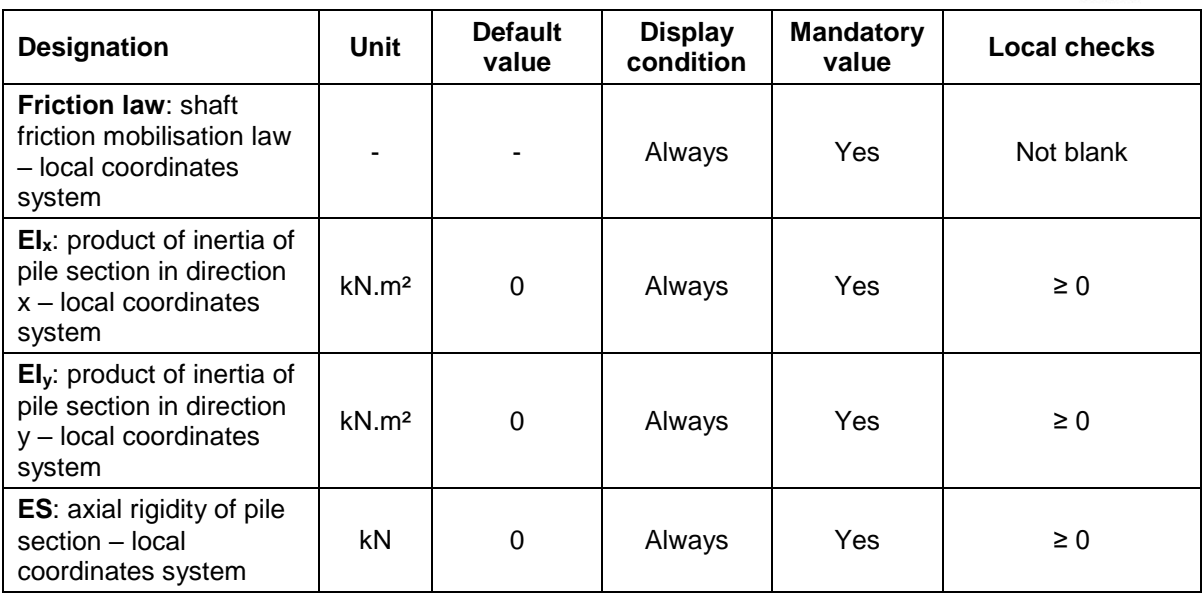

Table H 19: *"Family" tab – "Soil/Pile definition" frame*

The last element to be defined in this frame is the **Base law** which must be chosen from the drop-down list.

### **H.3.3.3.3. "Options" frame**

This frame comprises two optional tables.

#### **Point restoring stiffnesses**

If the "Activate point restoring stiffnesses" box is ticked, the point stiffnesses (translation and rotation) at the layer interfaces can be defined. It should be noted that these stiffnesses are expressed in the local coordinates system of each pile.

The data to be filled out are detailed in the following table.

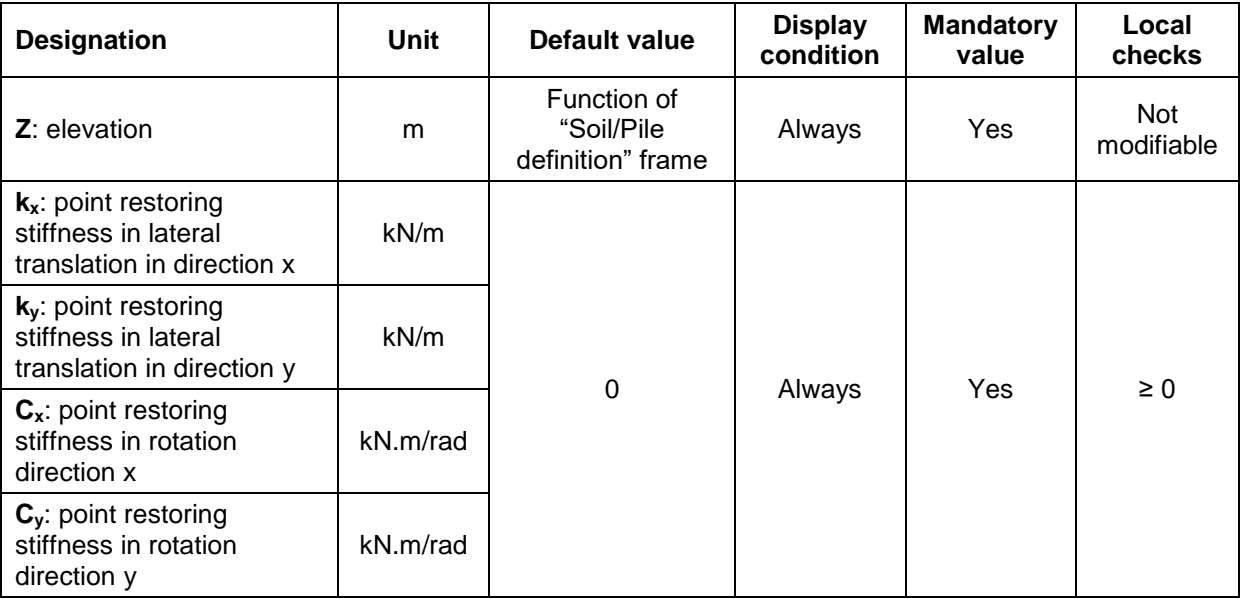

Table H 20: *"Family" tab – "Options" frame – Point restoring stiffnesses*

### **Free g(z) displacement**

If the "Define  $g(z)$  soil displacement" box is ticked, a  $g(z)$  displacement applied to the piles of the family in question can be defined. The components of  $q(z)$  are expressed in the global coordinates system. The definition method is comparable to that used for the Automatic Groupie+ mode (see chapter [H.3.2.4\)](#page-34-0).

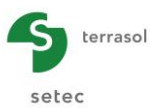

The data to be input are detailed in the following table:

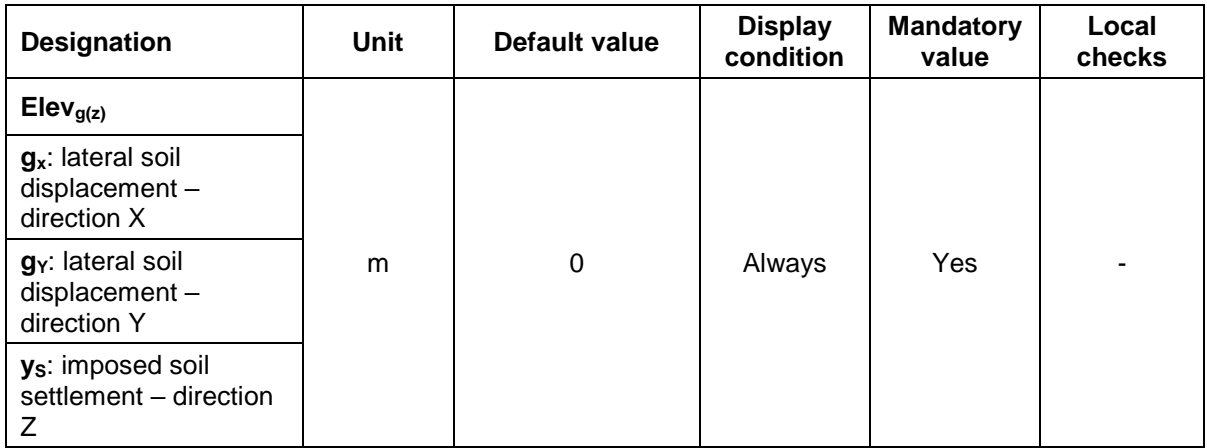

Table H 21: *"Family" tab – "Options" frame – "Define g(z)"*

### **H.3.3.4. "Footing loading" tab**

This tab is used to define the load cases to which the anchor footing is subjected. This tab is comparable to that of the Manual Groupie mode described in paragraph [H.3.1.4.](#page-19-0)

### **H.3.3.5. Calculation**

The calculation approach is exactly the same as in Automatic Groupie+ mode (chapter [H.3.2.6\)](#page-38-0).

### **H.3.3.6. Results**

The results of Advanced Automatic Groupie+ are comparable to those presented in Automatic Groupie+ mode (chapter [H.3.2.7\)](#page-39-0).

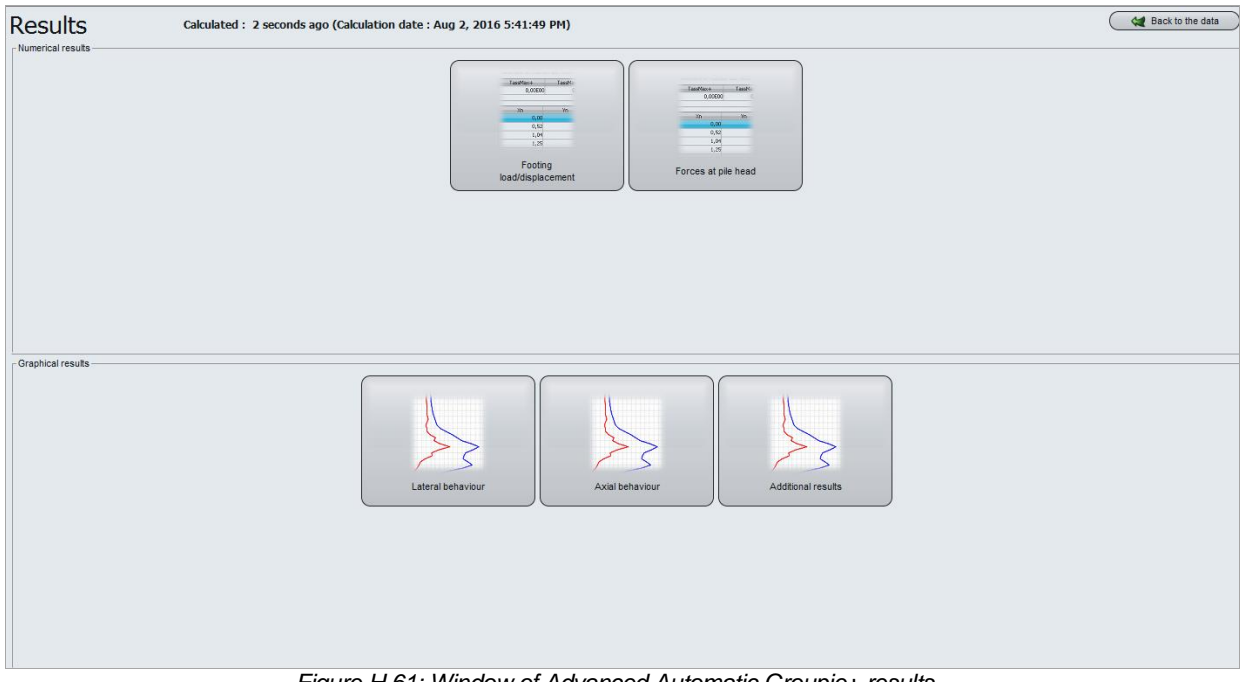

*Figure H 61: Window of Advanced Automatic Groupie+ results*

# **H.3.3.6.1. Numerical results**

Same as for Automatic Groupie+ mode (see chapter [H.3.2.7.1\)](#page-39-1).

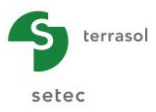

### **H.3.3.6.2. Graphical results**

Same as for Automatic Groupie+ mode (see chapter [H.3.2.7.2\)](#page-41-0).

Advanced Automatic Groupie+ also enables the list of piles to be filtered by family. It is possible to select a pile family from the drop-down list initialised by default at "All families".

**NB**: It should be noted that the friction along the piles, given in the "Axial behaviour" window, is expressed in kN/m instead of kPa. This is the only difference between the results of the Automatic modes.

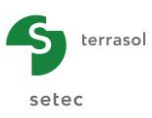

# **H.4. EXAMPLES**

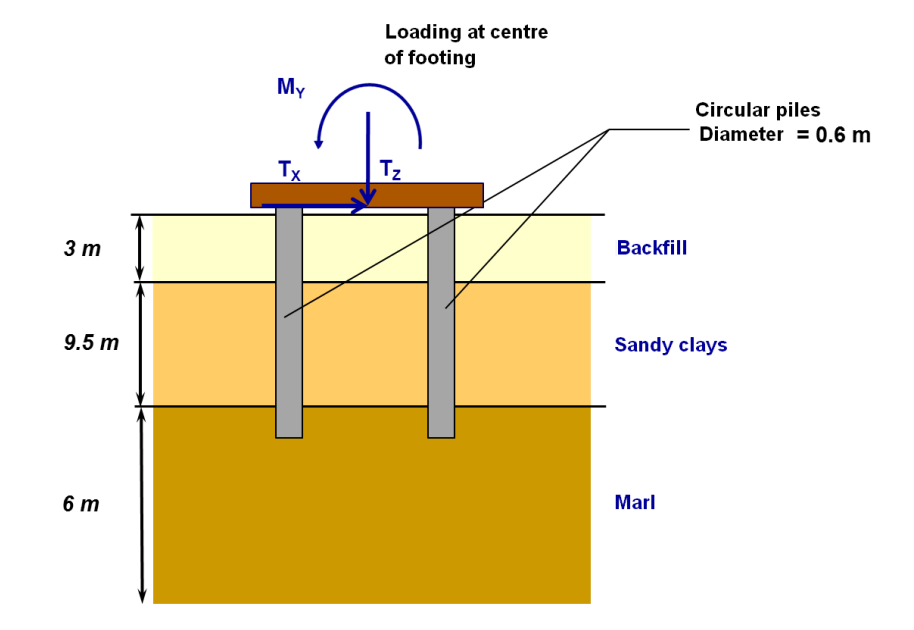

# **H.4.1. Example 1: Footing on circular piles**

### <span id="page-54-0"></span>**H.4.1.1. Data input**

When the application opens, FoXta proposes:

- Creating a new project;
- Opening an existing project;
- Automatically opening the last project used.

In the case of this example:

- Choose to create a new project by selecting the  $\bullet$  New project | radio-button;
- $\bullet$  Click the  $\begin{pmatrix} 0 & 0 \\ 0 & 0 \end{pmatrix}$  button.

### **H.4.1.1.1. New project wizard**

"File" frame

- Fill out the project path by clicking the  $\left( \begin{array}{cc} \ldots \end{array} \right)$  button;
- Give the file a name and save it.

### "Project" frame

- Give the project a title;
- Enter a project number;
- Add a commentary if required;
- Leave the "Use database" box unticked (we will not use the database for this example) and click the  $\binom{Next}{}$  button.

### **H.4.1.1.2. New project wizard: choice of modules**

In the "Choose modules" window, select the Groupie+ module then click the Create button.

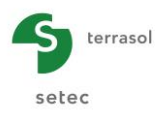

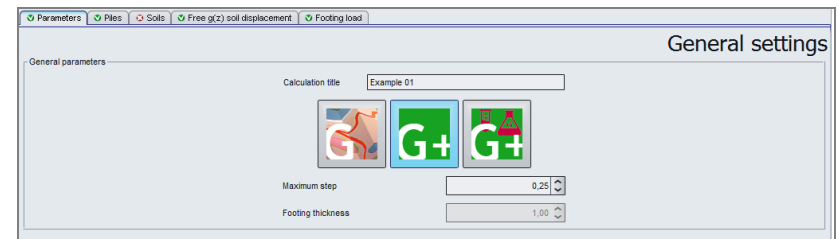

The Groupie+ window appears. Fill out the various data tabs.

### **H.4.1.1.3. "Parameters" tab**

This tab contains two separate frames:

#### "General parameters" frame

- Title of Groupie+ calculation: for this example, we will simply use "Example 01";
- Automatic Groupie+ Mode: selected;
- $\bullet$  Maximum step (m): 0.25;
- Footing thickness (m): perfectly rigid footing.

### "Advanced parameters" frame

Modify the advanced parameters: unticked.

### **H.4.1.1.4. "Piles" tab**

This tab is used to define the pile characteristics. We first of all consider them to be clamped in the connection footing.

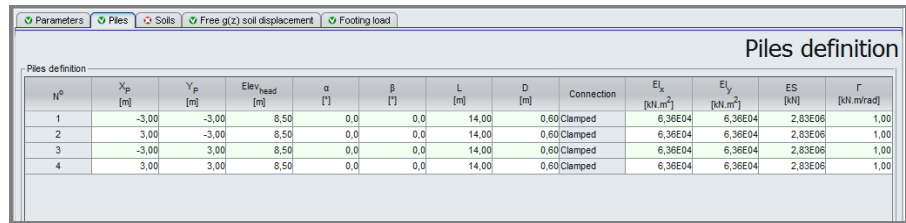

#### "Piles definition" frame

• Create 4 piles by clicking the  $\blacktriangleright$  button.

The data to be input are as follows:

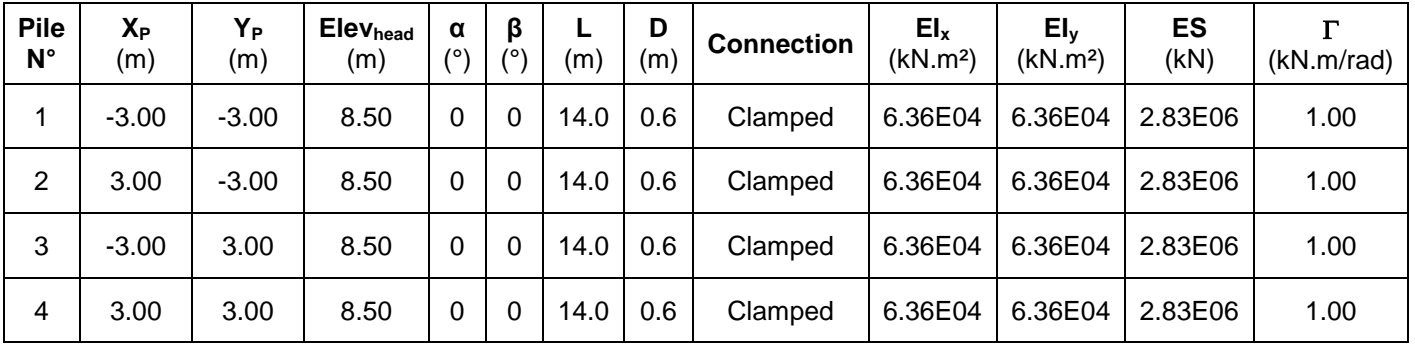

### "Base stiffnesses" frame

Specific stiffnesses at pile bases: unticked

*Note: the "Piles" tab remains marked by a red cross until the following "Soils" tab has been completely filled out. FoXta checks that the piles are not out of the ground.*

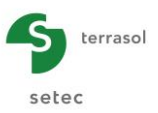

### **H.4.1.1.5. "Soils" tab**

The third tab is used to define the soil characteristics.

In this example, the reaction laws are defined on the basis of pressuremeter data. The lateral loadings at pile head are accidental.

- Type of reaction curve: "From pressuremeter data";
- Lateral loading type: "Mainly very short accidental loading";
- Reference elevation: 8.50 m.

The data characterising the soil layers are listed below:

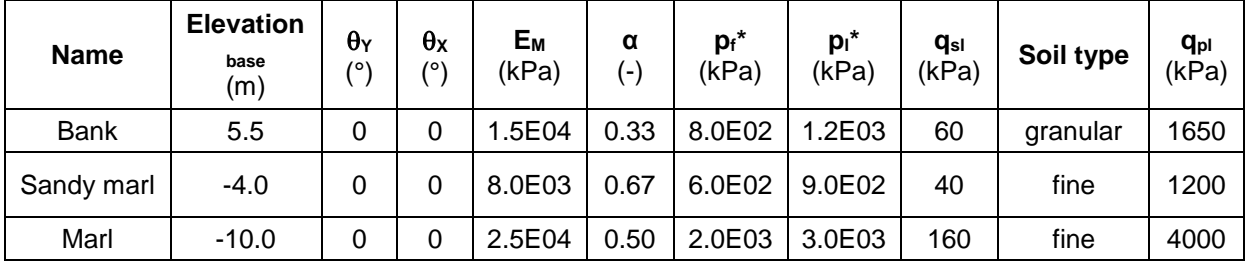

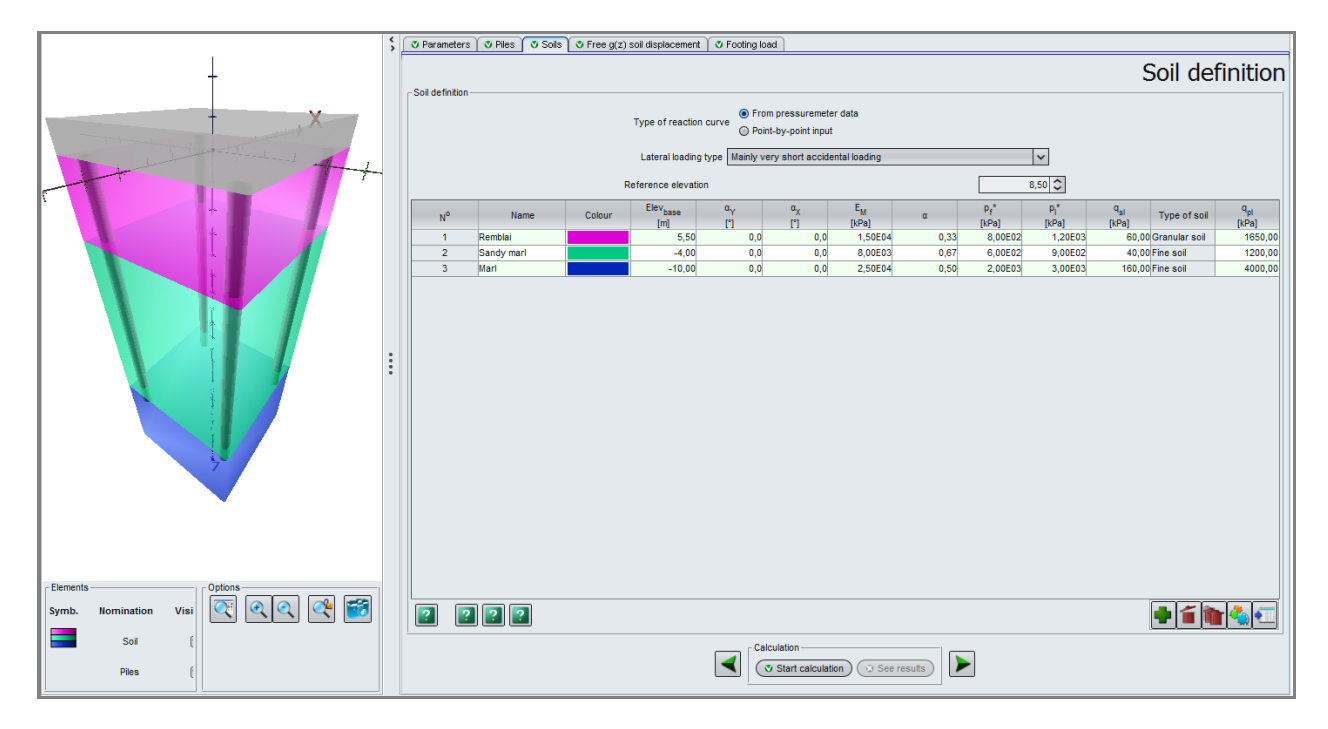

The "Piles" and "Soils" tabs are now marked by a green tick indicating that the data input in them are coherent.

#### **H.4.1.1.6. "Free g(z) soil displacement" tab**

This tab is not used in this example.

### **H.4.1.1.7. "Footing loading" tab**

The load cases are expressed at the centre of the footing, at point O.

Three different load cases are studied.

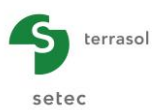

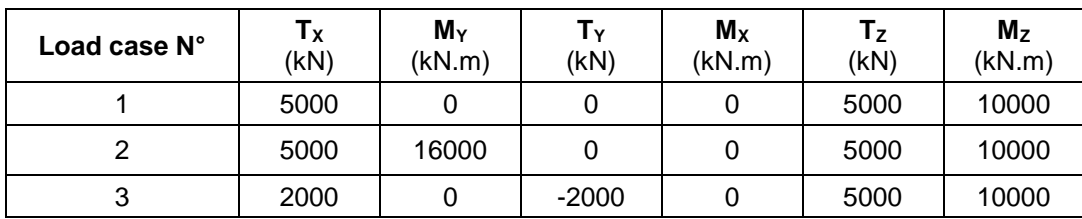

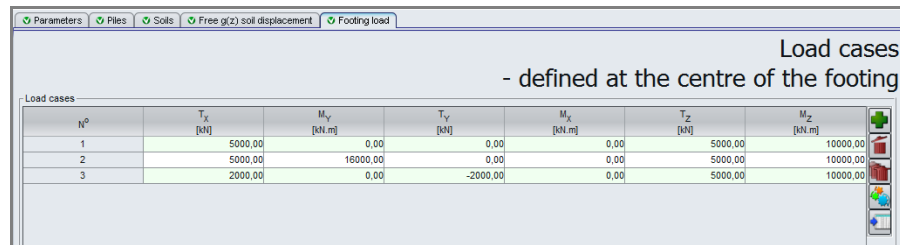

### **H.4.1.2. Calculation and results**

### <span id="page-57-0"></span>**H.4.1.2.1. Calculation**

Until all mandatory tabs have been filled out, the button used to start the calculation is marked by a red cross: 3 Start calculation

Once all the data have been correctly input, the  $\circ$  Start calculation ) button (accessible from all the tabs) becomes active.

Clicking this button will start the calculation and display the calculation progress window.

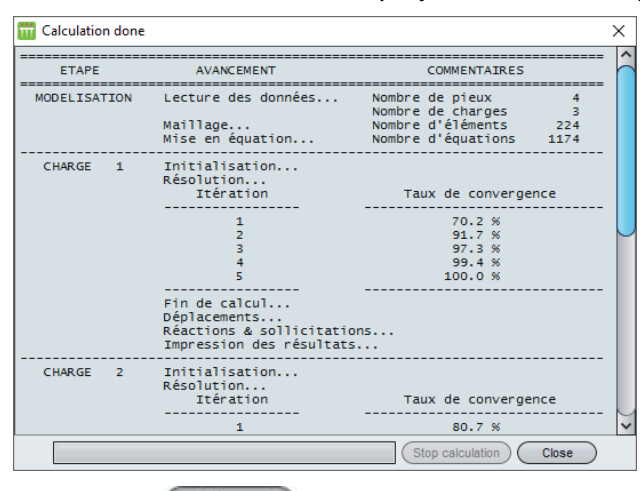

At the end of calculation, click the  $\left(\begin{array}{c} \text{Close} \\ \text{Close} \end{array}\right)$  button.

To access the results, click the  $\bullet$  see results button.

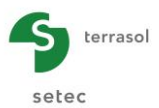

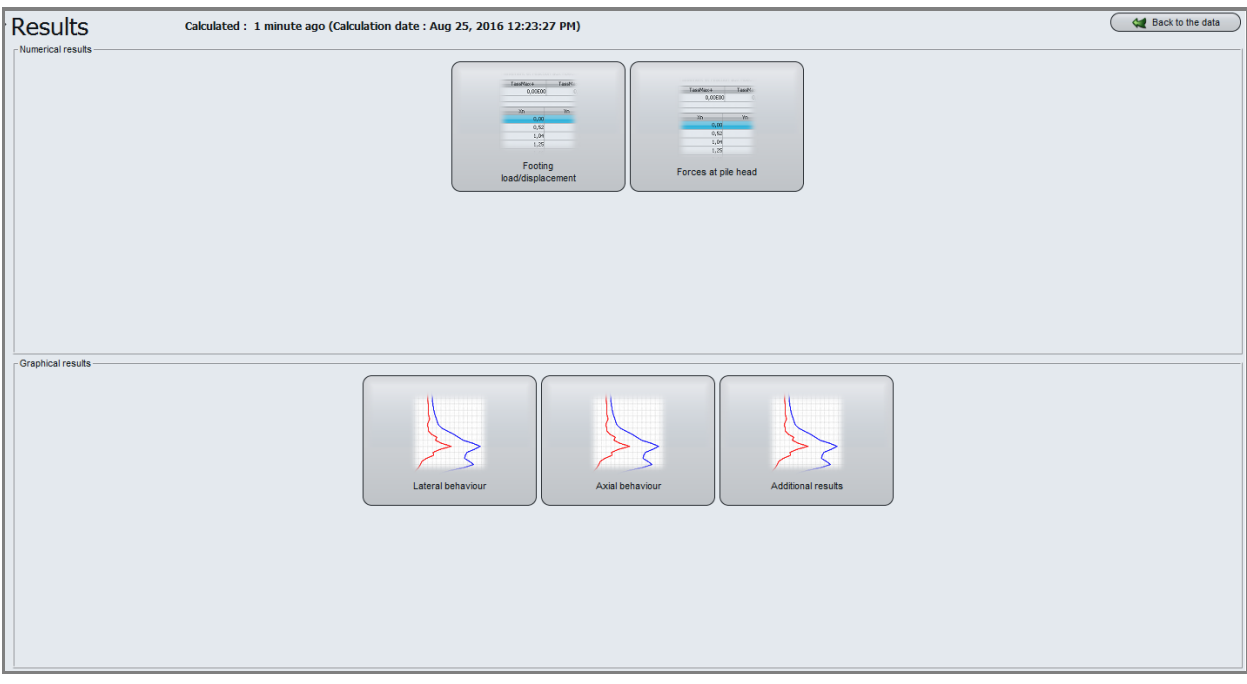

### **H.4.1.2.2. Results**

### **Numerical results**

#### Results tables:

Loads and displacements at the footing centre: for each load case, this table gives the displacement global forces and moments at point O.

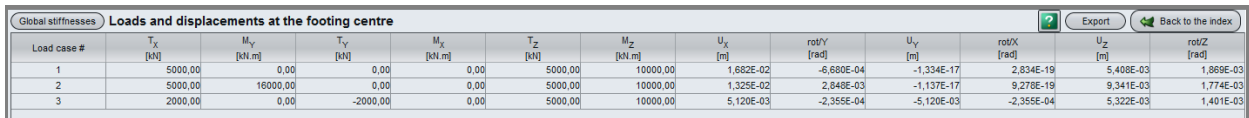

The global stiffnesses are accessible by clicking the  $\overline{G}$  Global stiffnesses) button; simply choose the relevant load case from the drop-down list.

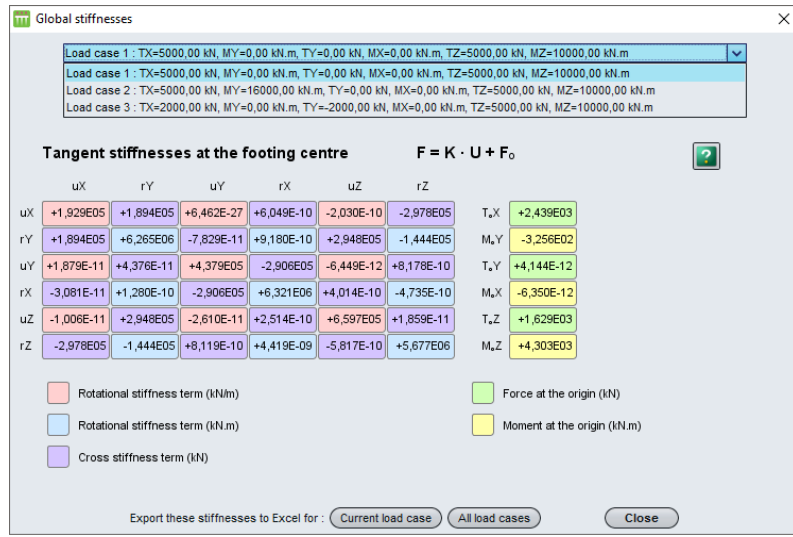

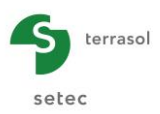

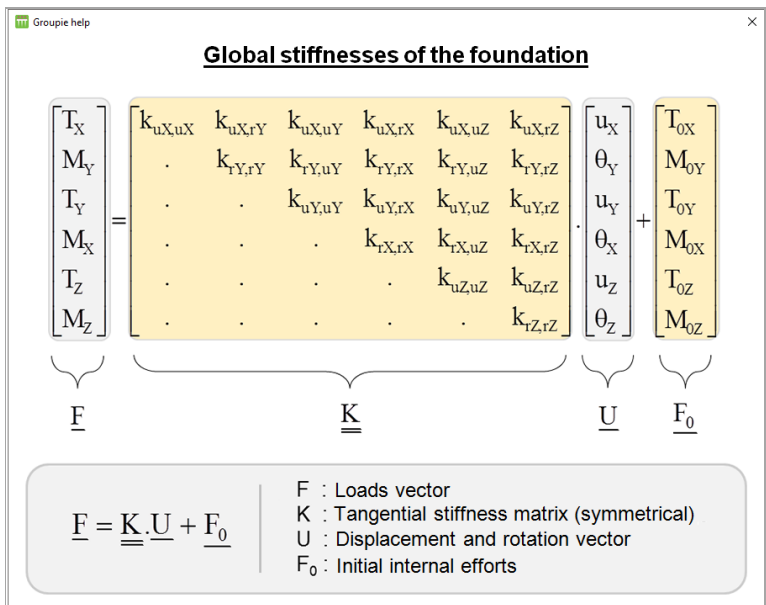

### Forces at piles heads:

This table presents the forces transmitted at the piles heads. The conventions used are recalled in the following figure.

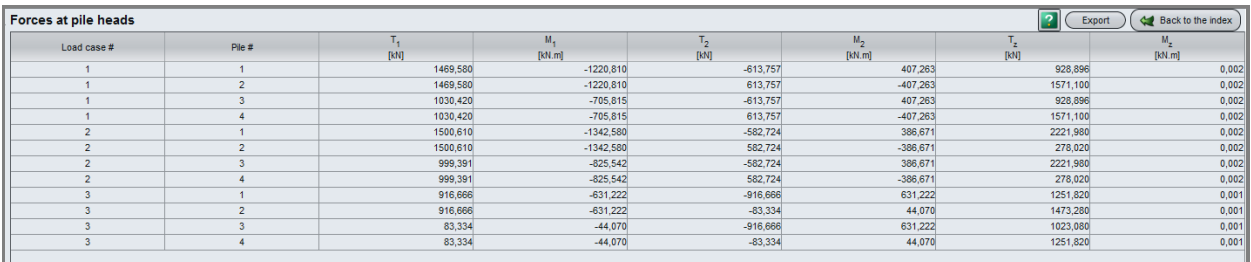

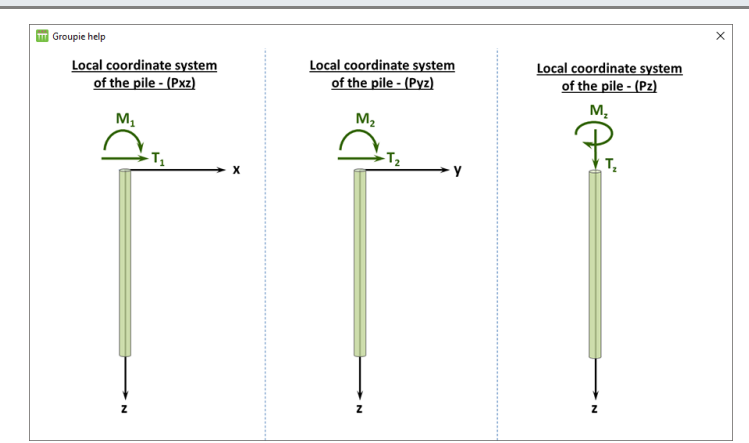

# **Graphical results**

Lateral behaviour:

Load case N°1 – Pile N°1

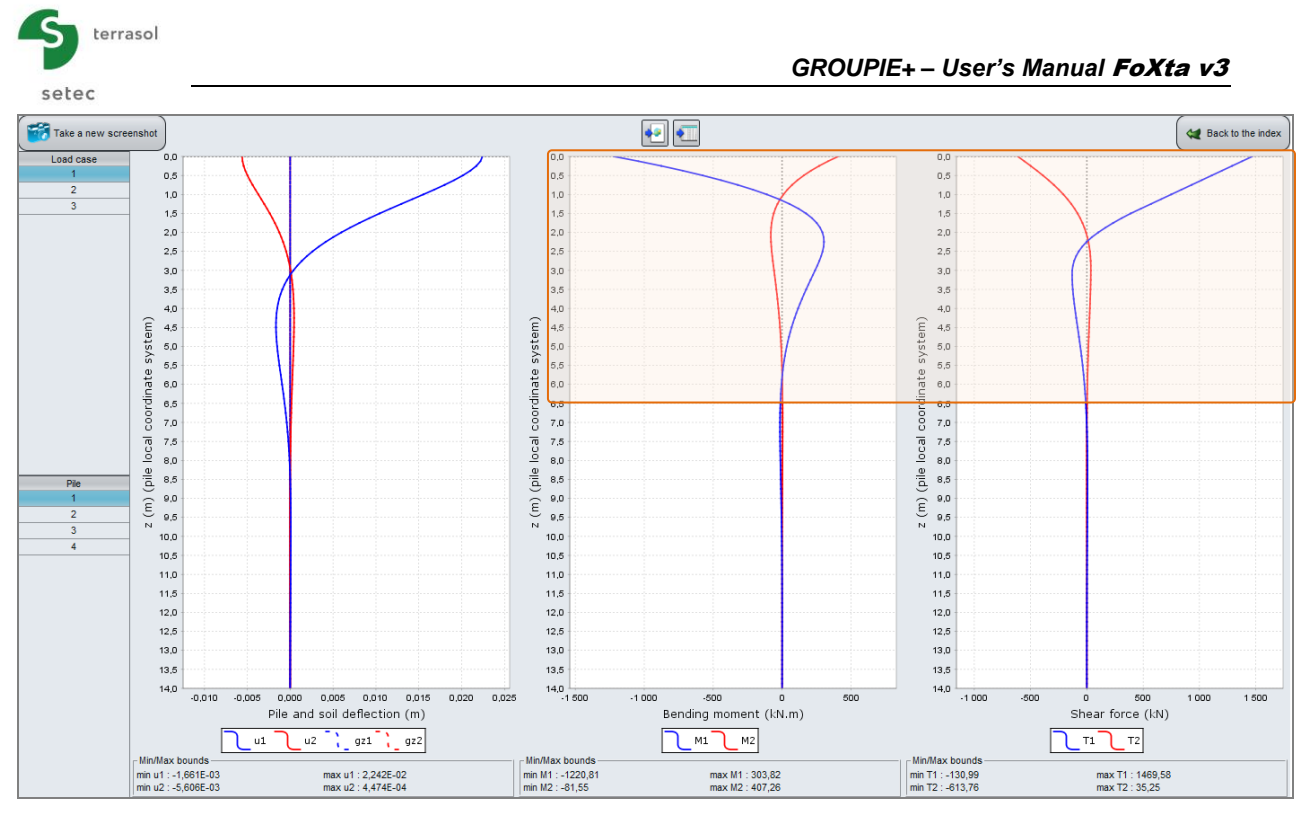

The shape of the lateral displacement of the pile is compatible with the fact that it is clamped in the anchor footing. As the piles are vertical, the rotations at their heads are equal to the rotations of the footing.

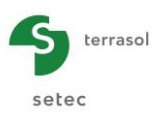

### All load cases – Pile N°1

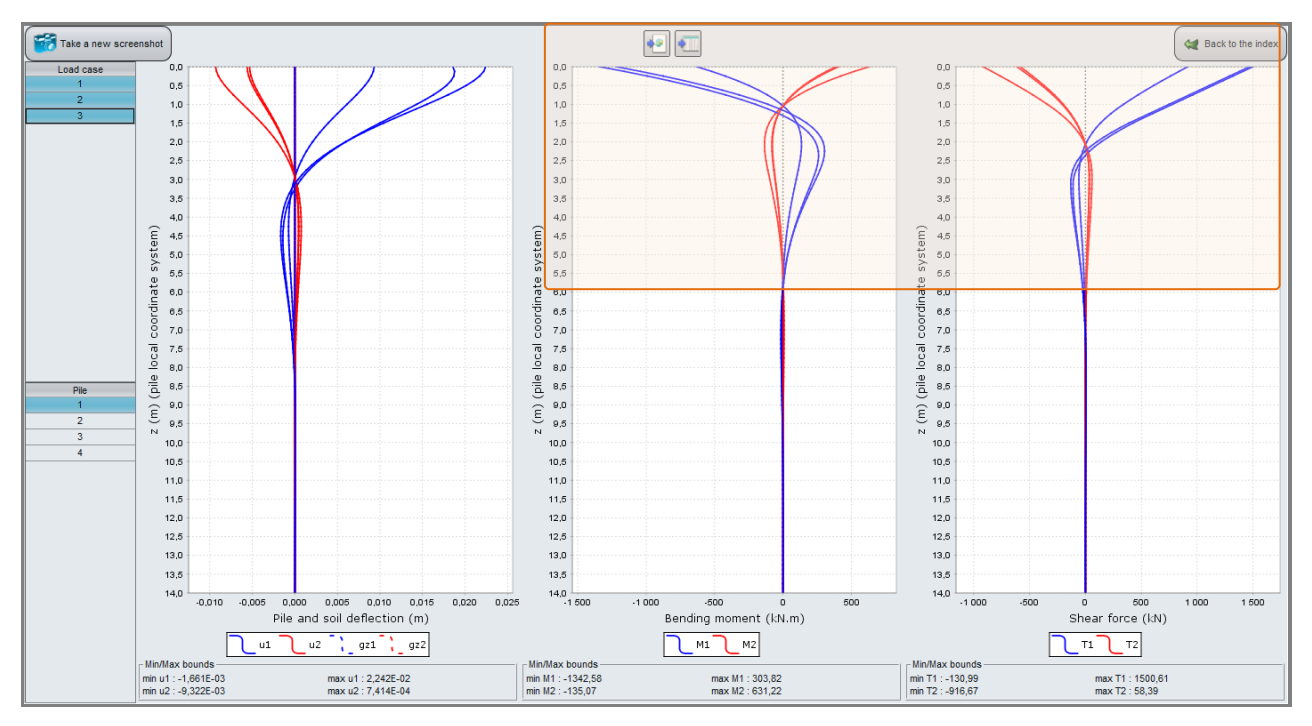

Pile N°1 is the most heavily loaded laterally. Moreover, given the clamping of the piles in the footing, the moment and shear force are maximum at the head. They are then attenuated over the first 6 metres of the pile, finally reaching very low values.

#### Axial behaviour:

Load case N°3 – Pile N°2

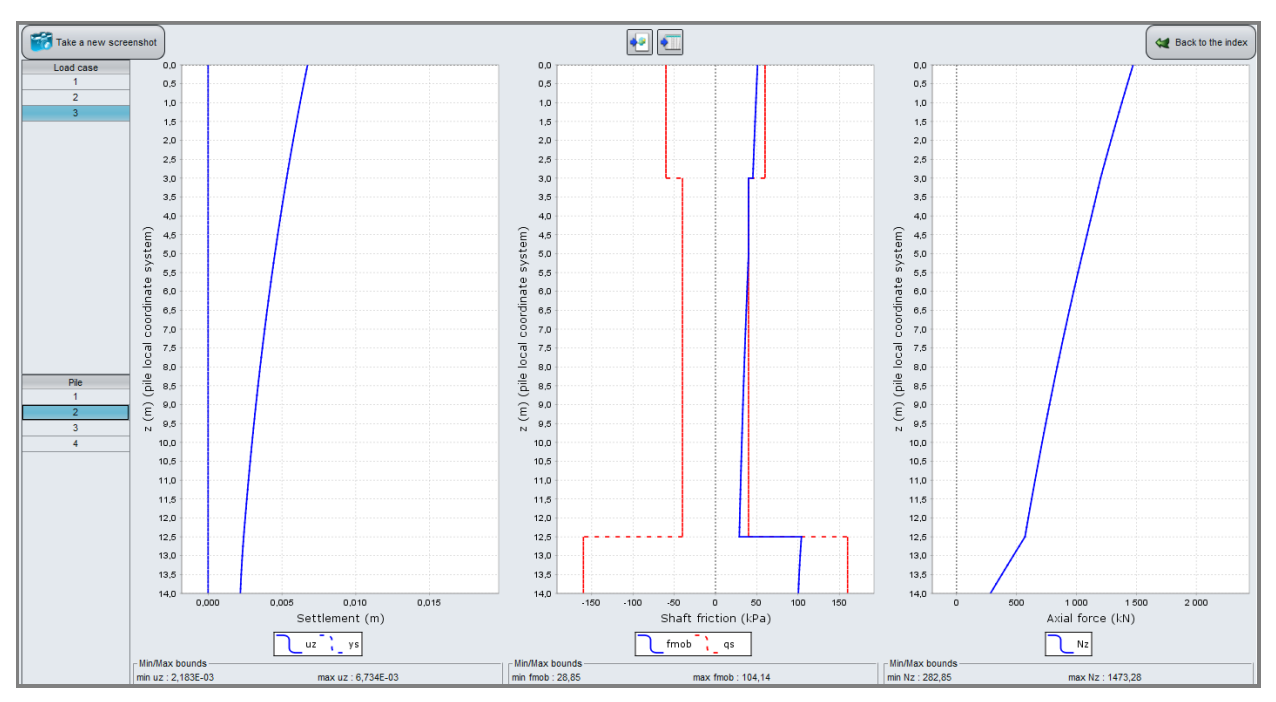

Pile N°2 is subjected to an axial load at the head of 1473 kN. The mobilised friction, which is positive over the length of the shaft, has a resultant value of 1190 kN. The rest of the load (283 kN) is taken up at the base.

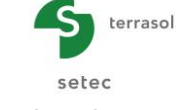

Load case N°3 – All piles

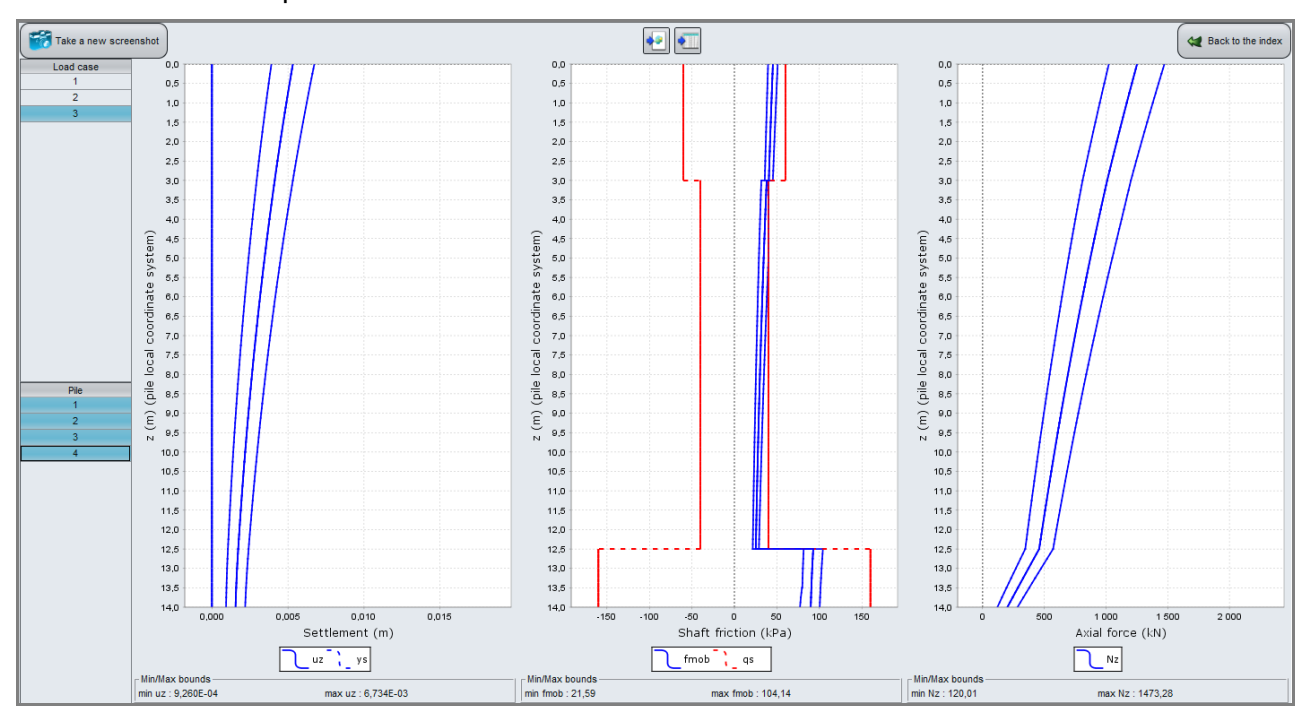

For this load case, all the piles work in compression (pile N°2 is the most heavily loaded).

### **H.4.1.3. Articulated piles variant**

In this part we will study the differences obtained by using articulated piles instead of clamped piles.

### **H.4.1.3.1. Modification of data**

The only modification to make is setting the piles as "articulated at the top" using the dropdown list in the "Connection" column of the "Piles" tab.

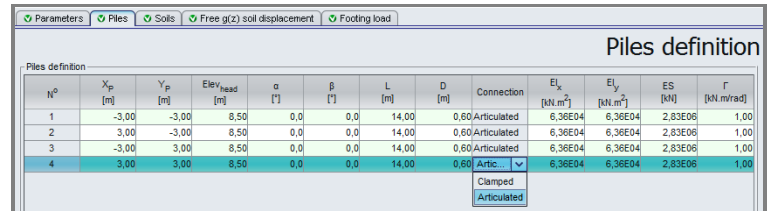

*Tip*: to give the same value to all the boxes in a column:

• Right-click the header of the "Connection" column, then click the "Fill the whole column with a value..." option

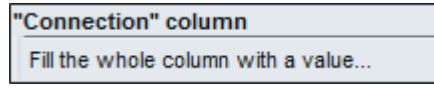

 $\bullet$  Here choose "Articulated" and click the  $\begin{pmatrix} 0 & \cdots \\ \cdots & 0 & \cdots \end{pmatrix}$  button.

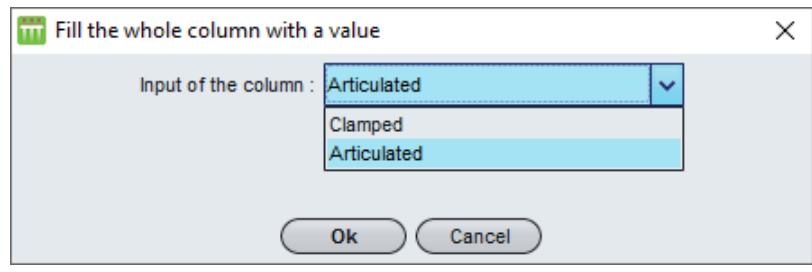

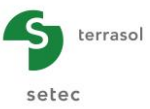

### **H.4.1.3.2. Calculation and results**

Restart the calculation by again clicking the  $\circ$  Start calculation button and then  $\circ$  See results to access the results.

### **Results tables:**

Loads and displacements at the footing centre:

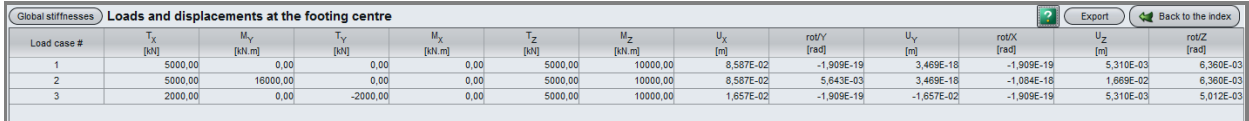

# **Forces at pile heads:**

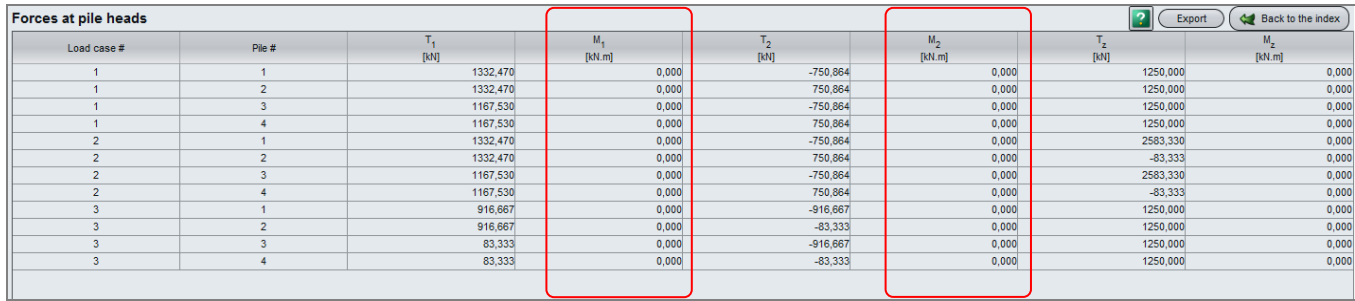

As the piles are articulated at the anchor footing, no moment is transmitted to their heads  $(M1 = 0 kN$  and  $M2 = 0 kN$ ).

Lateral behaviour: Load case N°1 – Pile N°1

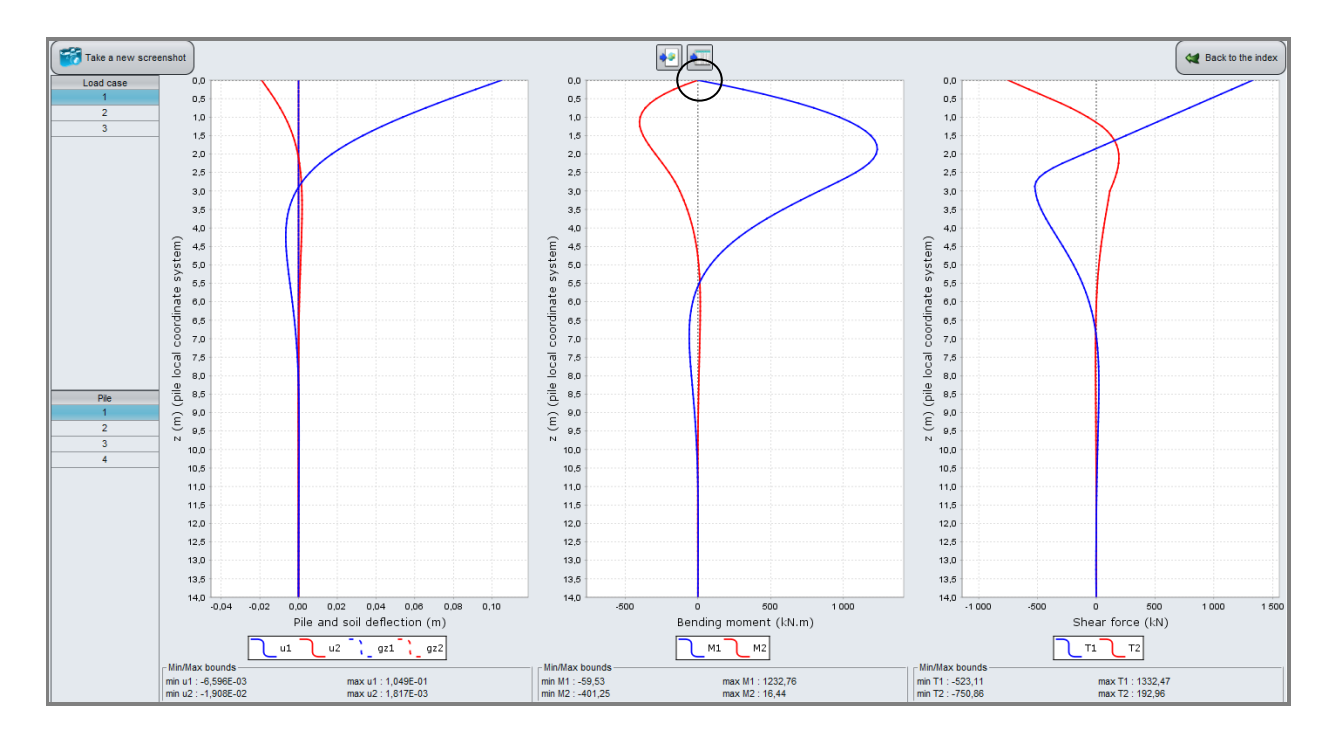

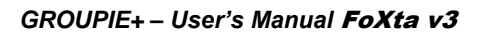

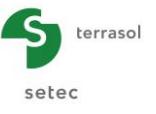

### All load cases - Pile N°1

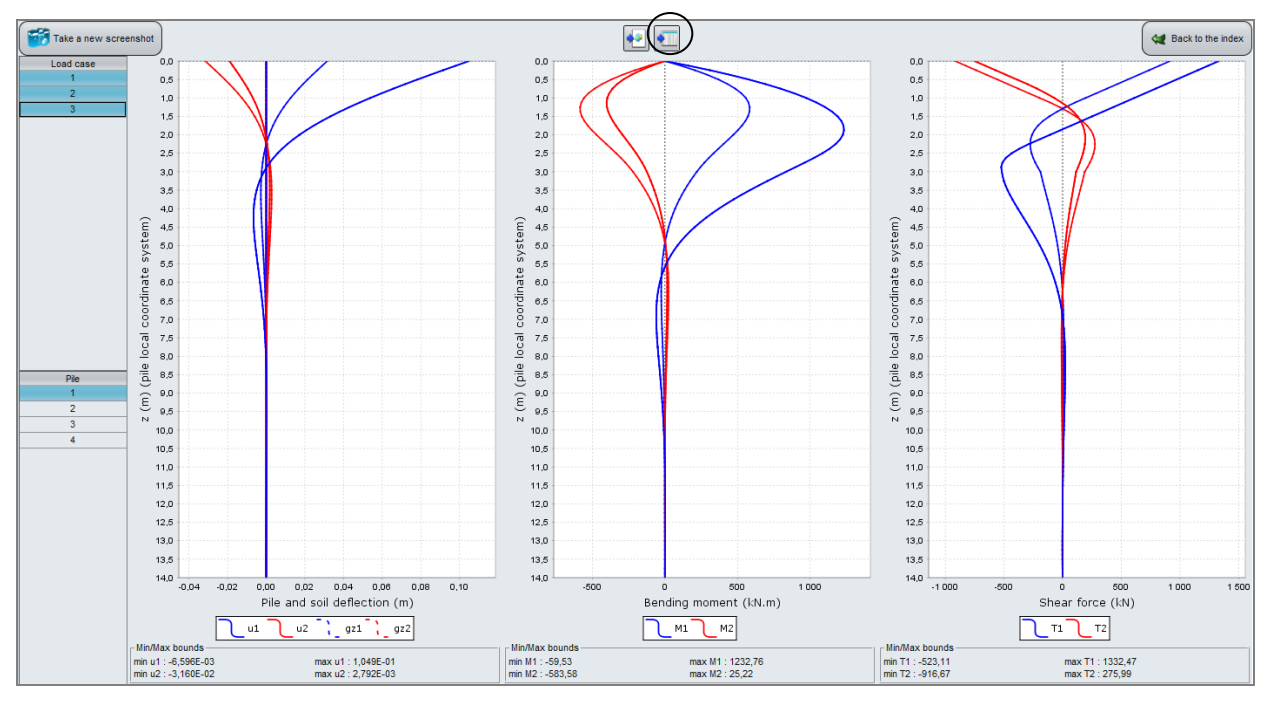

The pile heads are free to rotate, which explains the shape of their lateral displacements. The moments, which are nil at the head, reach their maximum at a depth of 1.5 to 2m with respect to the base of the footing. The shear forces tend to be the highest at the heads.

### Axial behaviour:

Load case N°3 – All piles

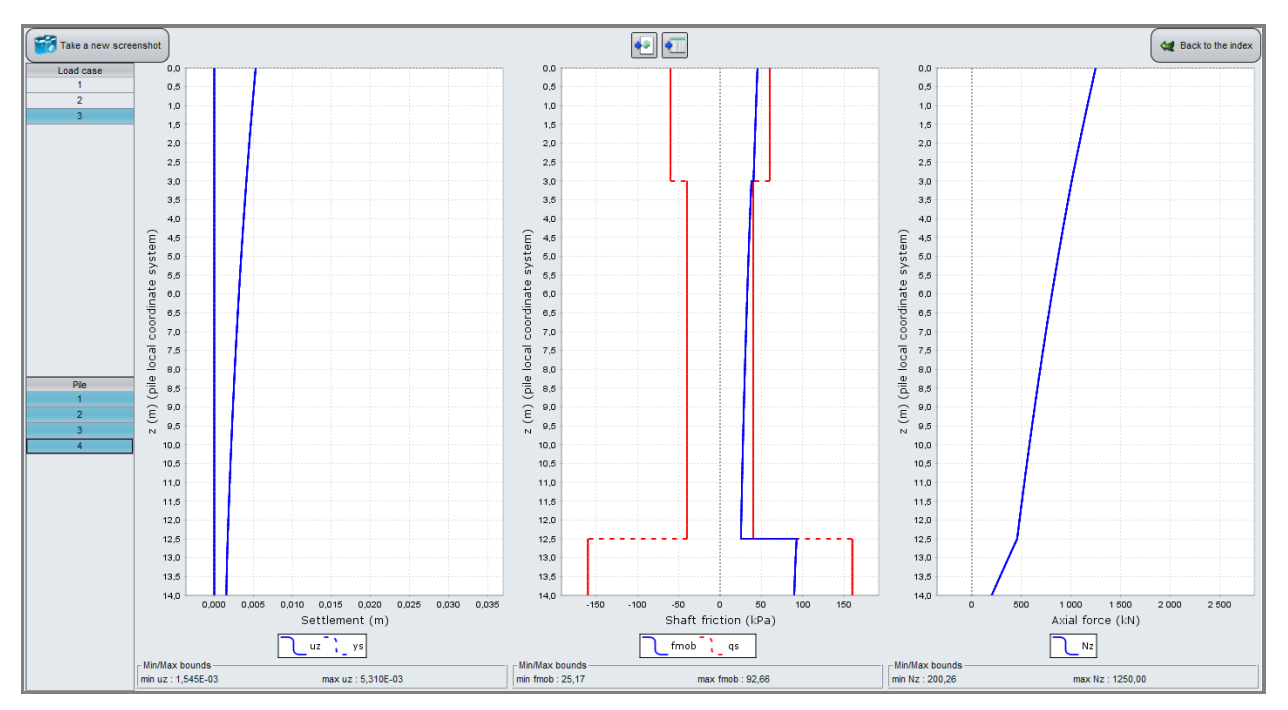

For this load case, the four piles are evenly loaded  $(1250 \text{ kN} = 5000 \text{ kN} / \text{ piles})$ . The same remark applies to the 1<sup>st</sup> load case.

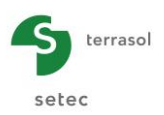

### Load case N°2 – All piles

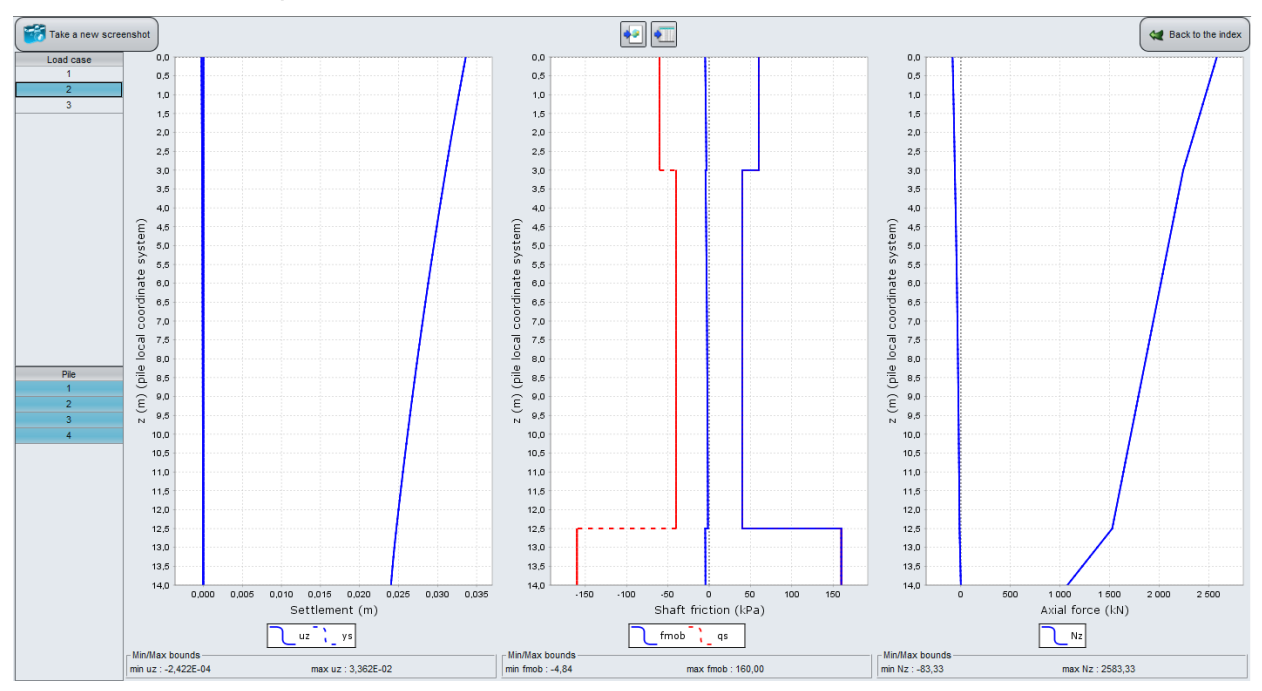

For this load case, the two piles N°2 and 4 work in traction and thus develop negative friction on their shafts. The base resistance related to these piles is nil.

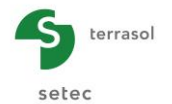

# **Comparison of results**: Clamped piles / Articulated piles.

#### Lateral behaviour:

All load cases – All piles

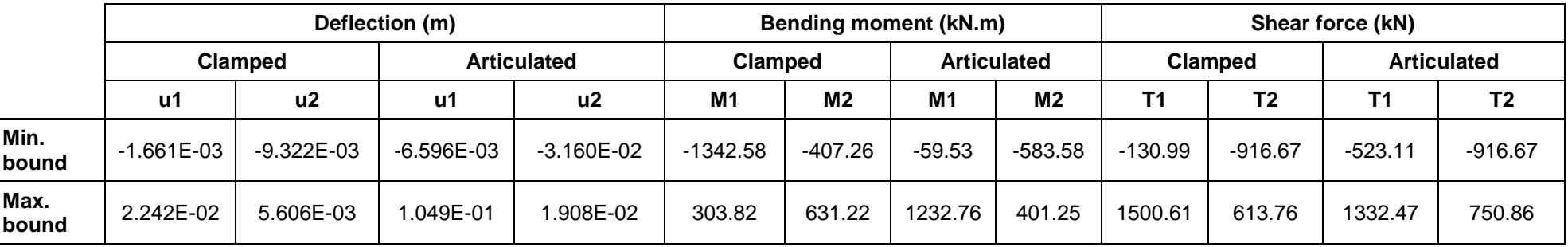

Axial behaviour :

All load cases – All piles

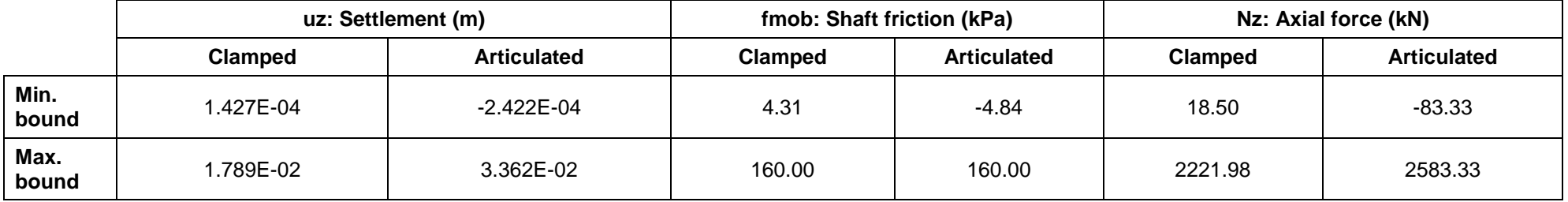

Under the same load cases, the pile (and footing) displacement are amplified when the piles are articulated. The overall behaviour of the foundation then becomes more flexible. By comparison with the solution with piles clamped in the connection footing, the case of articulated piles shows larger axial forces combined with lower shear forces and bending moments.

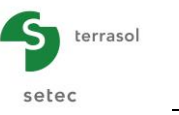

### **H.4.2. Example 2: Foundation of a noise-abatement structure**

This example deals with the design of a group of piles representing the foundation of a noiseabatement structure. The foundation comprises 6 piles, 3 of which are vertical and 3 inclined.

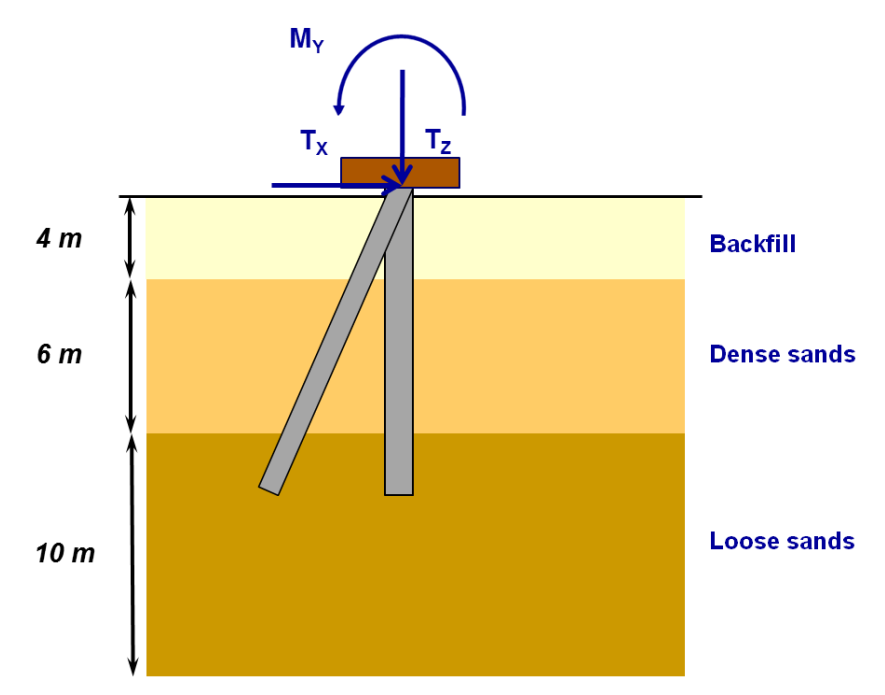

The first step is to produce the project in Automatic Groupie+ mode. As a comparison, the second step presents the approach to be followed to carry out the same calculation in Manual Groupie using the Taspie+ and Piecoef+ modules.

### **H.4.2.1. Step 1: Automatic Groupie+ mode**

### **H.4.2.1.1. Data input**

The approach to create a new project is comparable to that presented in example 01 (see chapter [H.4.1.1\)](#page-54-0).

### **"Parameters" tab**

"General parameters" frame

- Calculation title: simply enter "Easel piles";
- Automatic Groupie+: selected;
- Maximum step: 0.50 m.

### "Advanced parameters" frame

• Modify advanced parameters: unticked.

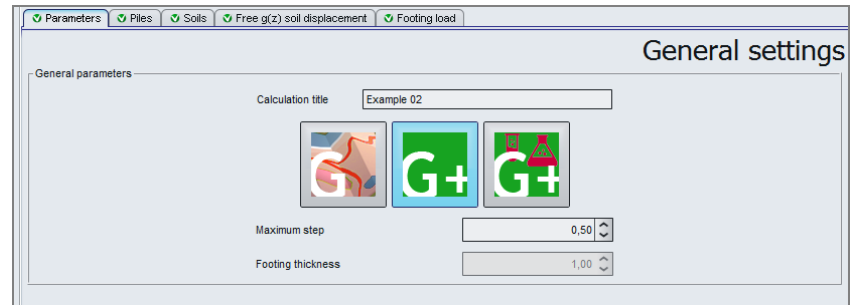

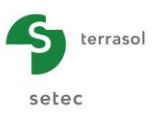

#### **"Piles" tab**

This tab is used to define the characteristics of the piles.

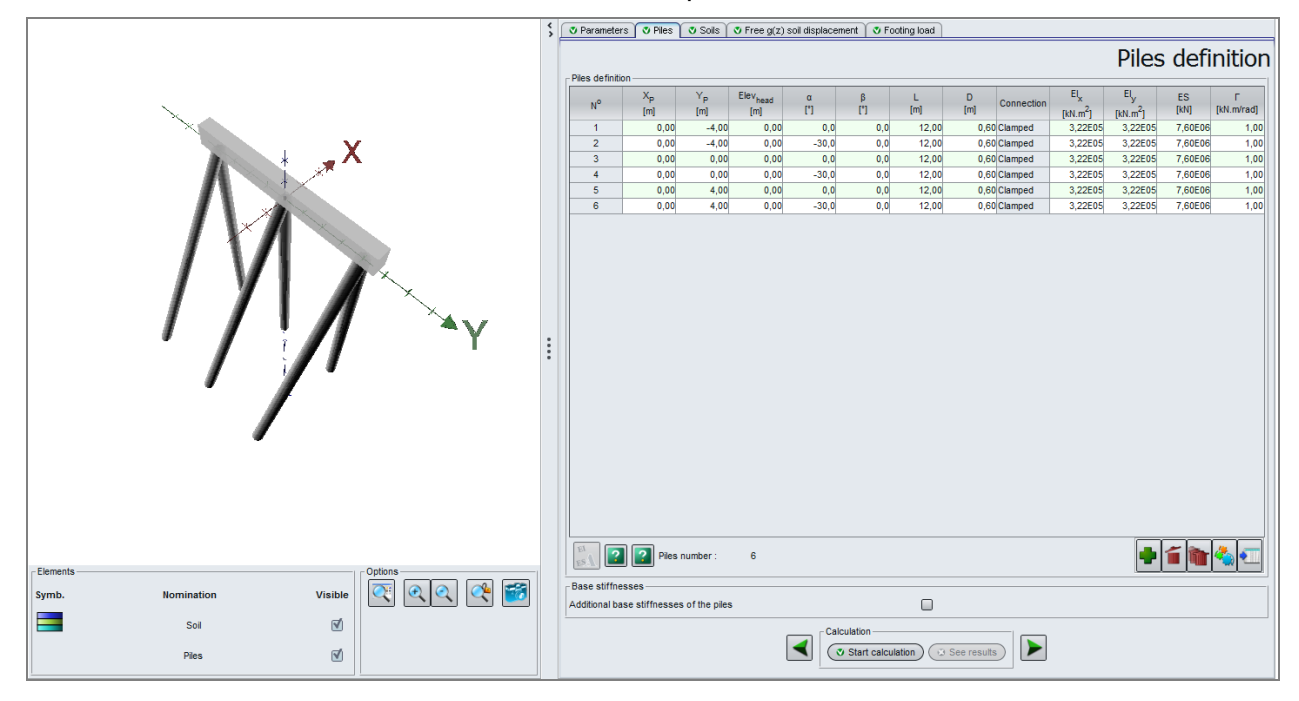

#### "Piles definition" frame

• Create 6 piles with the  $\blacktriangleright$  button.

The data to be input are as follows:

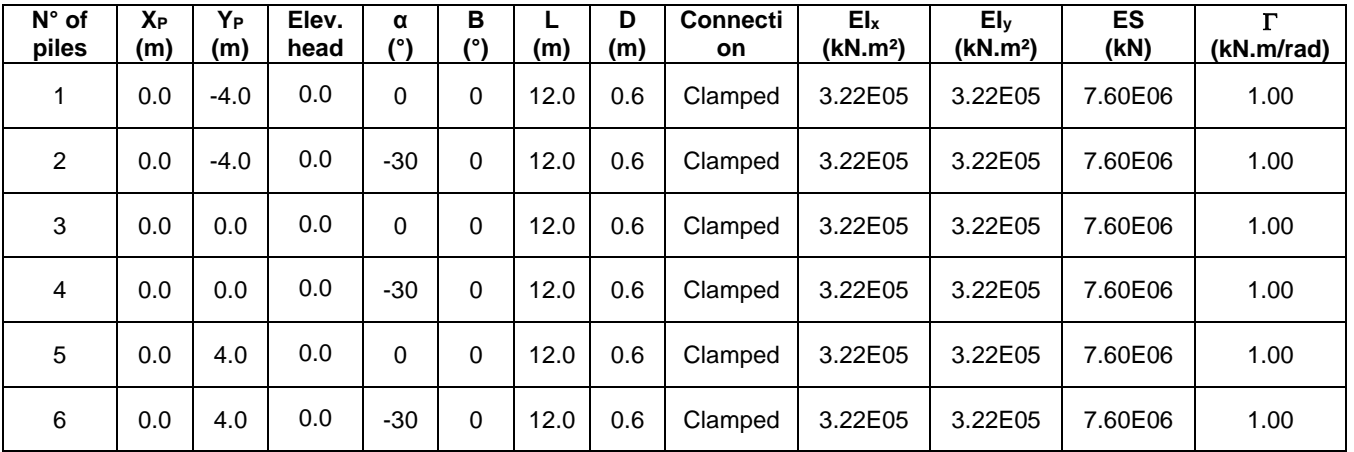

#### "Base stiffnesses" frame

Additional base stiffnesses of the piles: unticked

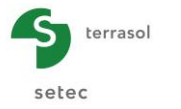

# "**Soils" tab**

The third tab is used to define the characteristics of the soils.

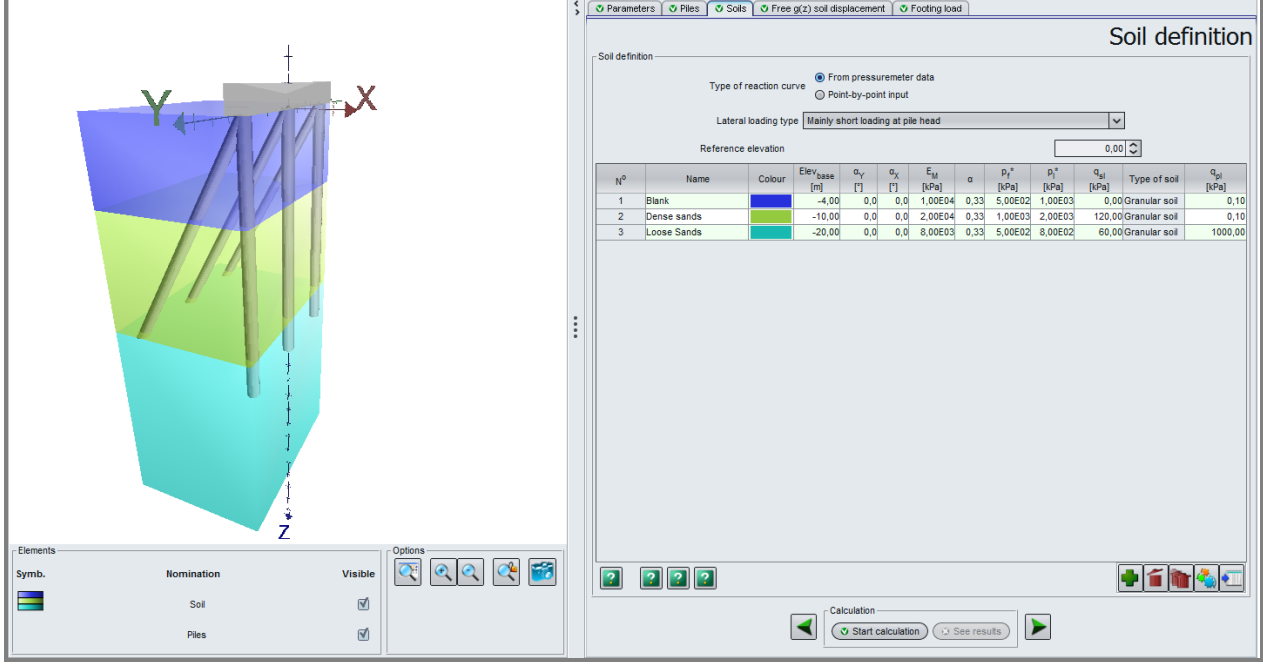

The interaction of the piles with the soil will be modelled by reaction laws based on pressuremeter parameters. They are appropriate for short duration lateral loads.

- Type of reaction curve: "From pressuremeter data";
- Lateral loading type: "Mainly short loading at pile head";
- Reference elevation (m): 0.00.

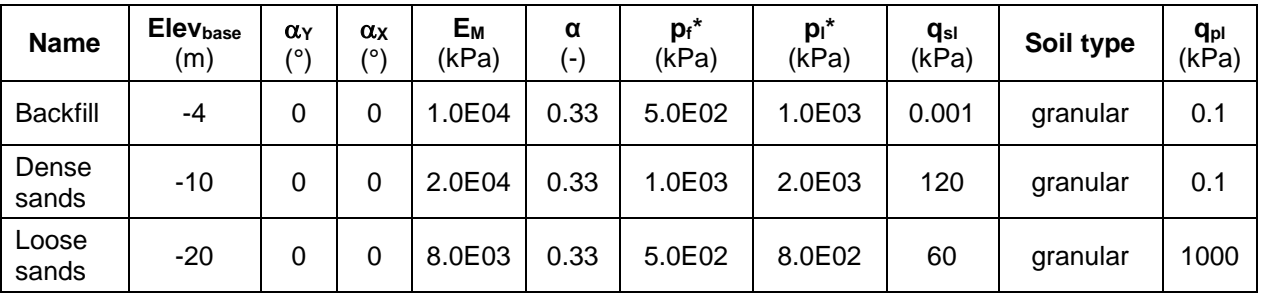

### **"Free g(z) soil displacement"**

This tab is not used in this example.

### **"Footing load" tab**

A single load case is to be defined. It is expressed at the centre of the footing (point O) and corresponds to a horizontal force  $T_x$  of 3000 kN. Only the  $T_x$  box is to be filled out, with the values in the other boxes kept at 0.

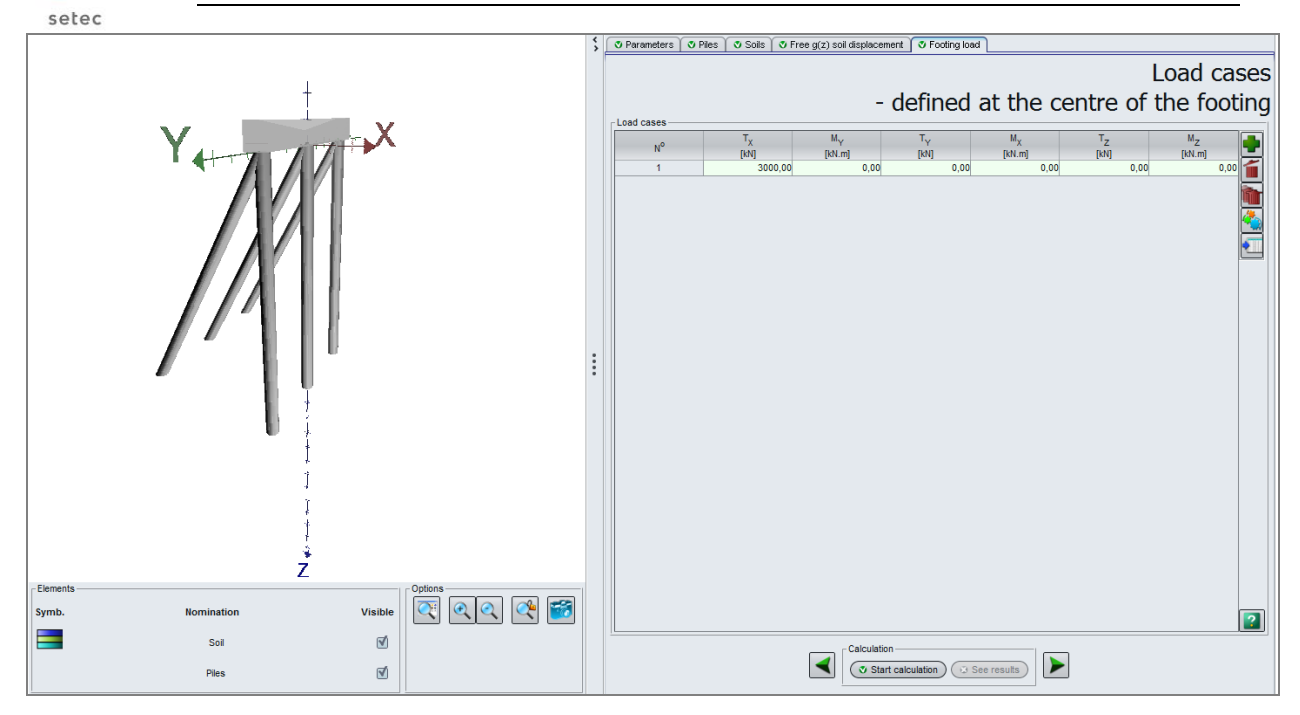

### **H.4.2.1.2. Calculation and results**

Carry out the calculation according to the procedure presented in example 1 (chapter [H.4.1.2.1\)](#page-57-0).

#### **Numerical results**

terrasol

#### Loads and displacements at the footing centre:

This table gives the components of the footing displacement field expressed at point O. Given the data of the problem (geometrical symmetries and loading), this field is entirely defined in the OXZ plan. The components which are not part of this plane are null.

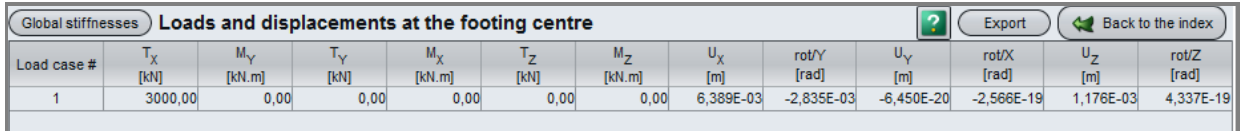

The global stiffness of the foundation is accessible by clicking the  $\overline{G}$  Global stiffnesses  $\overline{D}$  button.

#### Forces at pile heads:

The piles are loaded in their local planes Pxz ( $T_2 = M_2 = M_2 = 0$ ). The vertical piles are subjected to compression in ( $T_z > 0$ ) while the inclined piles are subjected to tensile work ( $T_z$ ) < 0). The piles which are part of each family of piles (vertical or inclined) are loaded in exactly the same way.

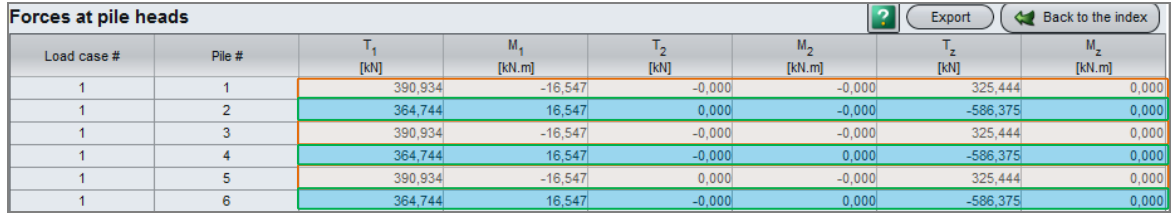

#### **Graphical results**

In this part of the results, it is possible to access the deformation and internal loading diagrams along the shafts.

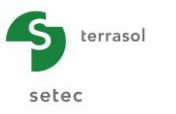

#### Lateral behaviour:

The shear force is maximal at pile head. However, the bending moment reaches its maximum at the sections with a curvilinear X-axis close to 2 m. These loadings are attenuated at depth to reach very low values in the sections situated at more than 7 m from the pile heads.
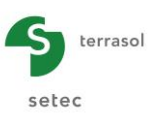

# Pile N°1 vertical

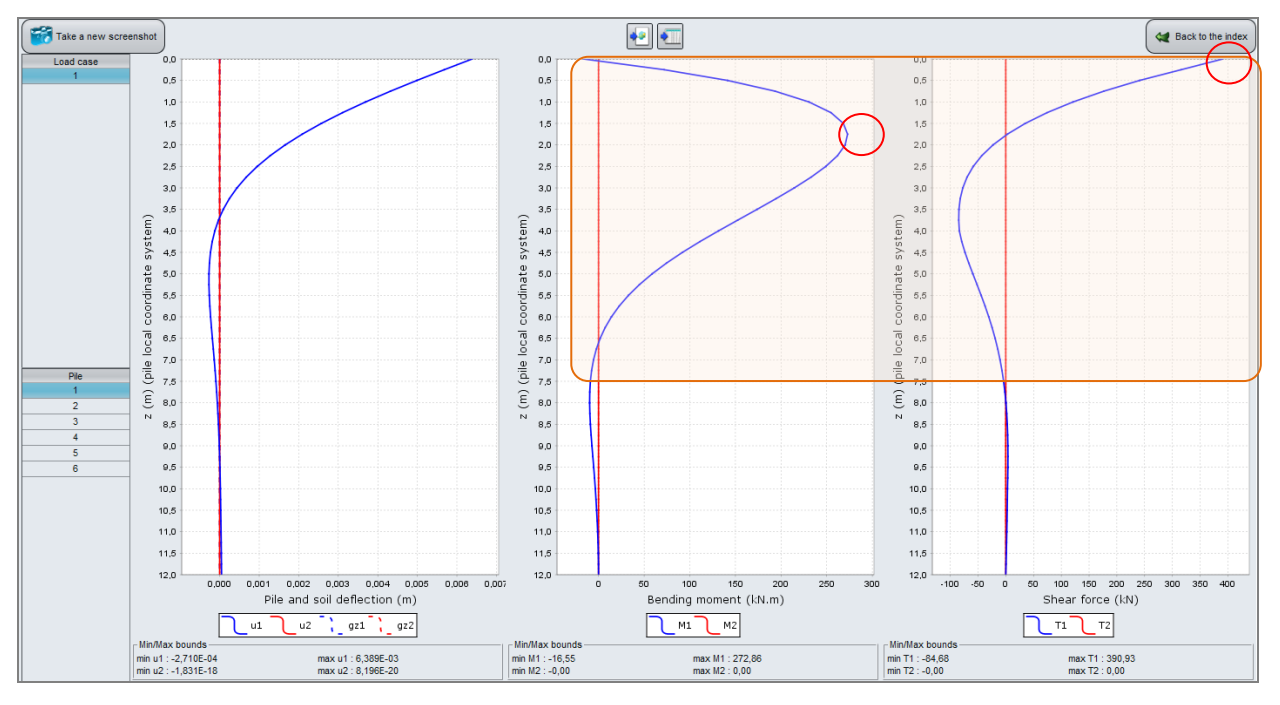

## Pile N°2 inclined

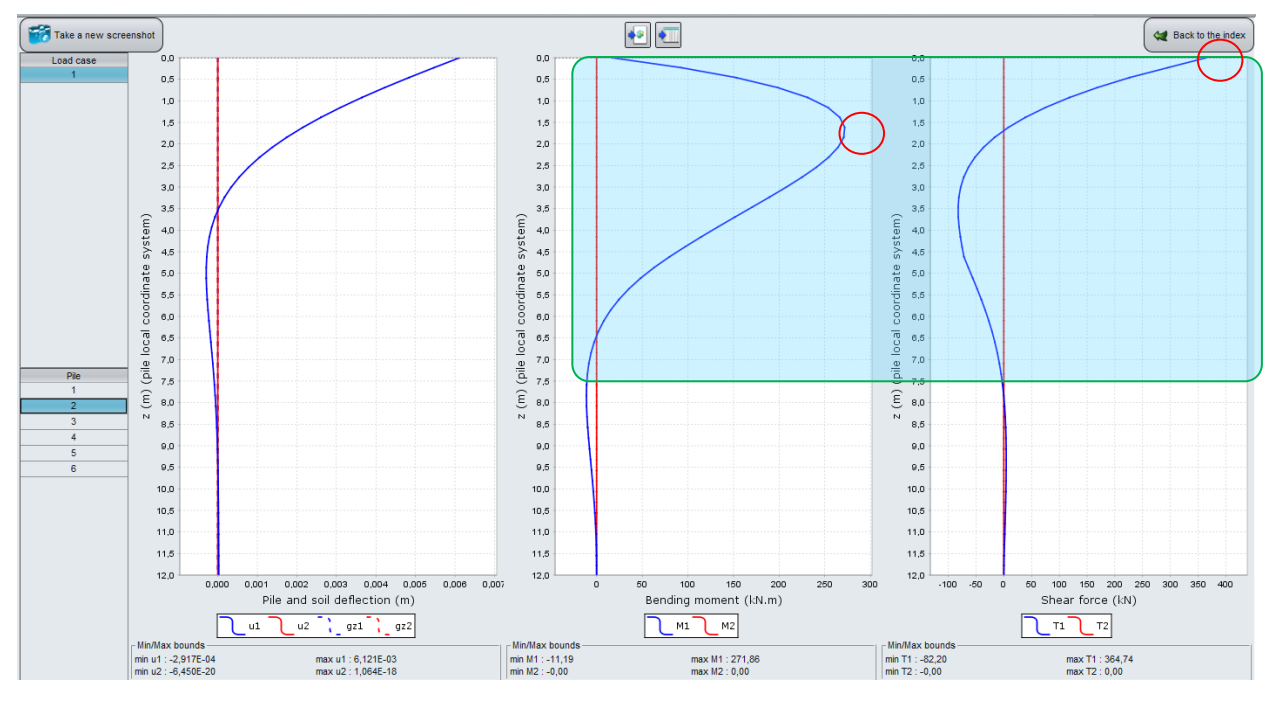

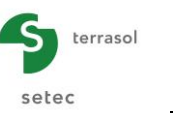

### Axial behaviour:

Pile N°1 vertical

The vertical piles work in compression. They are subjected to a pile head force of 325 kN, the contribution of the base is 15 kN. As friction is ignored in the backfill, the axial force remains constant in this first layer.

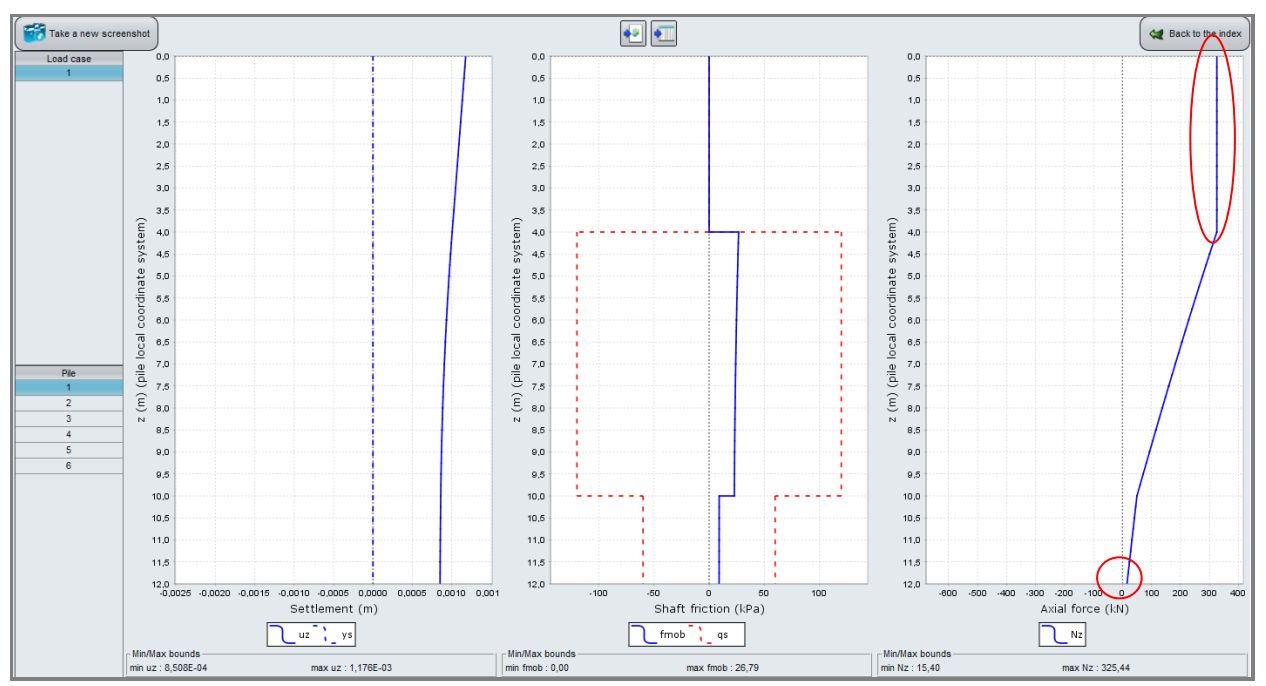

Pile N°2 inclined

The inclined piles are tensile loaded. The pile head force is -586 kN and is fully balanced by friction at the pile/soil interface (base force is nil).

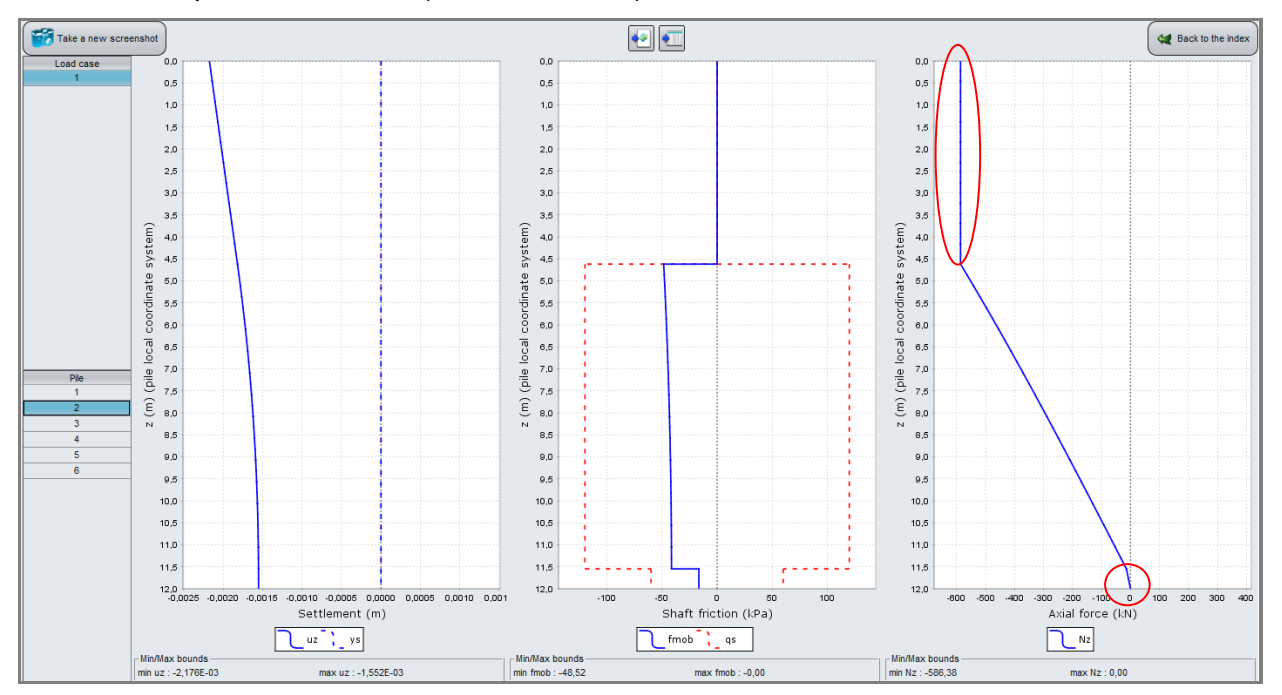

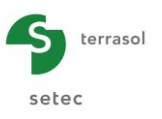

#### Additional results:

These diagrams give the combined lateral loads, as well as the mobilisation ratios of the lateral reactions and shaft friction. These curves show that:

- $\circ$  The soil is plastified laterally in direction x-x over a length of 0.5 m;
- o Beyond the layer of backfill in which friction was ignored, shaft friction mobilisation remains elastic because the corresponding ratios remain below 50%.

Pile N°1 vertical

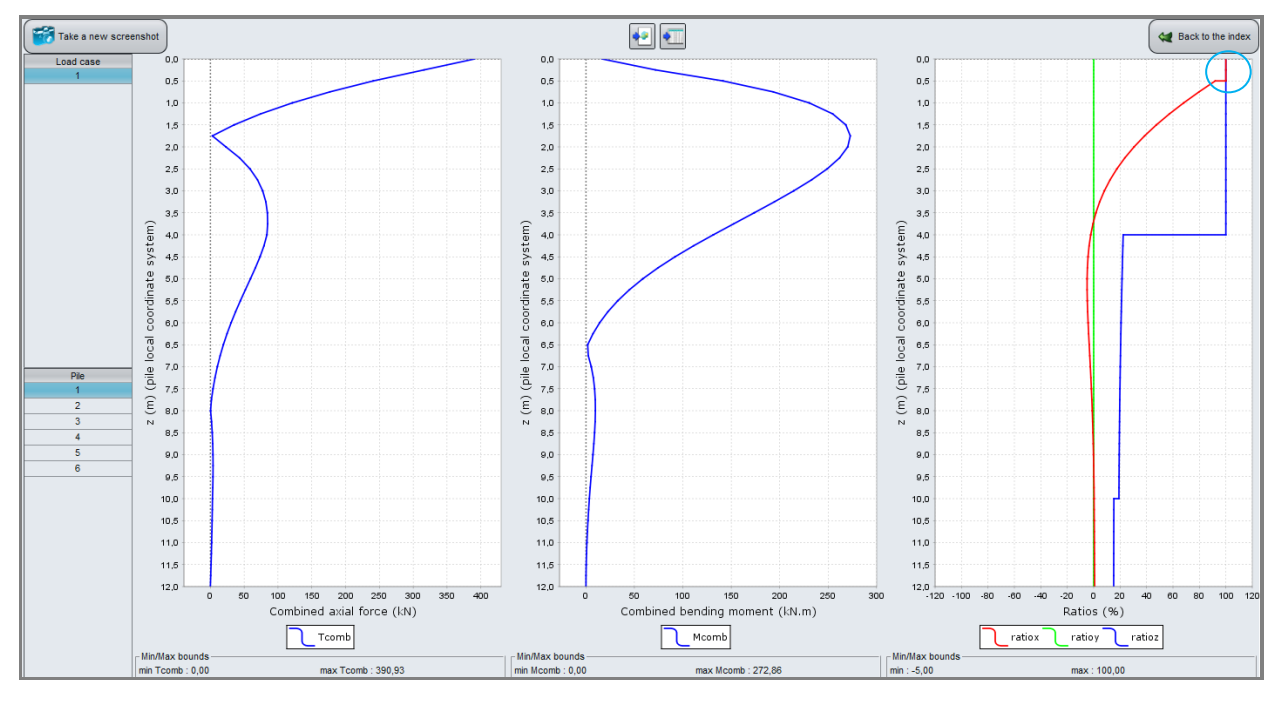

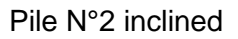

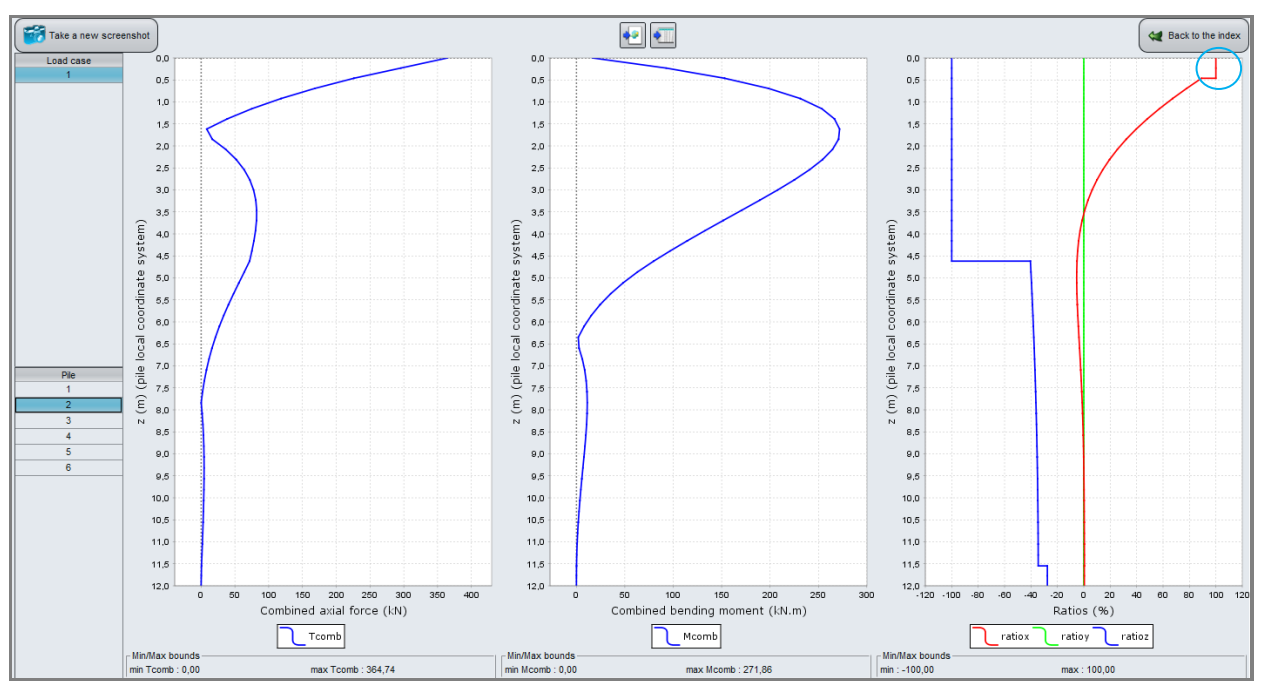

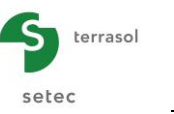

## **H.4.2.2. Step 2: Manual Groupie mode**

Using the Manual Groupie mode means that the equivalent axial and lateral stiffnesses at the pile heads have to be determined with Taspie+ and Piecoef+. These stiffnesses will be used as the basis for calculating the distribution of forces at the pile heads using Manual Groupie.

By alternating between the three modules, the values of displacements of the footing and consequently the values of the forces at the pile heads, will stabilise. When they virtually cease to vary, we can consider that the calculation has converged.

Below is the procedure for this calculation:

- Save the project under a different name, "Easel piles Manual mode" for example.
- Add the Taspie+ and Piecoef+ modules to the project:
	- o Project menu, "Modify project data and modules";
	- o "Modules" tab: select Taspie+ and Piecoef+, in addition to Groupie+.

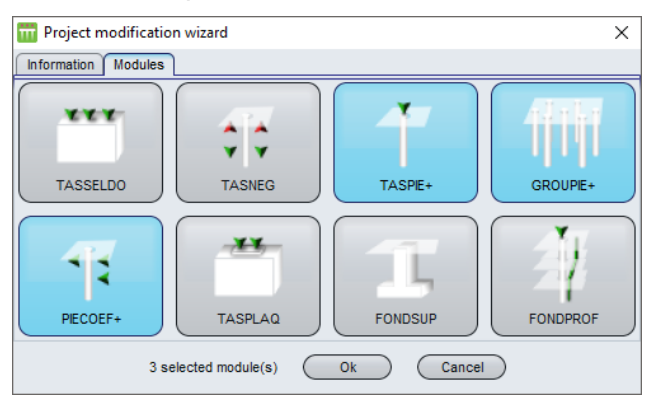

- $Click the$   $OK$  button.
- From the Groupie+ module window, select Manual Groupie mode.

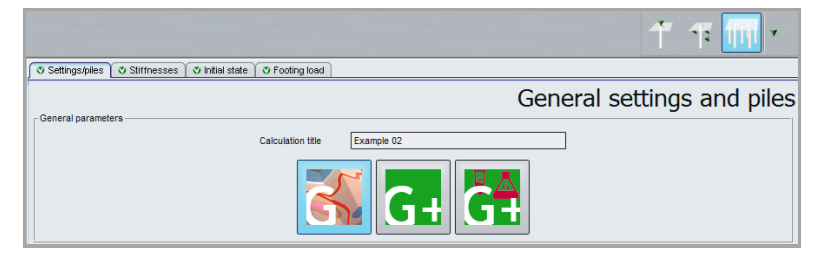

• Switch to the Taspie+ module by clicking  $\frac{1}{\sqrt{\frac{1}{145\text{PE}+1}}}$ 

In this module, we will build a vertical pile model and an inclined pile model.

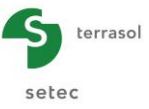

# **H.4.2.2.1. Calculation of axial stiffness of a vertical pile (Taspie+)**

## **"Parameters" tab**

This tab concerns the general calculation parameters.

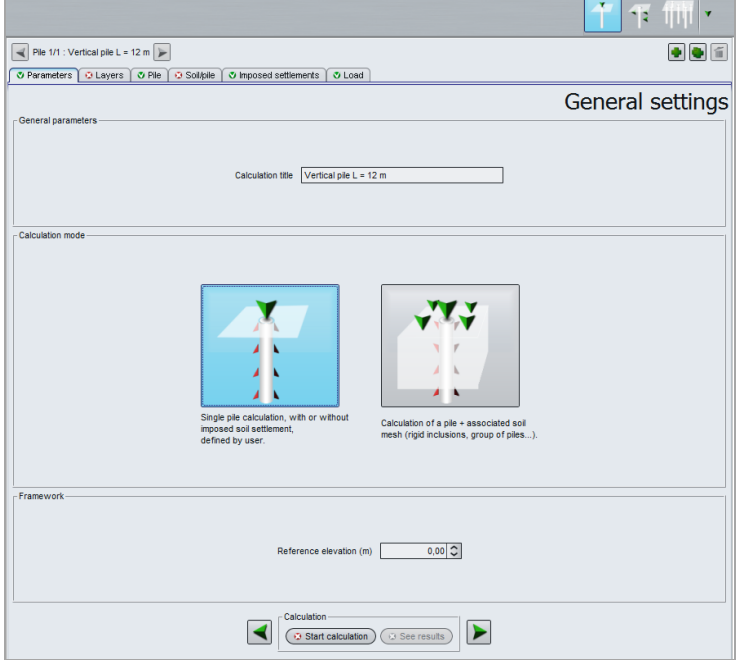

# "General parameters" frame

Give the calculation title: "Vertical pile  $L = 12$  m" for example.

"Calculation mode" frame

• Select "Single pile calculation".

### "Framework" frame

• Reference elevation (m): 0.00.

## **"Layers" tab**

This tab concerns the definition of soil layers.

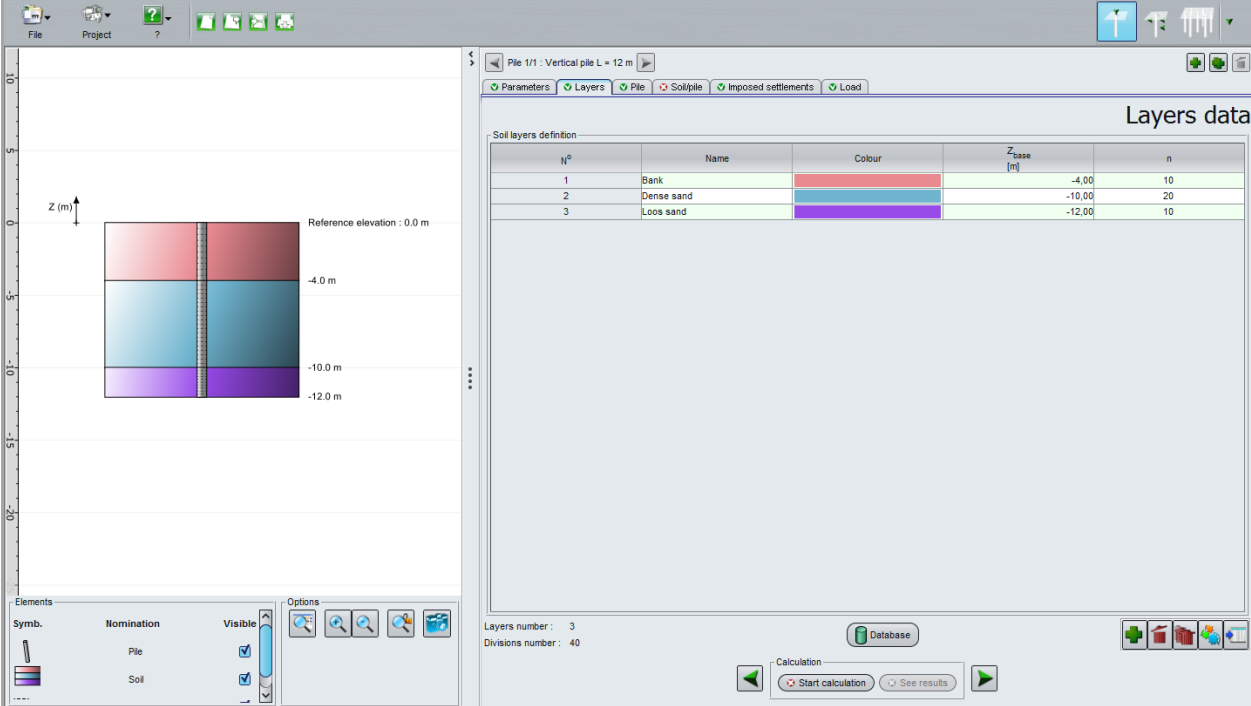

 $\overline{\mathsf{s}}$ 

setec

terrasol

Click the  $\blacklozenge$  button to create each layer.

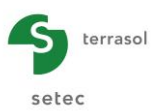

Elements to be input for the various soil layers:

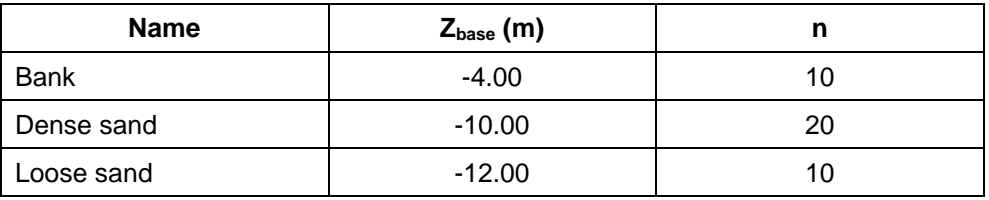

## **"Pile" tab**

This tab concerns the piles parameters.

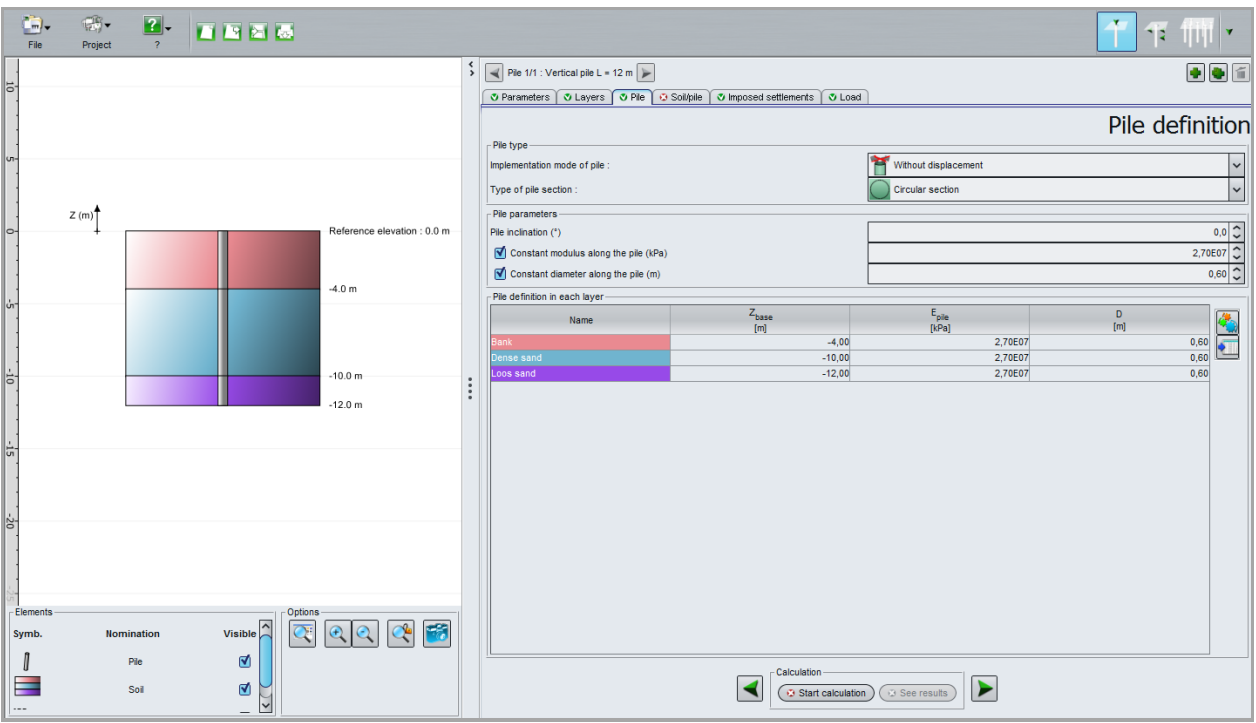

#### "Pile type" frame

- Implementation mode of pile: Without displacement;
- Type of pile section: Circular section.

## "Pile parameters" frame

- Pile inclination  $(°)$  : 0.0;
- Constant modulus along the pile (kPa): Ticked: 2.70E07;
- Constant diameter along the pile (m): Ticked: 0.60.

### "Pile definition in each layer" frame

As the characteristics are constant along the pile, the data were taken automatically.

#### **"Soil/Pile" tab**

This tab concerns the friction mobilisation laws and the base resistance.

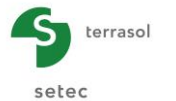

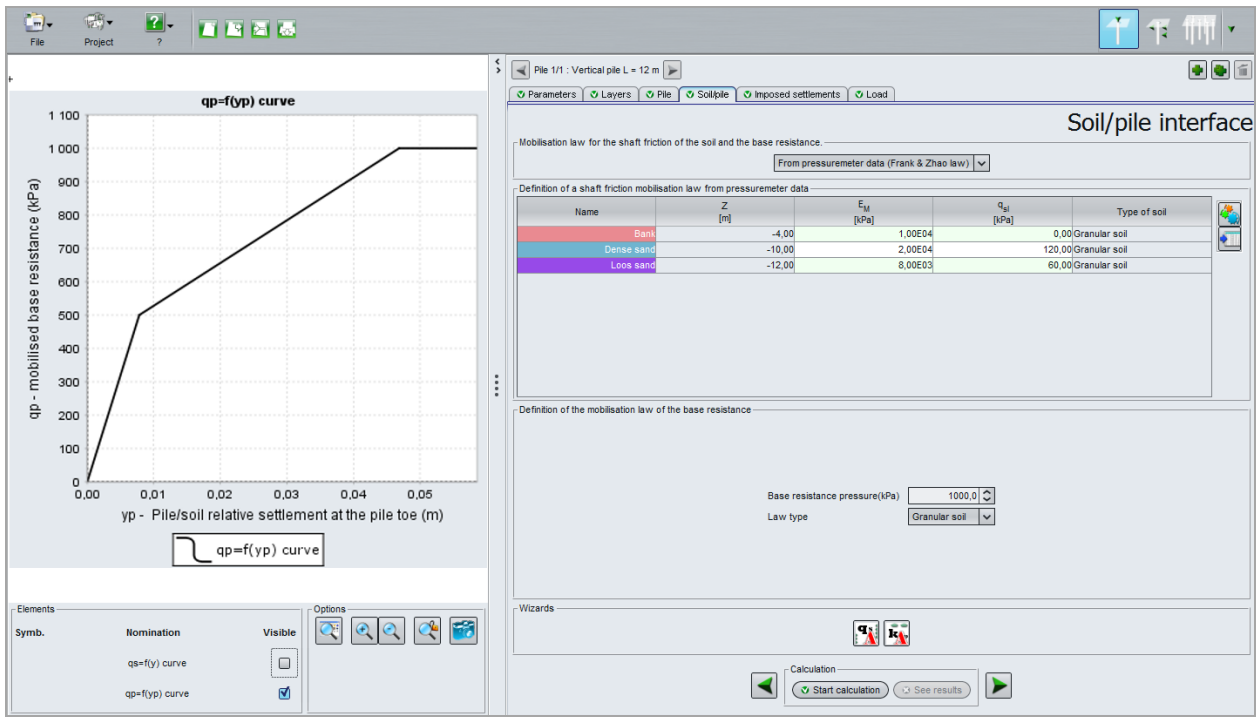

"Mobilisation law for the shaft friction of the soil and the base resistance" frame

Choose from the drop-down list: "From pressuremeter data (Frank & Zhao law)".

#### "Definition of a shaft friction mobilisation law from pressuremeter data"

The parameters to be input are given below:

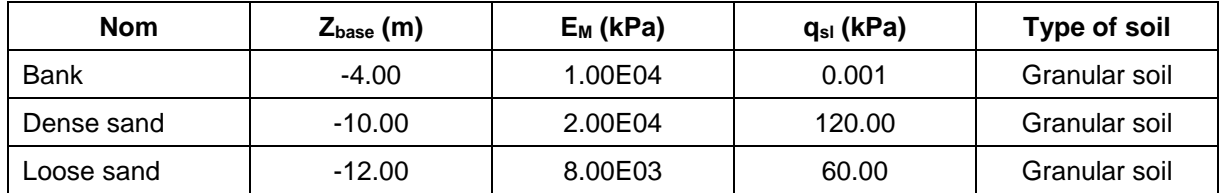

"Definition of the mobilisation law of the base resistance" frame

- Base resistance pressure (kPa): 1000.0;
- Law type: Granular soil.

### **"Imposed settlements" tab**

This tab does not need to be filled out for this example.

#### **"Load" tab**

Input a pile head load of 100 kN. For this initial calculation, this value is not of any great importance.

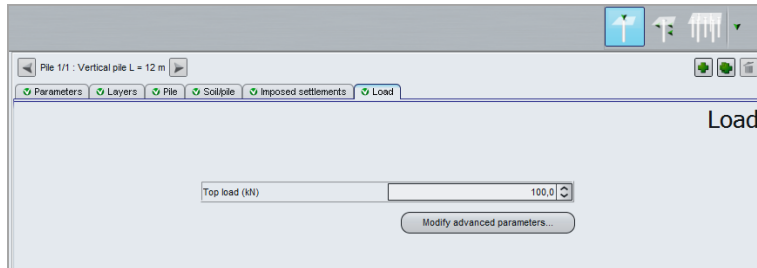

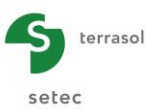

Once the mandatory data have been input, the calculation can be started.

The equivalent axial stiffness, used for the Manual Groupie calculation, is given at the end of the "Formatted results" file. For this initial calculation, we take 2.44E05 kN/m which corresponds to the equivalent stiffness under a load equal to 70% of the creep load of a vertical pile.

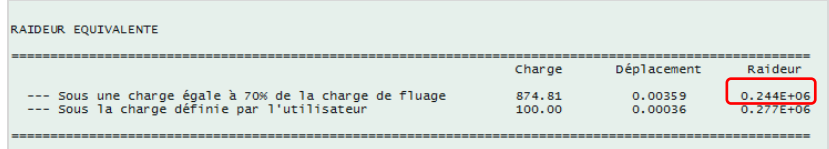

In order to create the inclined pile model, go back to the data by clicking the  $\mathbb{Q}$  Back to the index button.

#### **H.4.2.2.2. Calculation of axial stiffness of an inclined pile (Taspie+)**

We will duplicate the existing pile and make a few modifications specific to the inclination of the pile.

To do this, click the "Duplicate the current pile"  $\blacklozenge$  button.

The tabs to be modified are listed below.

#### **"Parameters" tab**

• Change the calculation title. For example: "Inclined pile  $30^{\circ}$  L = 12 m".

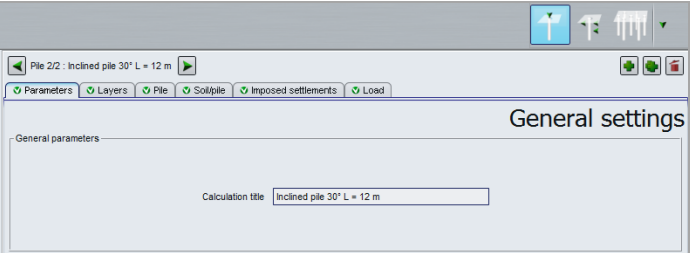

#### **"Layers" tab**

Given that we are modelling an inclined pile, the elevation of the base of the last layer is to be modified.

Elevation of "loose sand" layer: -10.40 m (to obtain a pile length of 12 m).

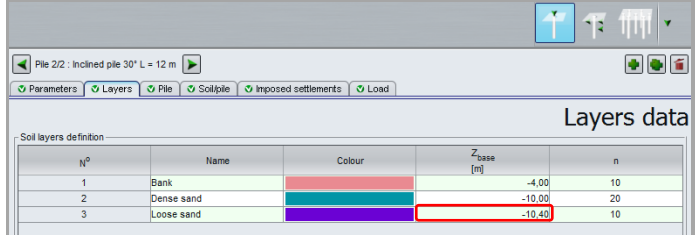

#### **"Pile" tab**

The only data to be modified is the pile inclination:

"Pile parameters" frame

• Pile inclination: 30°

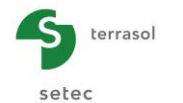

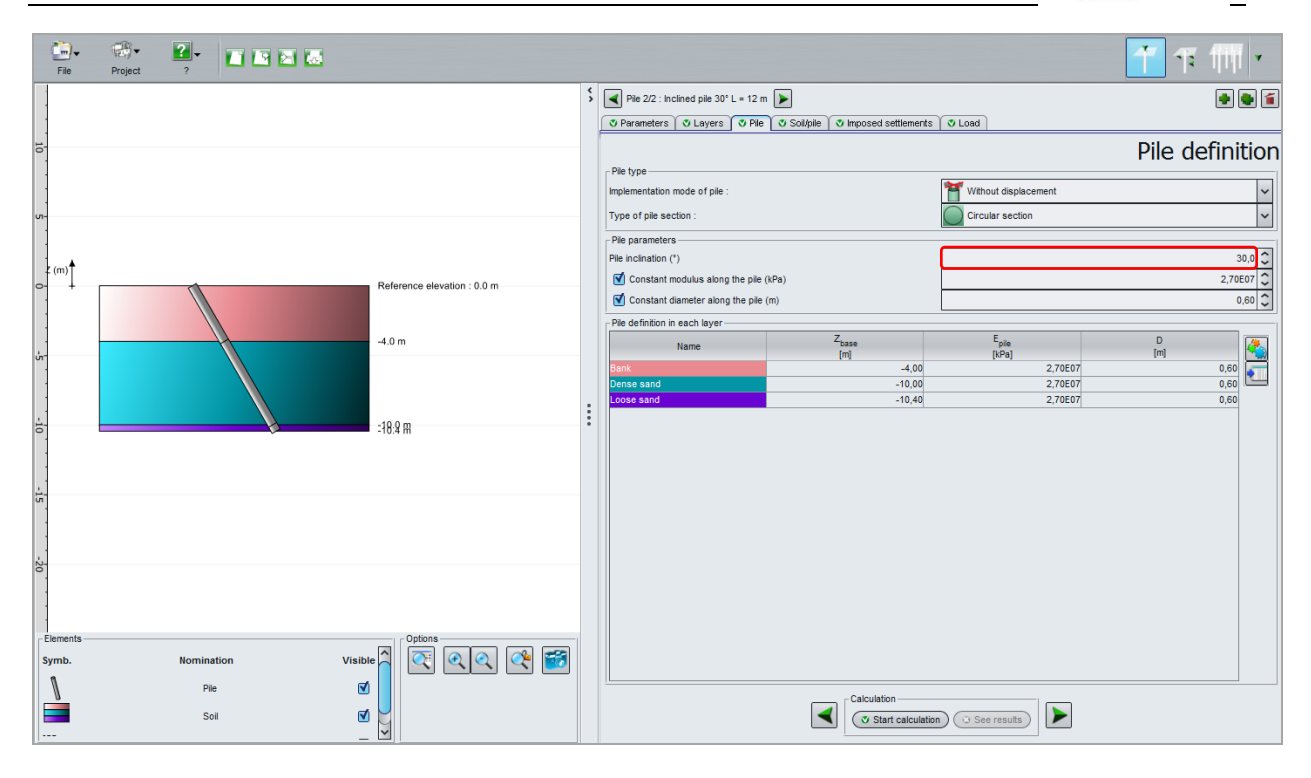

The axial stiffness  $\mu$  necessary for the Manual Groupie calculation is given at the end of the "Formatted results" file. For this initial calculation, we take 2.48E05 kN/m which corresponds to the equivalent stiffness under a load equal to 70% of the creep load of an inclined pile.

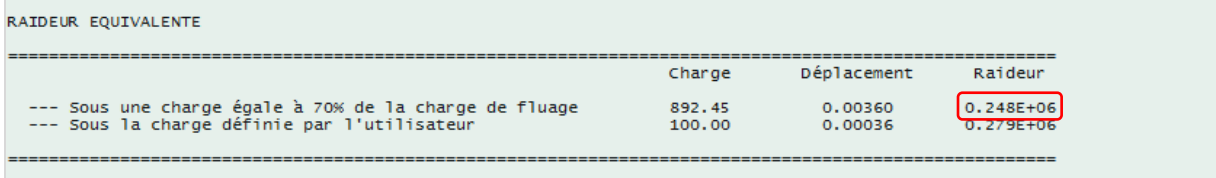

### **H.4.2.2.3. Calculation of lateral stiffnesses of a vertical pile (Piecoef+)**

Switch to the Piecoef+ module by clicking the corresponding icon  $\frac{1}{2}$  at the top-right of the window.

### **"Parameters" tab**

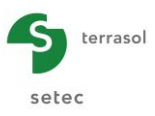

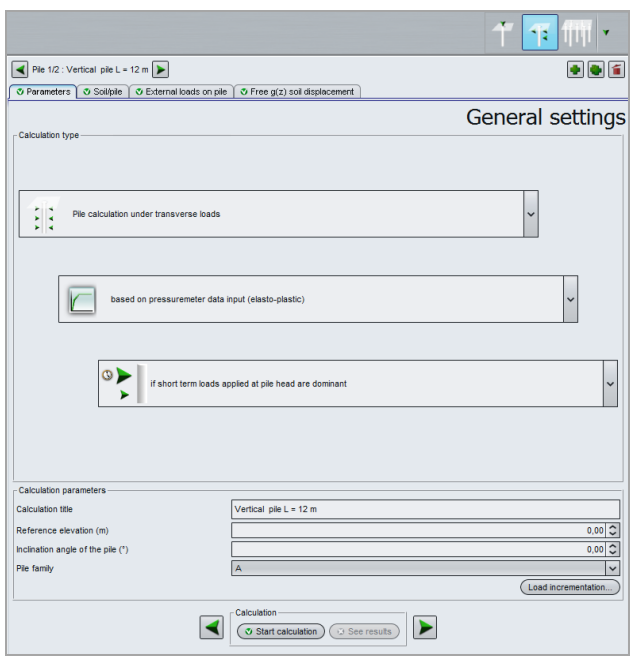

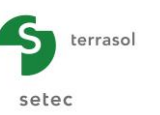

#### "Calculation type" frame

#### Select:

- "Pile calculation under transverse loads";
- "Based on pressuremeter data input" (elasto-plastic)";
- "If short-term loads applied at pile head are dominant".

## "Calculation parameters" frame

- Give the calculation title: for example "Vertical pile  $L = 12$  m";
- Reference elevation (m): 0.00;
- Inclination angle of the pile  $(°)$ : 0.00;
- Pile family: A.

*Note: In order to differentiate between inclined piles and vertical piles, we assign them to a*  family, which enables them to be differentiated when building the project in Manual Groupie. *Vertical piles are part of family A, inclined piles are part of family B.*

### **"Soil/Pile" tab**

This tab concerns soil layers definition and pile discretisation.

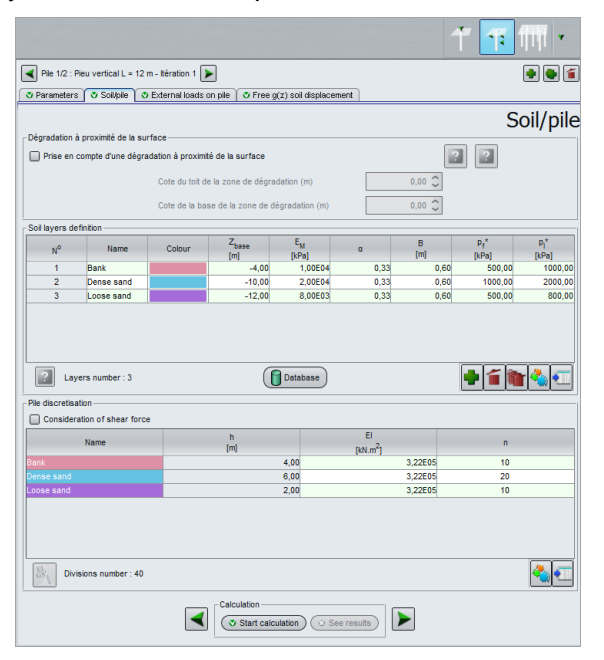

# "Soil layers definition" frame

The parameters to be input are given below:

*Note: in the same way as for Taspie+, the model stops at the base of the pile.*

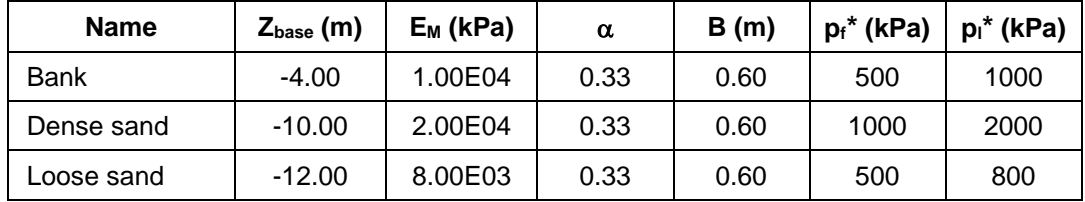

### "Pile discretisation" frame

Consideration of shear force: Unticked.

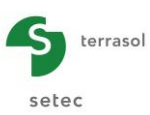

Enter the pile properties for each layer:

- Product of inertia of pile EI:
- Number of subdivisions of layer n.

The layer thickness h is automatically deduced from the data previously input.

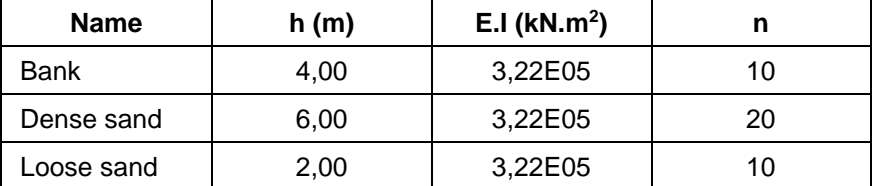

## **"External loads on pile" tab**

This tab does not need to be filled out for this calculation phase.

*Note: The lateral stiffnesses are calculated first of all for an unloaded pile.*

### **"Free g(z) soil displacement" tab**

This tab does not need to be filled out for this example.

#### **Calculation and results**

Once the mandatory data have been filled out, the calculation can be started.

The lateral stiffnesses  $\rho$  used for the Manual Groupie calculation are accessible from the "Main Curves" using the (Groupie parameters) button. This table displays the results of the calculation for a vertical pile (family A).

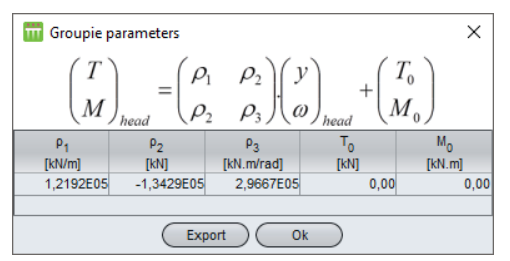

These stiffnesses will be imported into Manual Groupie with the help of the import wizard.

In order to model inclined piles, go back to the data input part by clicking the  $($ button and then the  $\left( \begin{array}{c} \bigstar \\ \bigstar \end{array} \right)$  Back to the data  $\quad$  button.

### **H.4.2.2.4. Calculation of lateral stiffnesses of an inclined pile (Piecoef+)**

Click the **button to copy the model of pile N°1** (vertical pile) to pile N°2 (inclined pile).

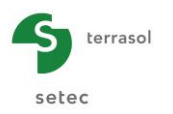

### **"Parameters" tab**

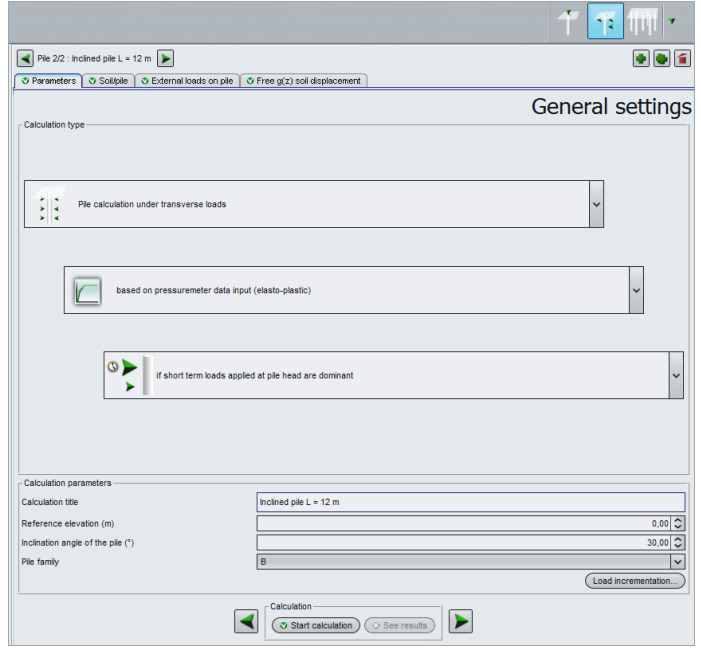

Modify the following parameters:

# "Calculation parameters" frame

- Modify the calculation title: "Inclined pile  $L = 12$  m" for example;
- Pile inclination angle (°): 30.00;
- Pile family: B.

# **"Soil/Pile" tab**

The elevation of the base of the last soil layer (loose sand) is to be modified to obtain a pile 12 m long. We take  $Z_{base} = -10.40$  m.

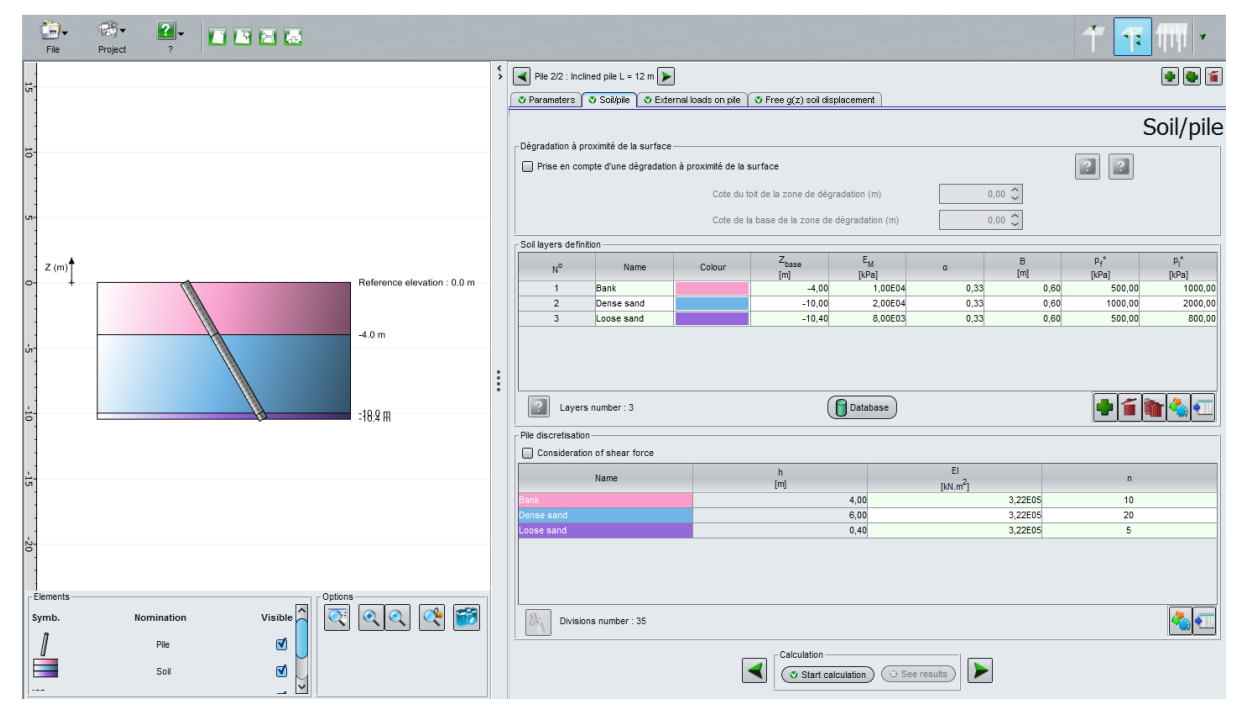

The lateral stiffnesses  $\rho$  used for the Manual Groupie calculation are as follows (family B).

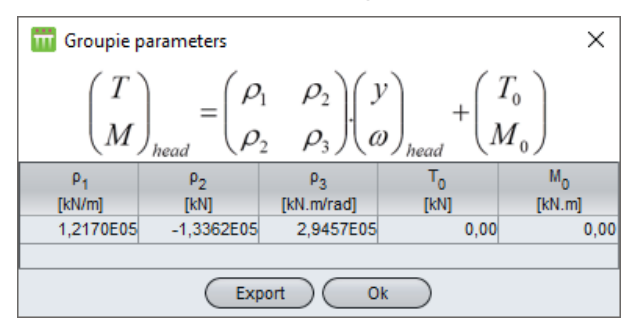

These stiffnesses will be imported into Manual Groupie with the help of the import wizard.

# **H.4.2.2.5. Distribution of forces at pile heads (Manual Groupie)**

Switch to the Groupie+ module by clicking the  $\frac{||\mathbf{H}||}{|\mathbf{GROUPIE}|}$  button.

# **"Settings/Piles" tab**

This tab is used to define piles.

"General parameters" frame

- Give the calculation title: "Easel piles" for example;
- Select Manual Groupie.

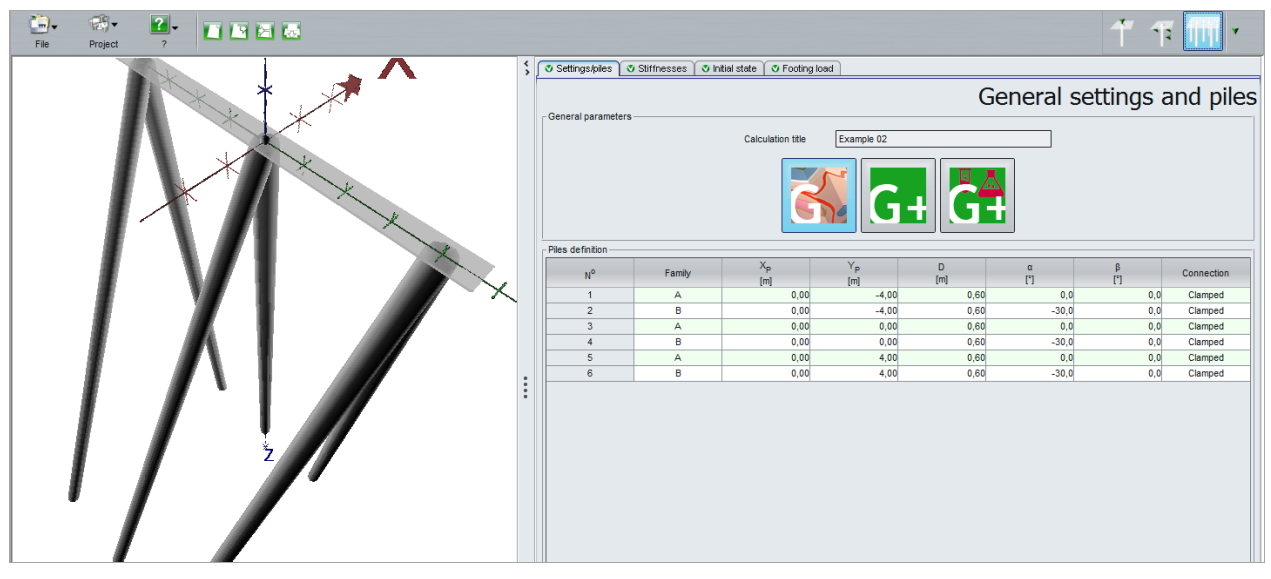

"Piles definition" frame

Input the following characteristics:

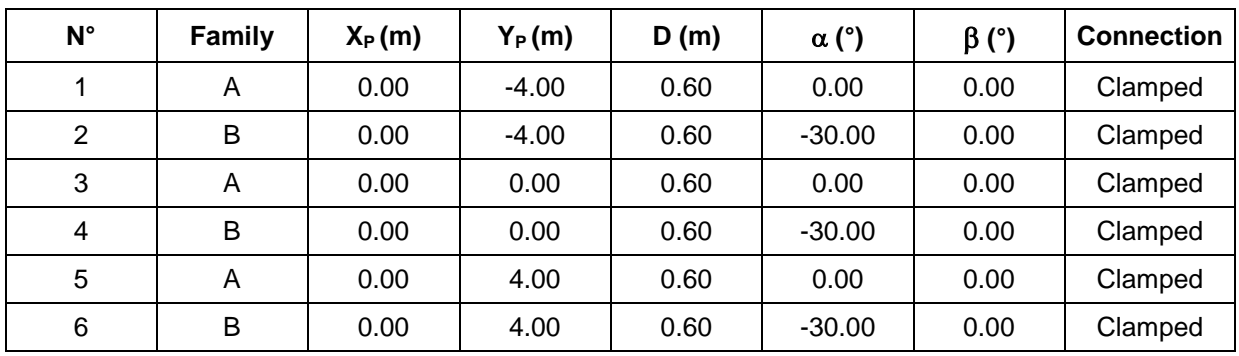

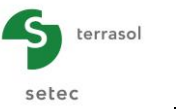

#### **"Stiffnesses" tab**

 This tab, as well as the following one, is used to define the stiffnesses at the pile heads. Their values are imported from the Taspie+ and Piecoef+ models produced previously. The import process is as follows: Click the first row of the table and use the import wizard  $\mathbf{C}$ 

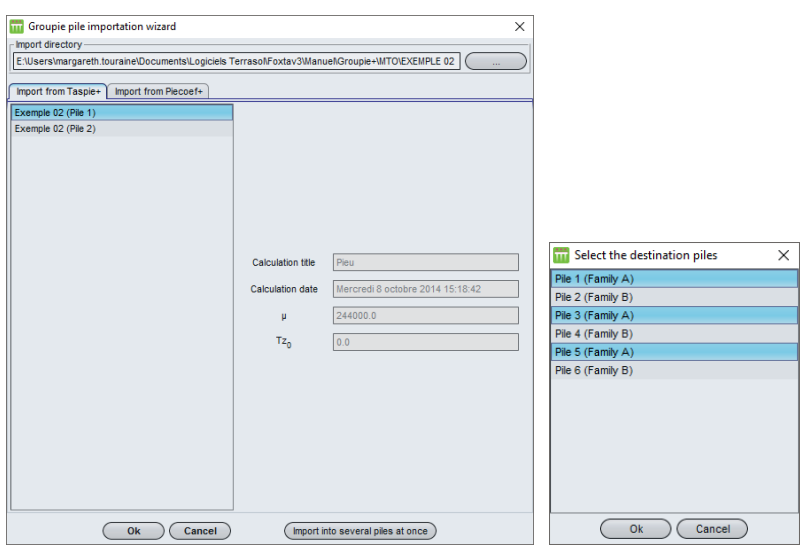

#### "Import from Taspie+" tab:

- Select "Example 02 (pile 1)" and import these values for the piles of family A (vertical piles) by clicking on the  $\overline{b}$  Import into several piles at once  $\overline{b}$  button. With the mouse, select the 3 piles of family A. Click the  $\begin{pmatrix}0&\&0\end{pmatrix}$  button in the two windows of the wizard.
- Repeat the operation with pile n°2 using the  $($  Import into several piles at once) button and select the 3 piles of family B (inclined piles).

"Import from Piecoef+" tab:

- Select "Example 02 (pile 1)", choose "Import along both axes" and import these values for All piles of family A (vertical piles) by clicking the (Import into several piles at once) button. Click the  $\begin{array}{|c|c|} \hline \text{OK} & \text{button.} \end{array}$
- Repeat the operation with pile n°2 using the  $($  Import into several piles at once) button and select All piles of family B (inclined piles).

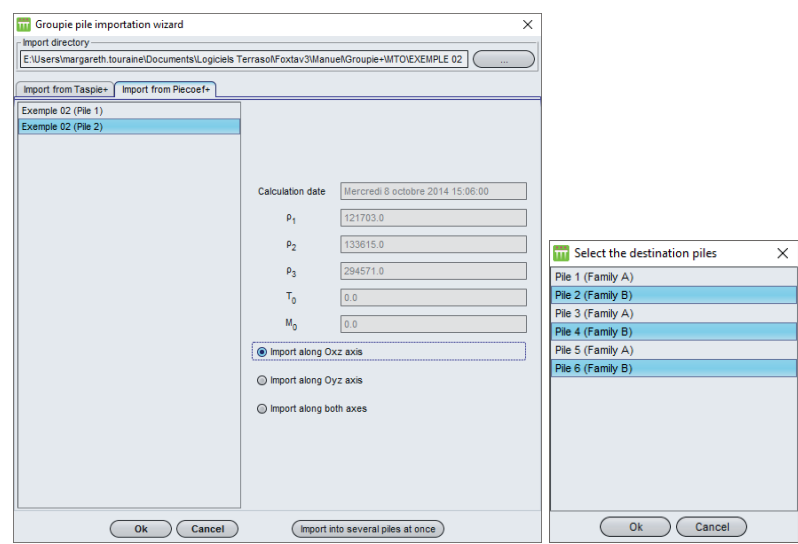

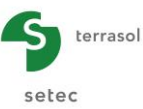

The equivalent torsional stiffness ϒ, which by default is set at 1, is not modified.

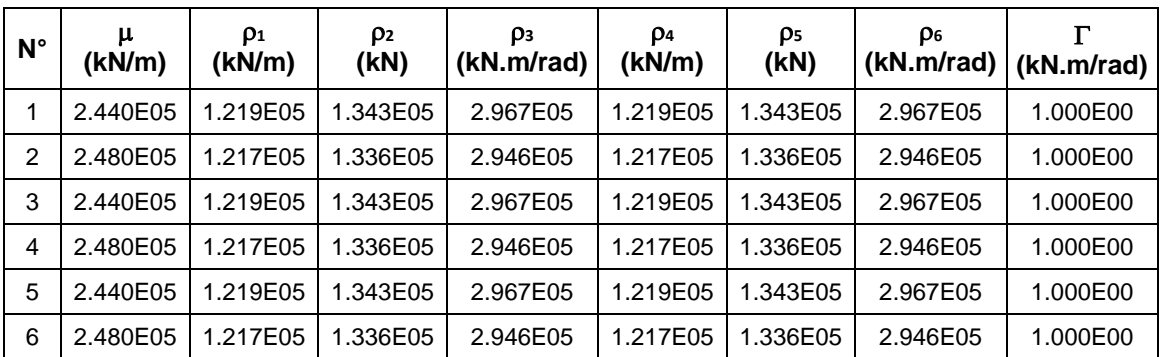

Following these operations, the following table is obtained:

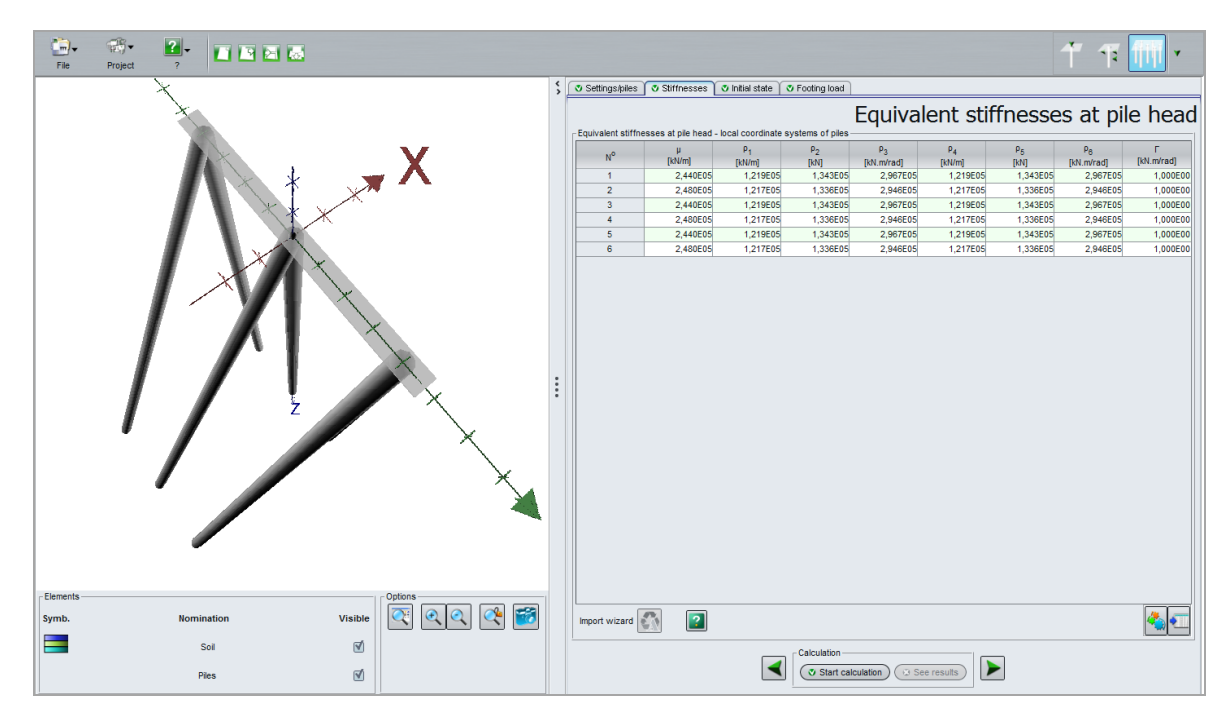

### **"Initial state" tab**

This tab is automatically filled out when the stiffnesses are imported (operation carried out in previous tab). All the values remain nil for this initial phase.

### **"Footing load" tab**

This is the same load case as for step 1 of the example.

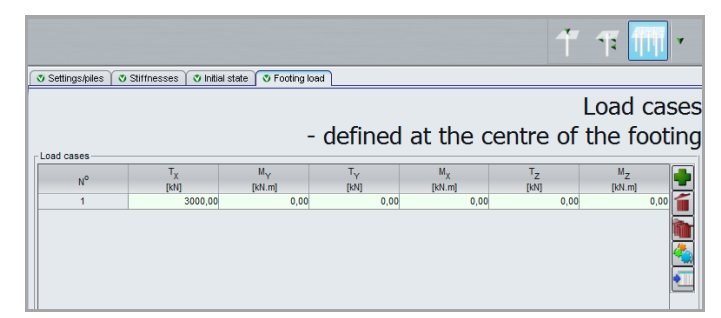

Define a load case with the following values:

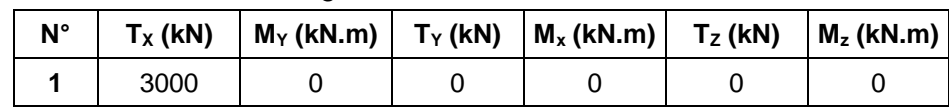

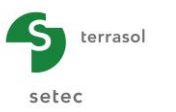

#### Numerical results

Results table:

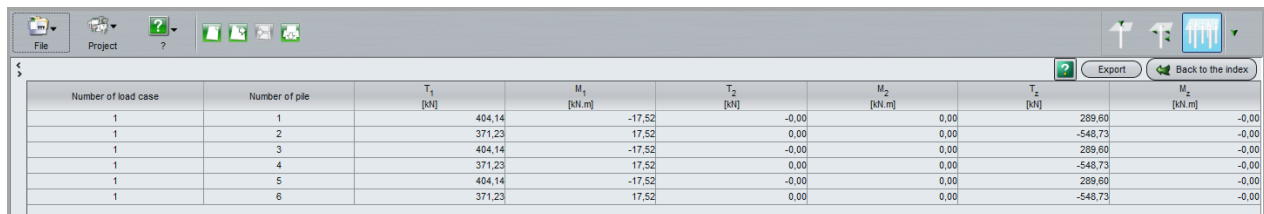

Note the values obtained for each type of pile:

Vertical pile (family A):

- $\checkmark$  Side force at pile head in plane (Pxz): T1 = 404.14 kN
- Evending moment at pile head in plane (Pxz):  $M1 = -17.52$  kN.m
- $\checkmark$  Axial force at pile head: Tz= 289.6 kN

Inclined pile (family B):

- $\checkmark$  Side force at pile head in plane (Pxz): T1 = 371.23 kN
- $\checkmark$  Bending moment at pile head in plane (Pxz): M1= 17.52 kN.m
- $\checkmark$  Axial force at pile head: Tz= -548.73 kN

The various stiffnesses used in the Manual Groupie calculation must now be updated. To do this, we reuse the Taspie+ and Piecoef+ models, introducing the forces at the pile heads presented above. This operation, which consists in updating the stiffnesses followed by the Manual Groupie calculation, is to be repeated until there is virtually no further change in the distribution of forces. The iterative process is then said to have converged.

Save your project under a different name: "Ex2 iteration1", for example.

Go back to the Taspie+ module by clicking the corresponding icon  $\Box$  and go to pile

N°1.

### **H.4.2.2.6. Updating axial stiffness of a vertical pile (Taspie+)**

#### **"Parameters" tab**

• Modify the calculation title: "Vertical pile  $L = 12$  m – Iteration 1" for example.

#### **"Load" tab**

Input the force previously obtained for a vertical pile following the Manual Groupie calculation.

• Load at pile head: 290.0 kN

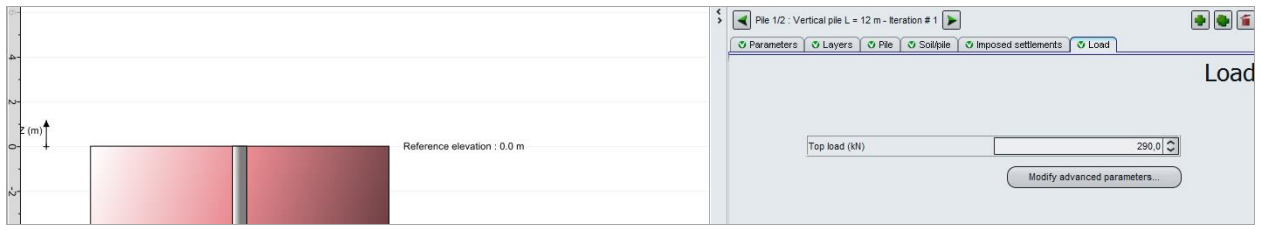

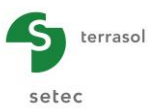

Note that the stiffness obtained under the load defined by the user is 2.77E05 kN/m for the vertical pile. The stiffness has changed. The axial stiffness is greater than initially anticipated.

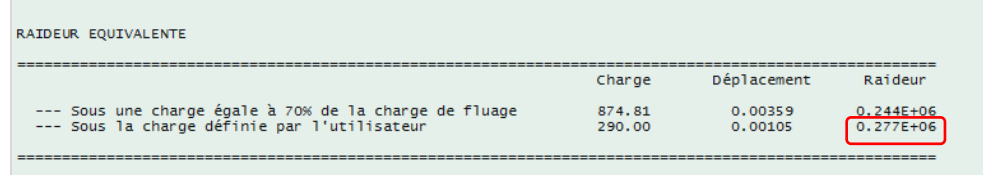

We will proceed in the same way for the inclined pile.

Switch to the inclined pile (Pile  $N^{\circ}2$ ) by clicking the **button.** 

# **H.4.2.2.7. Updating axial stiffness of an inclined pile (Taspie+)**

### **"Parameters" tab**

• Modify the calculation title: "Inclined pile  $30^\circ$  L = 12 m - Iteration 1" for example.

## **"Load" tab**

• Input the load resulting from the Manual Groupie calculation: -549.0 kN

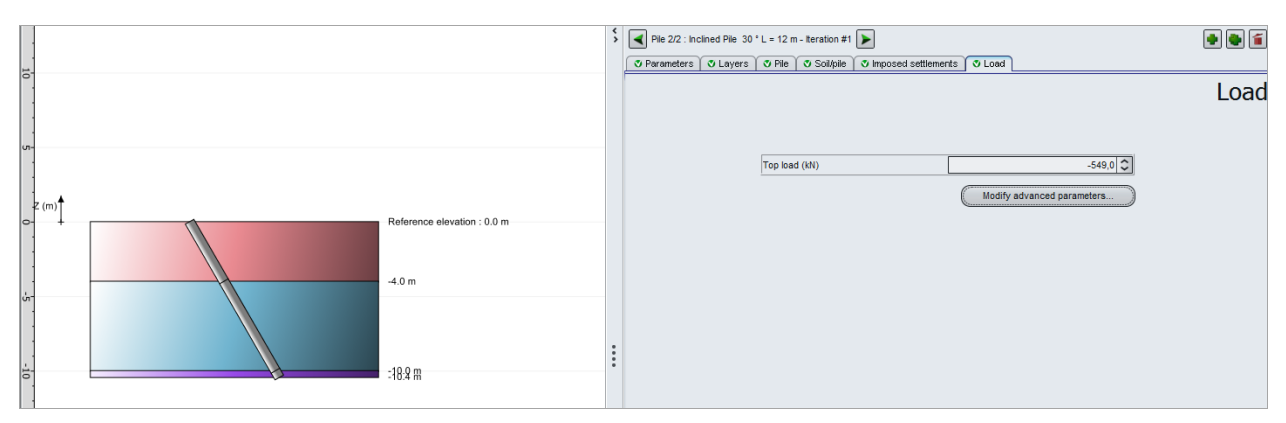

### **Calculation and results**

Note that the stiffness obtained under the load defined by the user is 2.70E05 kN/m for the inclined pile.

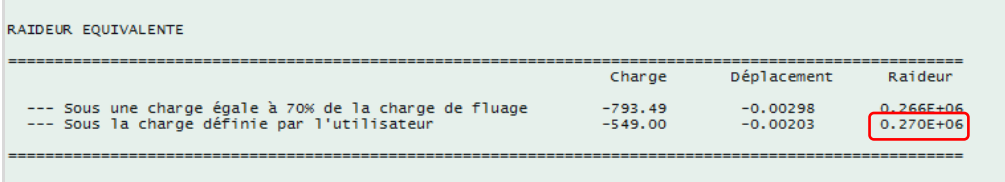

# **H.4.2.2.8. Update of lateral stiffnesses of a vertical pile (Piecoef+)**

For the side force – bending moment pair obtained, the new equivalent pile head stiffnesses must be determined. To do this, we reuse the Piecoef+ models and define the loads at the pile heads.

Switch to the Piecoef+ module by clicking the corresponding icon  $\frac{1}{\sqrt{PECOEF+1}}$ 

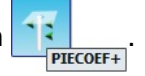

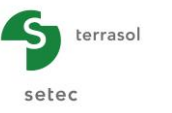

## **"Parameters" tab**

• Modify the calculation title: "Vertical pile  $L = 12$  m - Iteration 1" for example.

# **"External loads on pile" tab**

Input side force T1 and bending moment M1 at the vertical pile head.

- Point side force T: 404.14 kN
- Point bending moment M: -17.52 kN.m

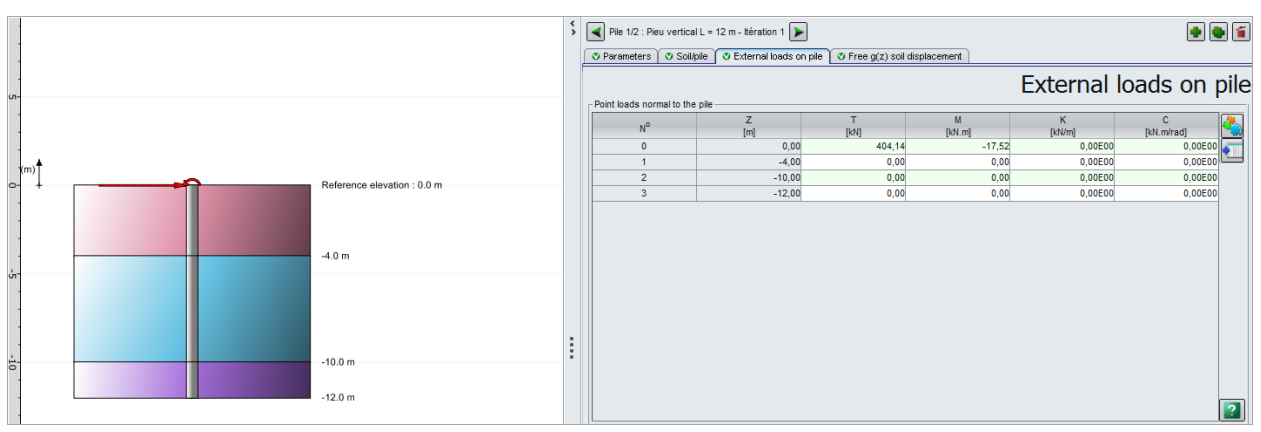

# **Calculation and results**

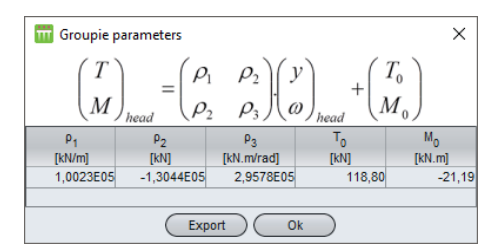

The stiffnesses obtained will be imported into Manual Groupie, through the import wizard. We will proceed in the same way for the inclined pile.

# **H.4.2.2.9. Update of lateral stiffnesses of an inclined pile (Piecoef+)**

### **"Parameters" tab**

• Modify the calculation title: "Inclined pile  $L = 12$  m - Iteration 1" for example.

### **"External loads on pile" tab**

Input the following forces on the head of the inclined pile:

- Point side force T: 371.23 kN
- Point bending moment M: 17.52 kN.m

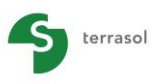

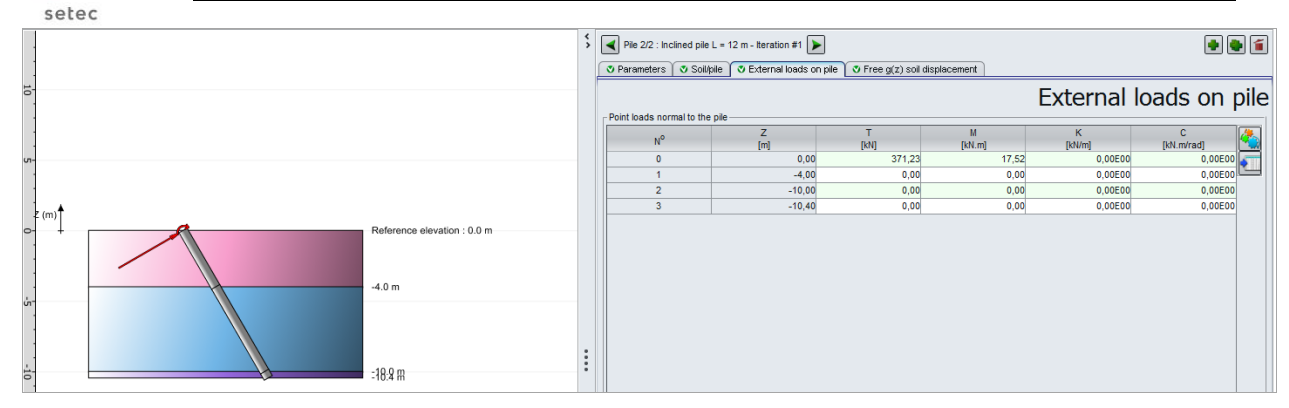

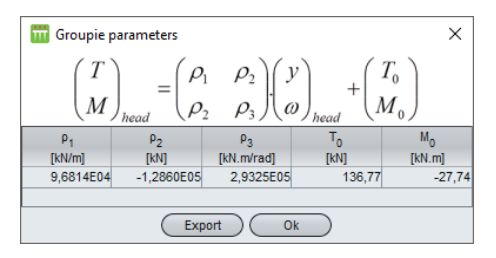

We will now recalculate the new distribution of forces at the pile heads following updating of the equivalent stiffnesses.

To do this, click the **button** and directly access the "Stiffnesses" tab.

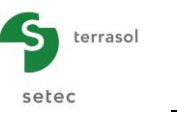

### **H.4.2.2.10. Distribution of forces – 1 st iteration (Manual Groupie)**

#### **"Stiffnesses" tab**

The stiffness resulting from the new Taspie+ and Piecoef+ calculations must be updated.

- Input the equivalent axial stiffness defined by the user for each type of pile, resulting from the Taspie+ calculations:
	- $\circ$  vertical pile  $\mu$  : 2.77E05 kN/m
	- o inclined pile  $\mu$  : 2.70E05 kN/m

*Note: you may not use the import wizard to retrieve the stiffness values. This is because the wizard always points to the stiffnesses corresponding to 70% of the creep load.*

- Import the different stiffnesses  $P_1$  to  $P_6$  obtained with Piecoef+:
	- o select a row from the table then click on the "Import wizard" button  $\mathbf{G}_k$ ;
	- $\circ$  from the "Import from Piecoef+" tab, select pile N°1;
	- tick the "Import along oxz axis" radio button;
	- $\circ$  click the  $\circ$  Import into several piles at once) button and select All piles of family A (vertical piles).
	- $\circ$  click the  $\circ$  ok button in the two windows of the wizard.

Repeat the operation for pile  $N^{\circ}2$ , using the  $(m_{\text{post into several piles at once}})_{\text{button}}$  and only select the piles of family B (inclined piles).

Once these operations are completed, the stiffnesses table contains the following values:

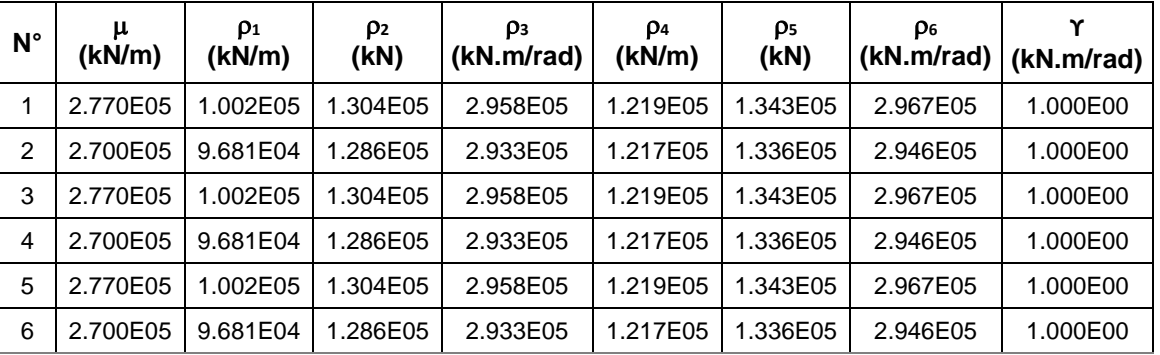

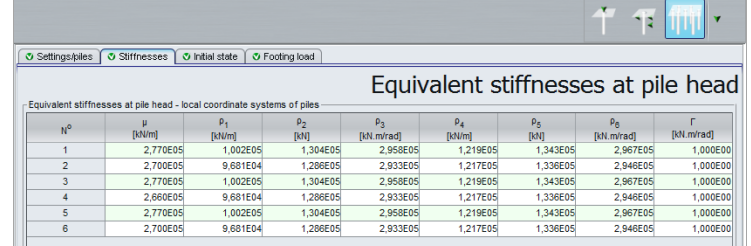

#### **"Initial state" tab**

When importing stiffnesses into the oxz planes, Manual Groupie automatically fills out the loads and displacements at the origin for each pile. It should be noted that these values are no longer null, which indicates soil plastification in the lateral direction x-x. This finding can be visualised by accessing the graphical results of the Piecoef+ models.

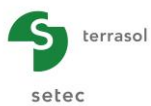

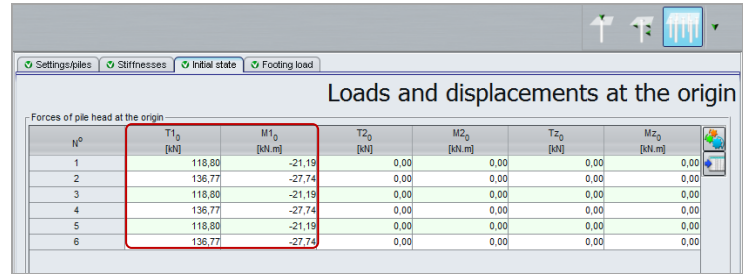

Now restart the calculation by clicking the  $\sigma$  Start calculation button then access the results tables.

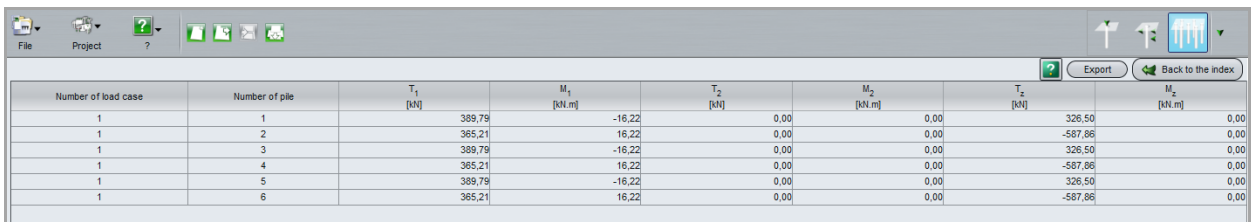

Note the values obtained for each type of pile:

Vertical pile:

Inclined pile:

 $V$  T1: 389.79 kN  $V$  M1: -16.22 kN.m  $\checkmark$  Tz: 326.50 kN  $V$  T1: 365.21 kN M1: 16.22 kN.m  $V$  Tz: -587.86 kN

The loads and displacements at the pile heads have changed, so a second iteration will be carried out.

Save your project under a different name: "Ex2 iteration 2" for example

Go back to the Taspie+ module by clicking the corresponding icon  $\bigcup_{T_{\text{A}}\in \mathbb{P}[\mathbb{F}_n]}$  and display pile N°1.

# **H.4.2.2.11. Updating the axial stiffness of a vertical pile (Taspie+)**

### **"Parameters" tab**

Change the calculation title: "Vertical pile  $L = 12$  m - Iteration 2" for example.

### **"Load" tab**

Input the Tz value from the Manual Groupie calculation, for a vertical pile:

• Top load: 326.5 kN

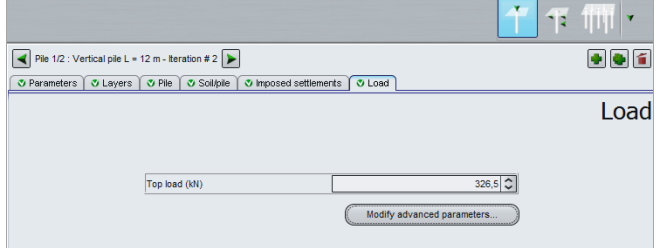

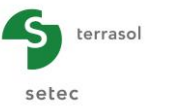

We can see that the equivalent stiffness under the new load defined by the user is exactly the same as that of the first iteration: 2.77E05 kN/m.

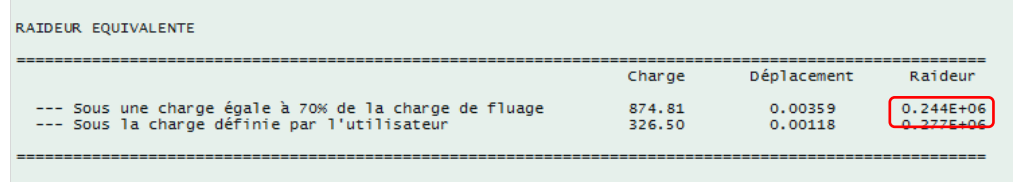

Repeat the operation for an inclined pile.

## **H.4.2.2.12. Updating the axial stiffness of an inclined pile (Taspie+)**

#### **"Parameters" tab**

Change the calculation title: "Inclined pile  $30^{\circ}$  L = 12 m - Iteration 2" for example.

### **"Load" tab**

Input value Tz for an inclined pile, resulting from the Manual Groupie calculation:

• Top load: -587.9 kN

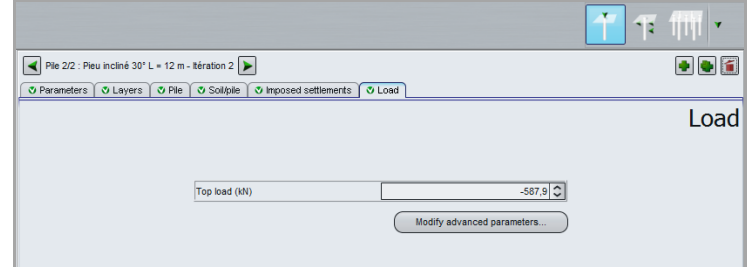

### **Calculation and results**

We can see that the equivalent stiffness under the new load defined by the user is exactly the same as that of the first iteration: 2.70E05 kN/m.

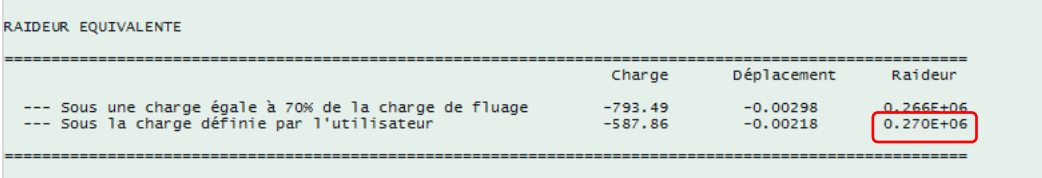

Switch to the Piecoef+ module and go to the vertical pile (Pile N°1).

### **H.4.2.2.13. Updating the lateral stiffnesses of a vertical pile (Piecoef+)**

#### **"Parameters" tab**

"Calculation parameters" frame

• Change the calculation title: "Vertical pile  $L = 12$  m - Iteration 2" for example.

#### **"External loads on pile" tab**

The load is defined by:

- Point side force T: 389.79 kN
- Point bending moment M: -16.22 kN.m

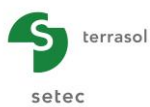

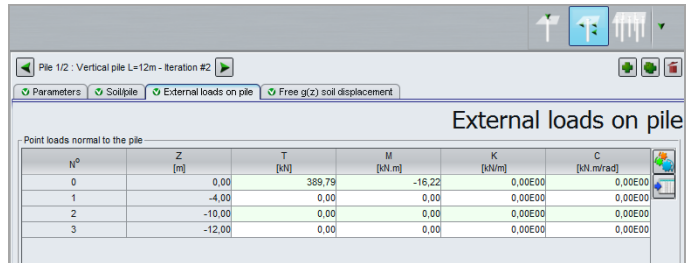

Now restart the calculation. The new stiffnesses will be imported into Manual Groupie with the help of the import wizard.

Repeat the operation for the inclined pile.

# **H.4.2.2.14. Updating the lateral stiffnesses of an inclined pile (Piecoef+)**

#### **"Parameters" tab**

Change the calculation title: "Inclined pile  $L = 12$  m - Iteration 2" for example.

#### **"External loads on pile" tab**

The load is defined by:

- Side force T: 365.21 kN
- Point bending moment M: 16.22 kN.m

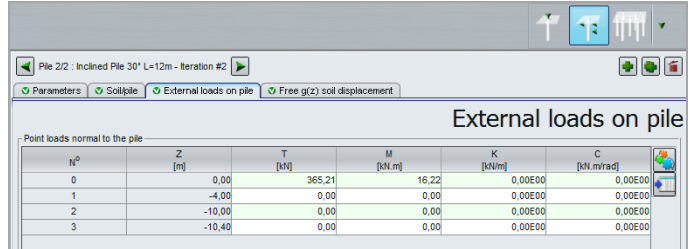

#### **Calculation and results**

Now restart the calculation. The new stiffnesses obtained will be imported into Manual Groupie with the help of the import wizard.

Switch to the Groupie+ module and go directly to the "Stiffnesses" tab.

### **H.4.2.2.15. Distribution of forces – 2 nd iteration (Manual Groupie)**

#### **"Stiffnesses" tab**

Earlier on, we observed that the stiffnesses produced by the two Taspie+ calculations are identical with respect to the previous iteration. No modification needs to be considered in the first column.

The stiffnesses from the last Piecoef+ calculations must now be imported, in the same way as for the first iteration. The following values are then obtained.

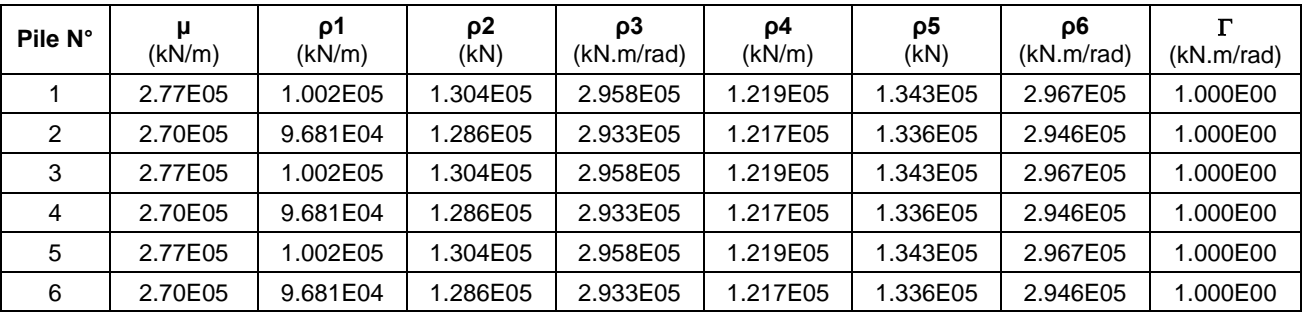

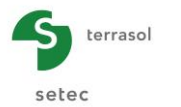

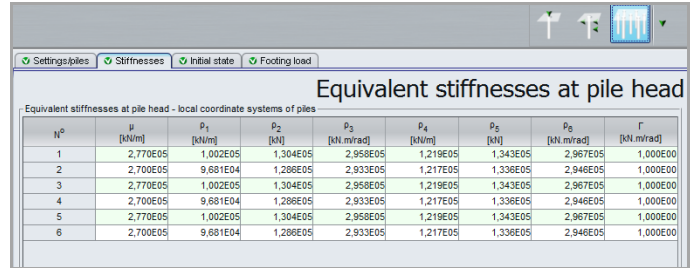

Now restart the calculation and access the results tables.

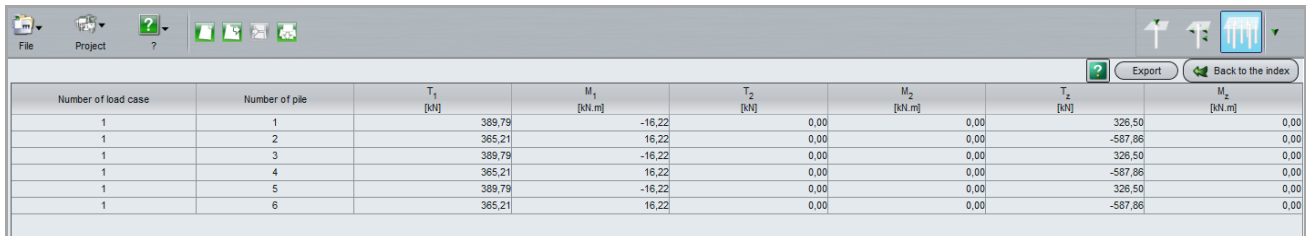

It can be seen that the forces at the pile heads are identical to those obtained with the first iteration. The Manual Groupie calculation has therefore converged.

It can also be seen that these results are very similar to those obtained with the Automatic Groupie+ calculation, considered to be the reference. The calculation results in Manual Groupie mode (step 2) deviated from the reference by an average of 3 ‰.

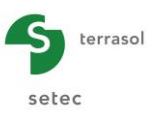

# **H.4.3. Example 3: Rectangular piles**

This involves studying the behaviour of an infinitely rigid footing built on an assembly of three 1.80 m x 0.62 m rectangular piles. Given the transverse dimensions of the rectangular piles and their orientation, it is essential to switch to Advanced Automatic Groupie+ mode. Two rectangular pile families are to be considered.

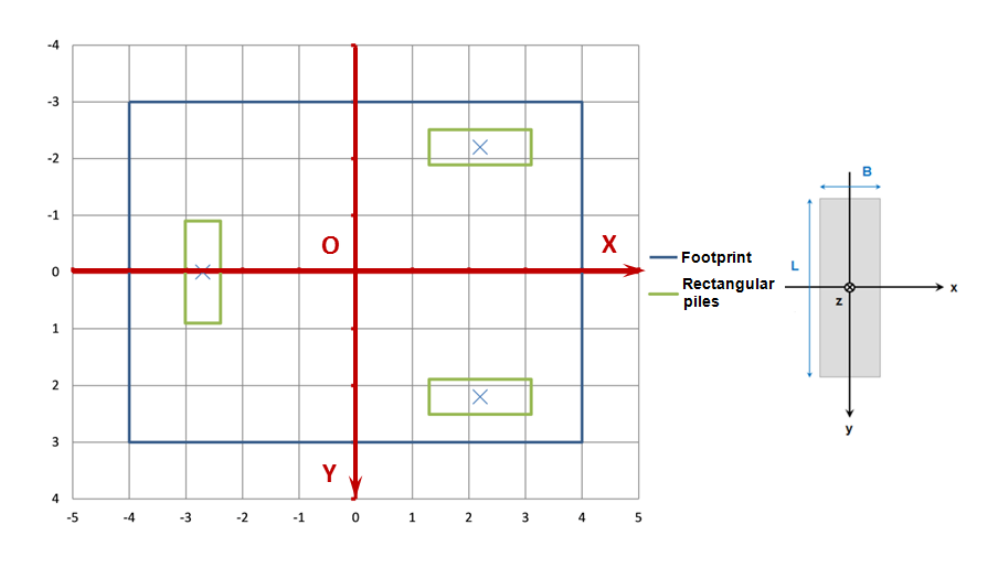

For easier understanding, below is the list of soil layers defined in this example:

- RB: Bank (backfill);
- MMG: Gypsum media and Marls (Marl);
- SM: Monceau sands (Sand);
- **CSO:** Saint-Ouen marly limestone (Marly Limestone).

# **H.4.3.1. Data input**

A new project is created and the modules chosen in exactly the same way as presented in example 01 (see first two sub-parts § [H.4.1.1\)](#page-54-0).

# **H.4.3.1.1. "Parameters" tab**

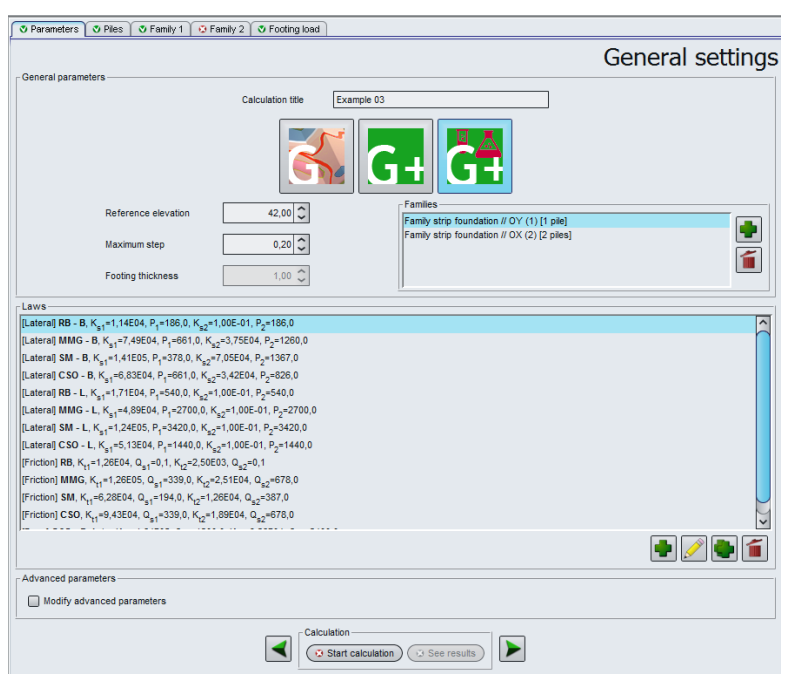

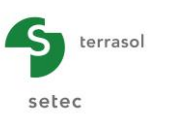

#### "General parameters" frame

- Groupie+ calculation title: simply enter "Example 03";
- Advanced Automatic Groupie+: selected;
- Reference elevation (m): 42.00;
- $\bullet$  Maximum step (m): 0.20;
- Footing thickness (m): perfectly rigid footing.

The advanced mode calls up the secondary "Families" frame:

Two rectangular pile families are to be created by clicking the  $\blacktriangleright$  button:

• Create a new empty family:

Name of the family: Rectangular pile // OY and click the  $\left( \begin{array}{c} 0 & 0 \\ 0 & 0 \end{array} \right)$  button;

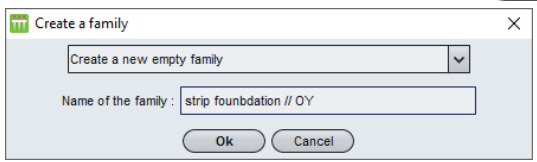

 Create a new empty family: Name of the family: Rectangular pile // OX and click the  $\left($  0K button.

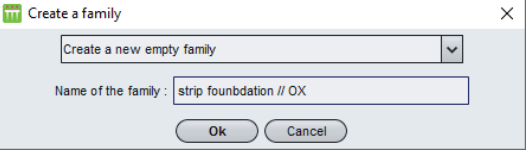

After creating these two families, two tabs appear, marked with a red cross  $\boxed{\bullet}$  Family 1  $\boxed{\bullet}$  Family 2 because they have not been filled out yet.

### "Laws" frame

The laws created here are used to allocate parameters to the soil layers. These will be defined in the "Family 1" and "Family 2" tabs.

• Click the  $\blacktriangleright$  button to add a law:

### Lateral laws:

The following data are to be input:

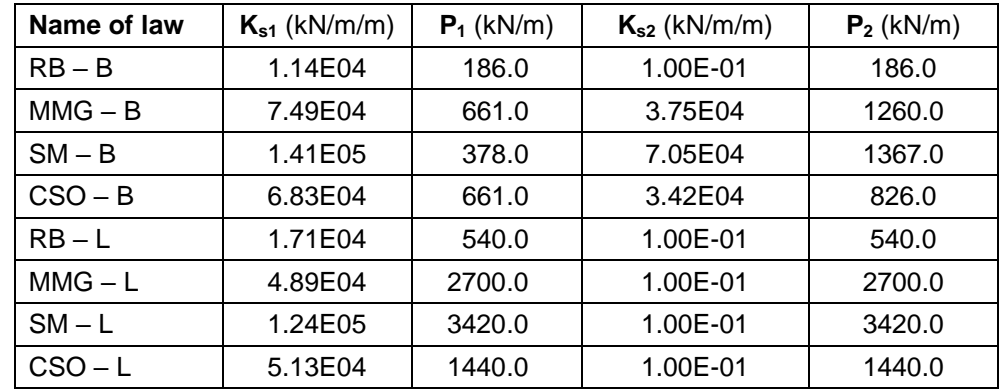

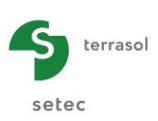

## Friction laws:

The following data are to be input:

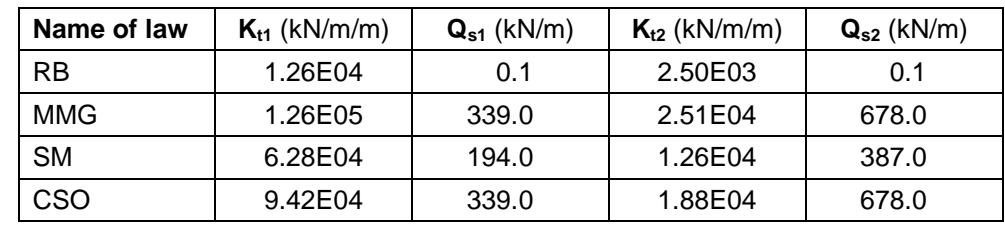

### Base law:

The following data are to be input:

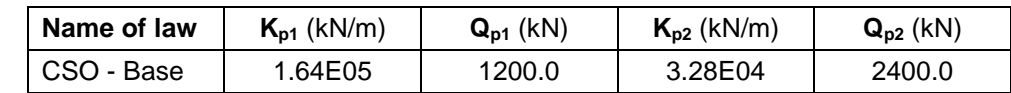

### "Advanced parameters" frame

• Modify advanced parameters: unticked.

# **H.4.3.1.2. "Piles" tab**

Three elements (rectangular piles) are created with the  $\blacktriangleright$  button.

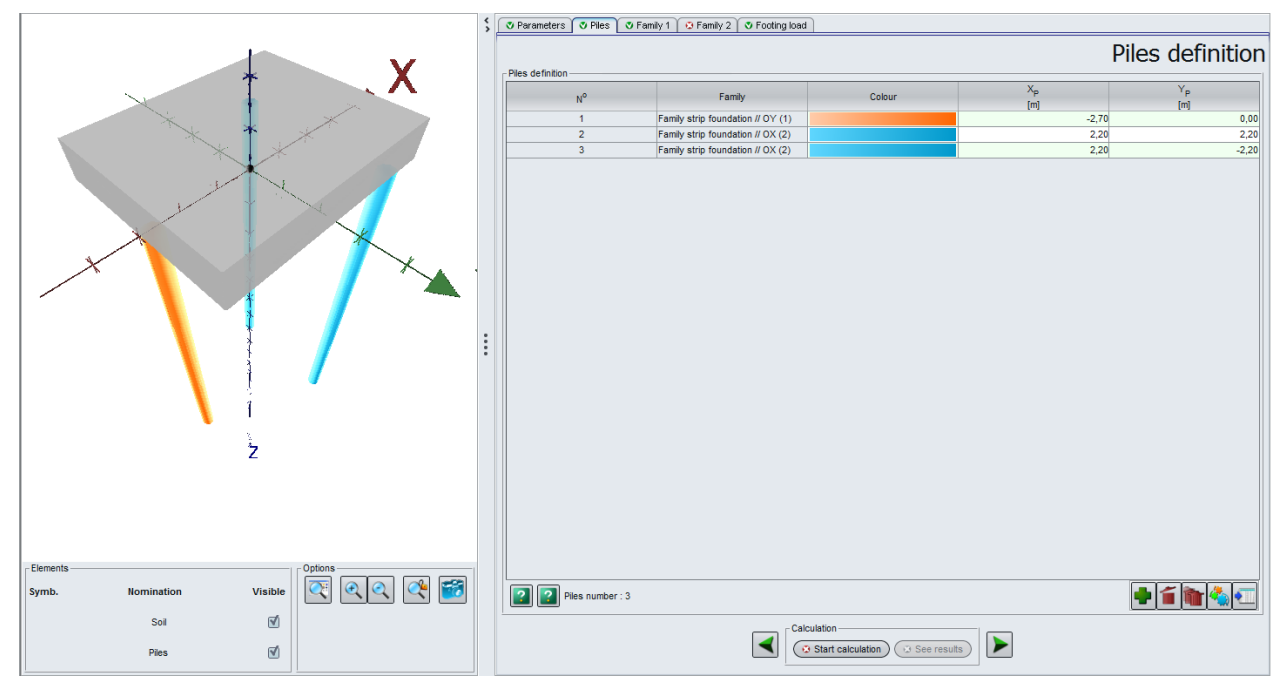

The following data are to be input:

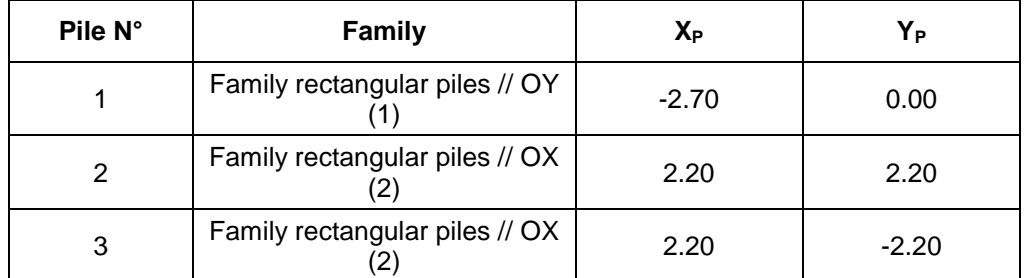

*Note: the colours are automatically assigned to each family.*

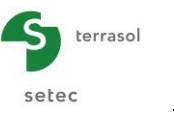

### **H.4.3.1.3. "Family 1" tab**

This first "Family 1" tab is used to define the characteristics of the first family of rectangular piles. The name of the "Rectangular piles // OY" family input in the "Parameters" tab is given at the top of the tab.

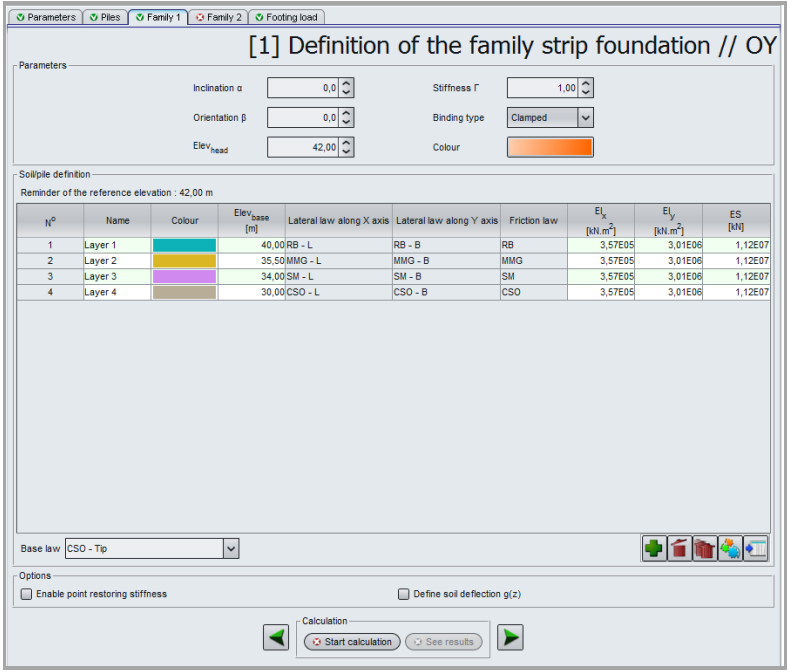

#### "Parameters" frame

Data to be input:

- $\bullet$   $\alpha$ : Inclination (°): 0.0
- $\bullet$   $\beta$ : Orientation (°): 0.0
- **Elevhead** (m): 42.00
- **γ**: Stiffness (kN.m/rad): 1.00
- **Binding type**: clamped
- **Colour**: automatically initialised at creation of family.

### "Soil/Pile definition" frame

Advanced Automatic Groupie+ recalls the reference elevation: 42.0 m.

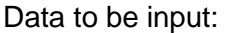

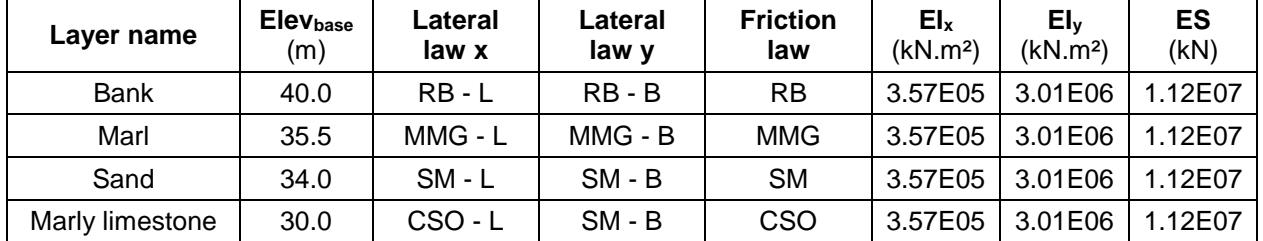

• Base law: CSO – Base

"Options" frame

- Enable point restoring stiffness: unticked
- $\bullet$  Define soil deflection  $g(z)$ : unticked

### **H.4.3.1.4. "Family 2" tab**

This second "Family 2" tab is used to define the characteristics of the second family of rectangular piles. The name of the "Rectangular piles // OX" family input in the "Parameters" tab is given at the top of the tab.

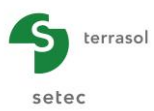

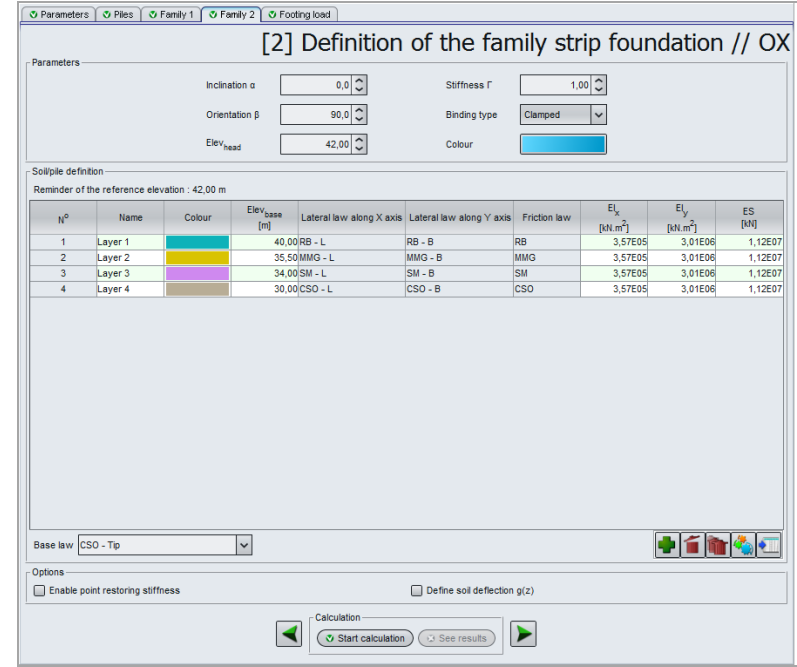

## "Parameters" frame

Data to be input:

- $\bullet$   $\alpha$ : Inclination (°): 0.0
- $\bullet$   $\beta$ : Orientation (°): 90.0
- **Elevhead** (m): 42.00
- **γ**: Stiffness (kN.m/rad): 1.00
- **Binding type**: clamped
- **Colour**: automatically initialised at creation of the family.

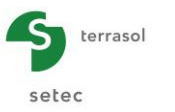

## "Soil/pile definition" frame

Advanced Automatic Groupie+ recalls the reference elevation: 42.00 m.

Data to be input:

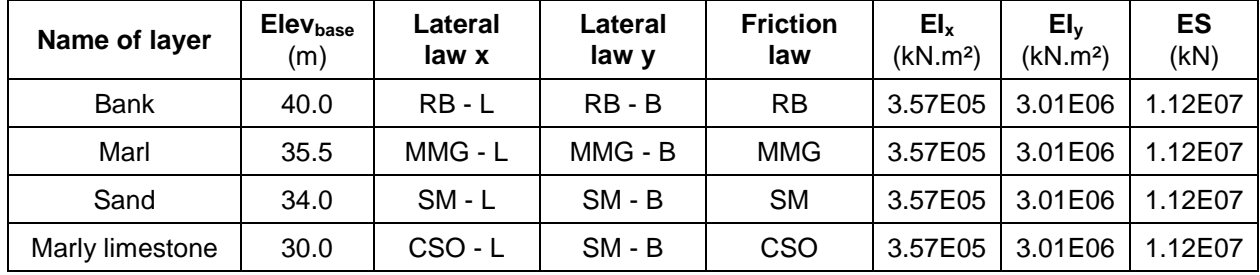

Base law: CSO – Base

"Options" frame

- Enable point restoring stiffness: unticked
- $\bullet$  Define soil deflection  $g(z)$ : unticked

*Note: the only difference between the two families is the orientation of the rectangular piles around the OZ axis, so it is possible to create family 2 as an exact copy of family 1 and then make the minor modification (* $\beta = 90^\circ$ *).* 

## **H.4.3.1.5. "Footing load" tab**

The load cases input in this tab are expressed at the centre of the footing O.

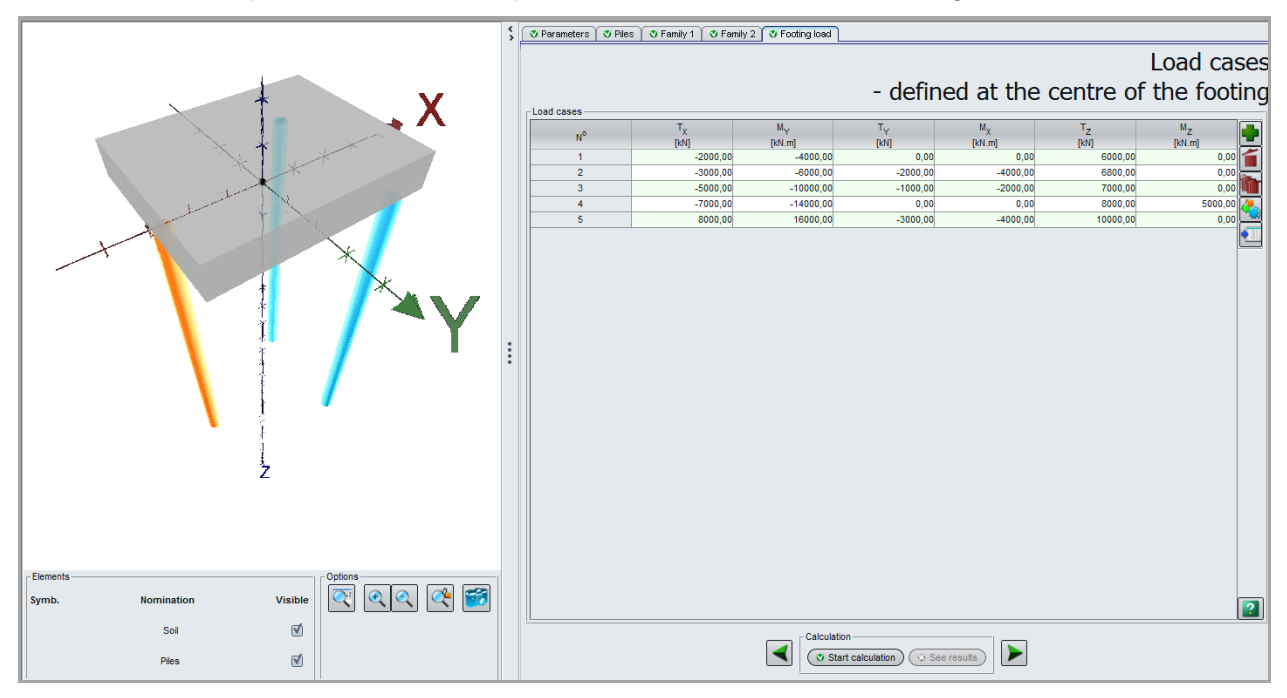

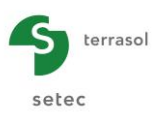

"Load case" frame

Data to be input:

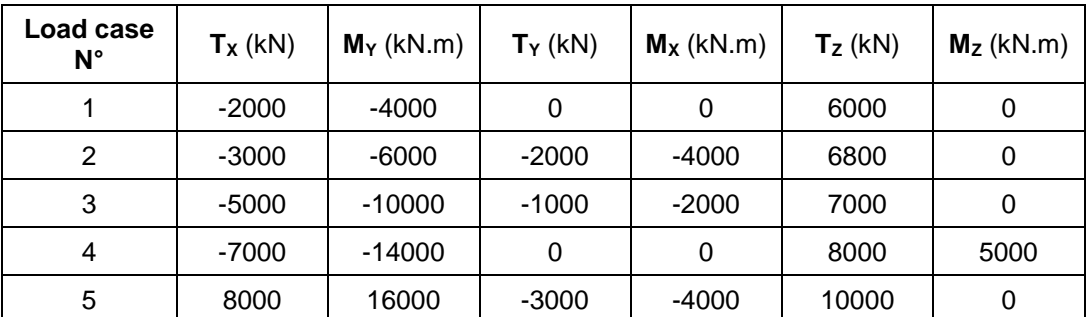

## **H.4.3.2. Calculation and results**

#### **H.4.3.2.1. Calculation**

The calculation procedure presented in example 01 applies (see chapter [H.4.1.2.1\)](#page-57-0).

#### **H.4.3.2.2. Results**

#### **Numerical results**:

#### Loads and displacements at the footing centre

This table presents the displacements of the foundation, expressed at the centre of the footing, with a reminder of the associated load global forces and moments.

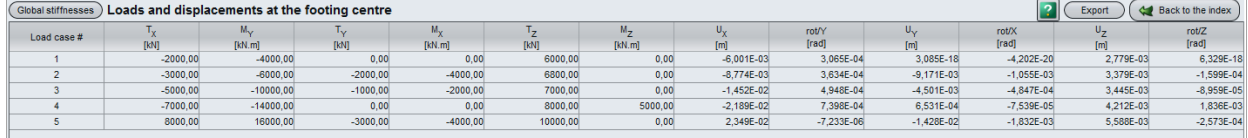

To obtain the overall stiffnesses of the foundation, click the  $($  Global stiffnesses) button. Use the drop-down list to change load cases.

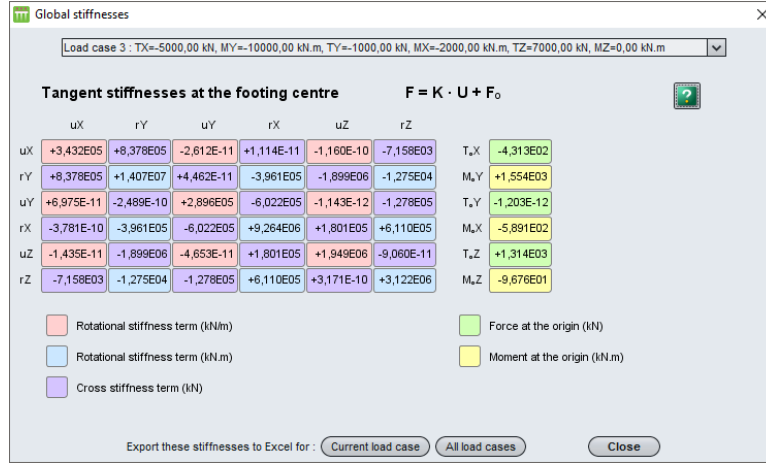

#### Forces at pile heads

For each load case, this table gives the forces transmitted at the head of each rectangular pile.

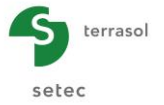

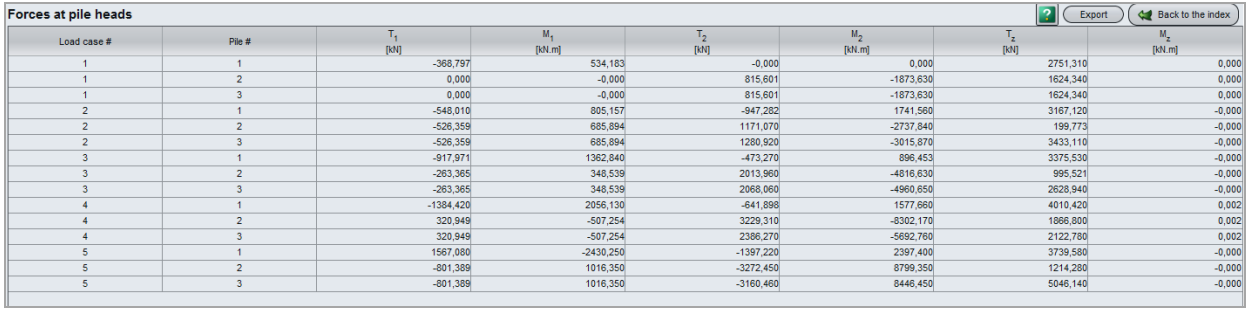

## **Graphical results:**

Lateral behaviour

Load case N°5: Family N°1 "Rectangular piles // OY" – Rectangular pile N°1

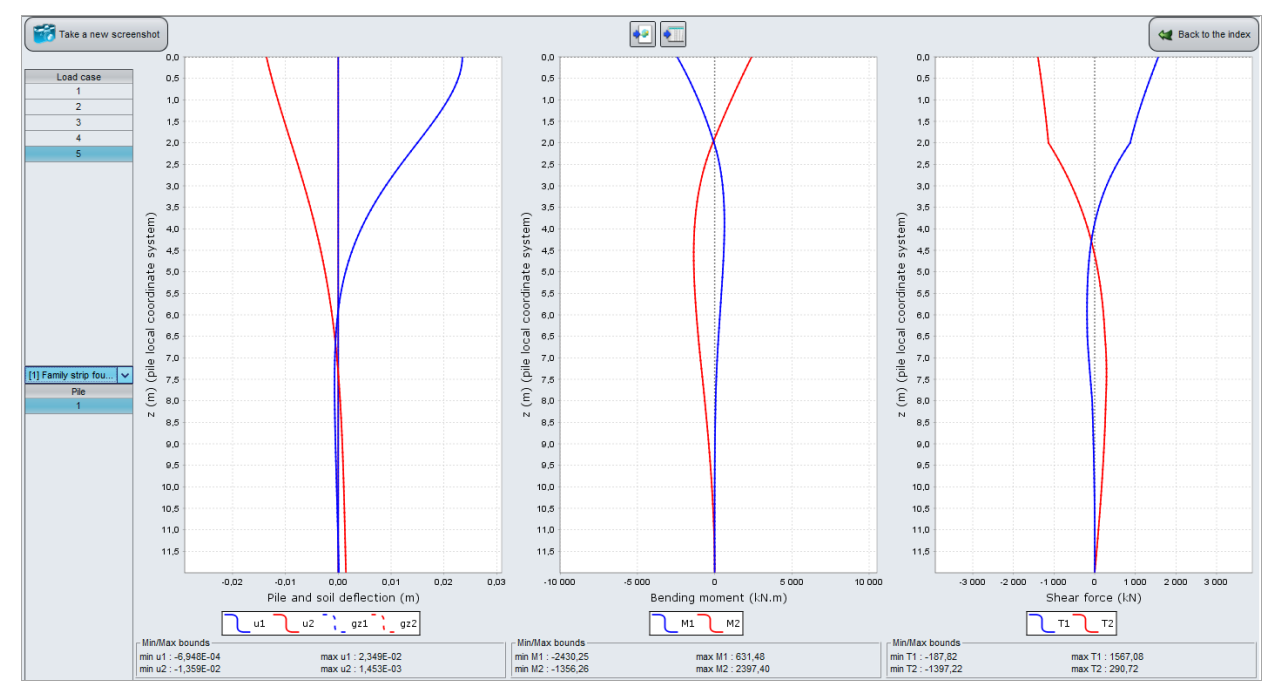

Minimum and maximum bounds of the various physical quantities:

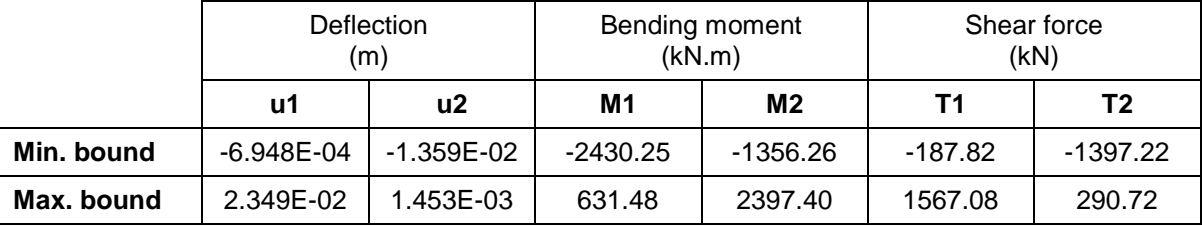

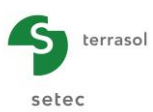

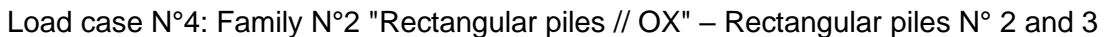

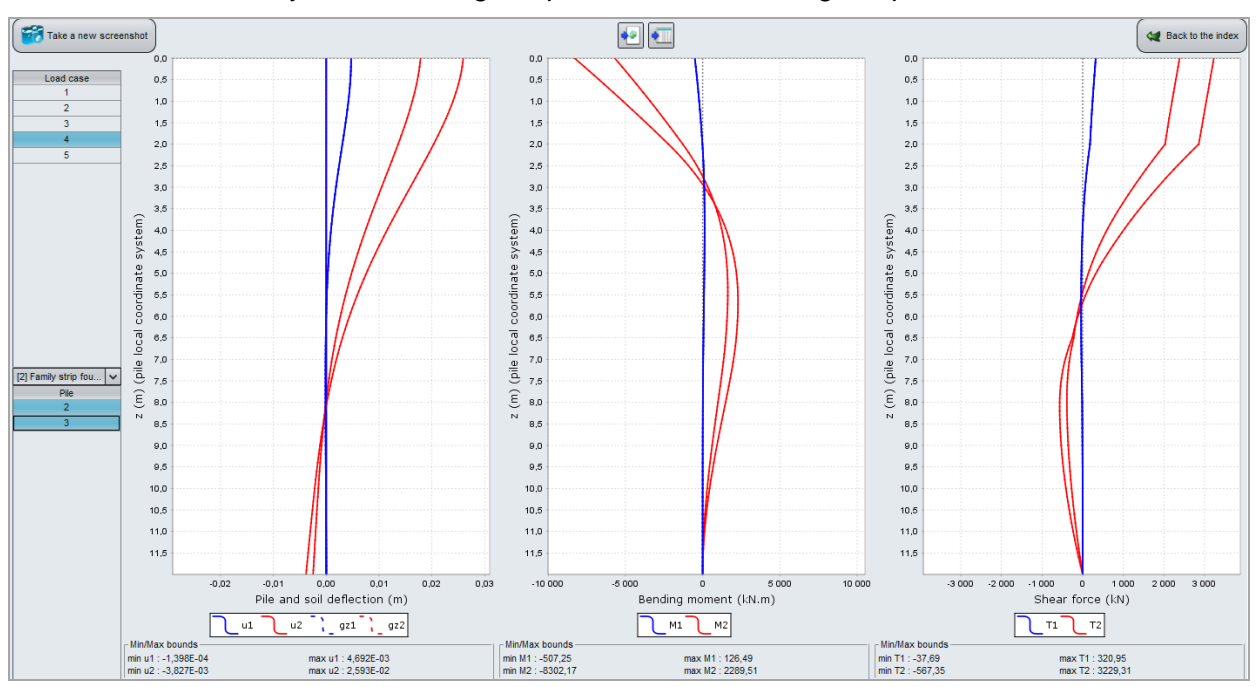

Minimum and maximum bounds of the various physical quantities:

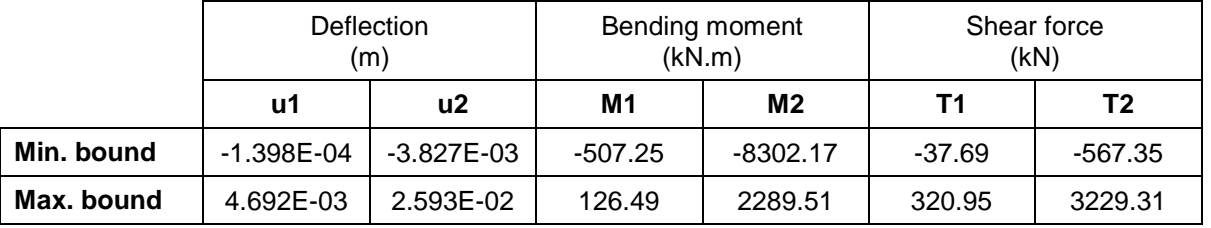

# Axial behaviour

Load case N°1: Family N°1 "Rectangular piles // OY" – Rectangular pile N°1

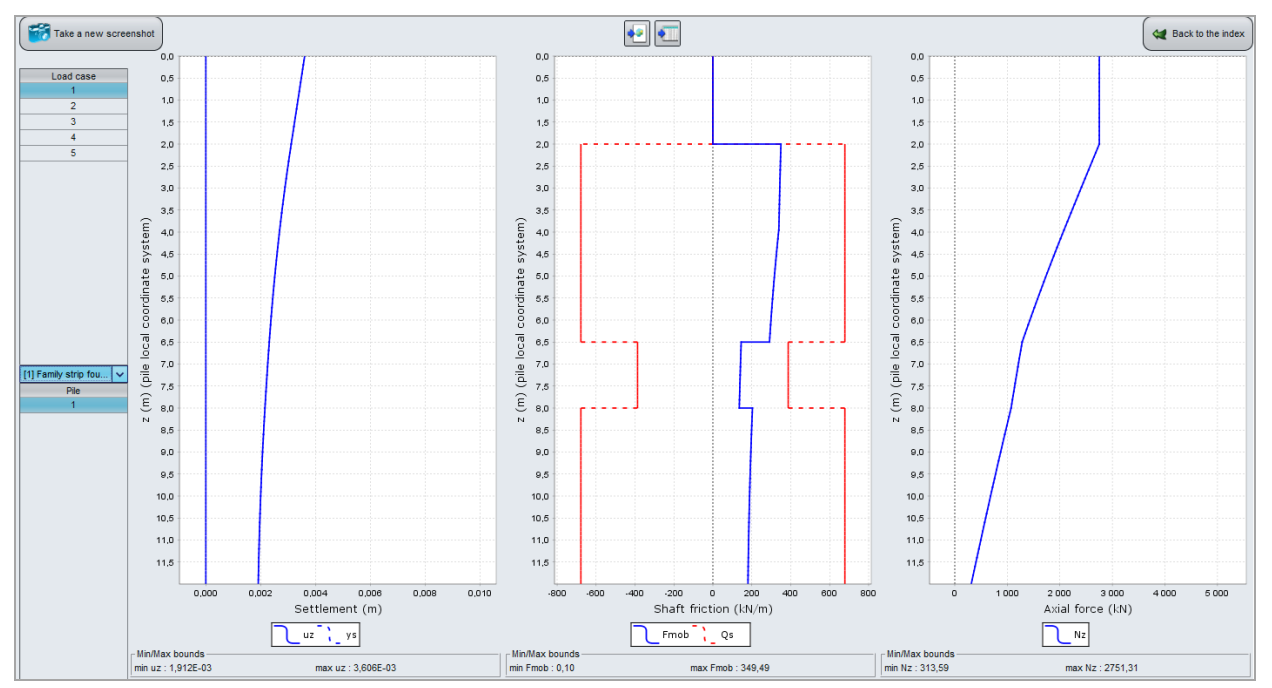

terrasol

setec

Minimum and maximum bounds of the various physical quantities:

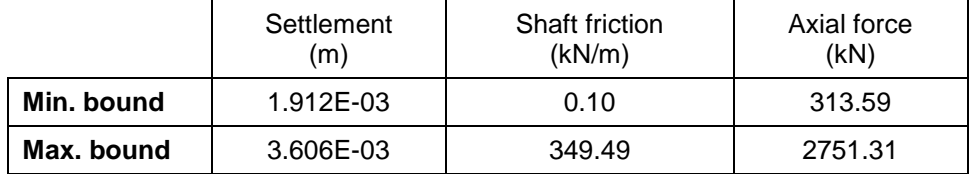

*Note: the mobilised friction is expressed in linear form (kN/m) which corresponds to the entire friction within the perimeter of each rectangular pile.*

## Load case N°4: Family N°2 "Rectangular piles // OX" – Rectangular piles N°2 and 3

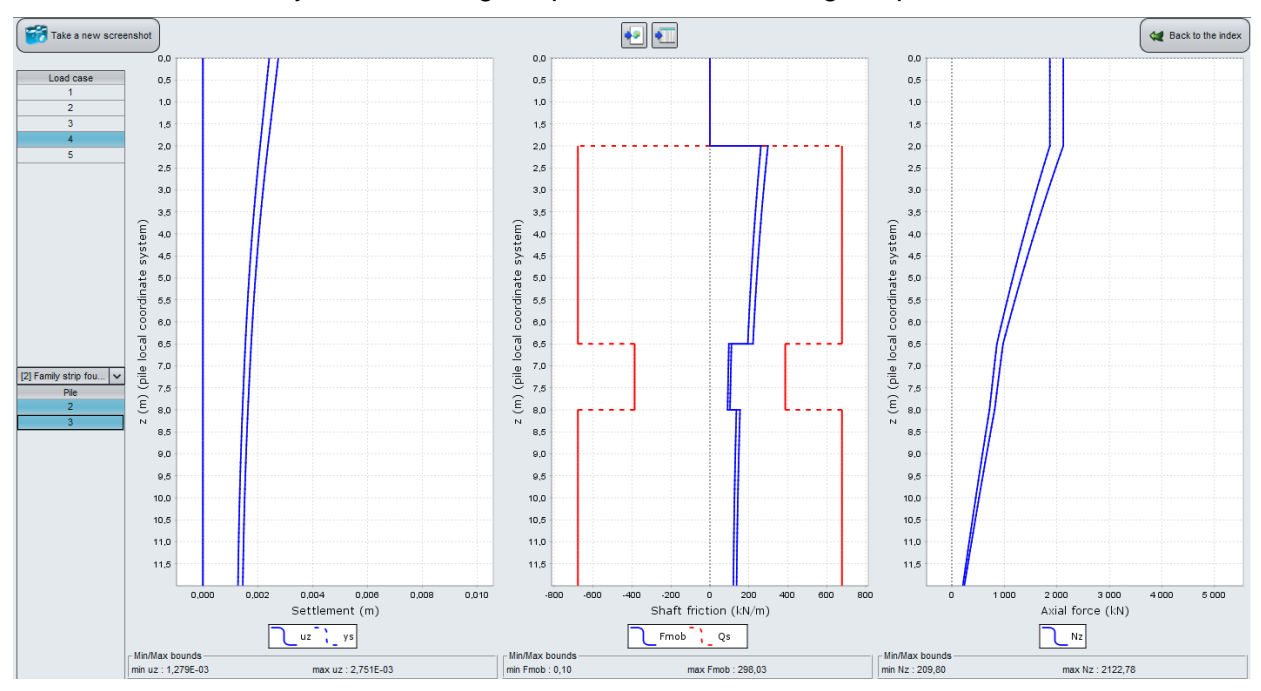

### Minimum and maximum bounds of the various physical quantities:

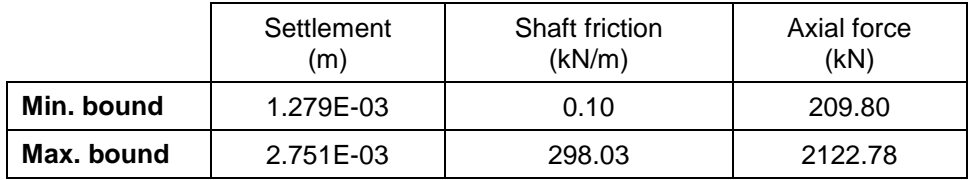
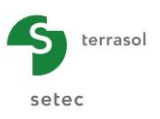

## Additional results

## $\bullet$ Take a new scree Back to the  $_{0,0}$  $_{0,0}$  $0,6$  $0,6$  $0,6$  $1,0$  $1,0$  $1,0$  $1,5$  $1,6$  $1,5$  $\overline{2.0}$  $\overline{2,0}$  $\overline{2,0}$  $^{2,6}$  $^{2,6}$  $_{2,5}$  $\mathbf{3.0}$  $\mathbf{3.0}$  $\mathbf{3.0}$  $3,6$  $3,6$  $3,6$ c (m) (pile local coordinate system)<br>ເຮັດ ລັດ ລັດ ລັດ ລັດ<br>ເ c (m) (pile local coordinate system)<br>ເຮັດ ວິ ອີ ອີ ອີ ອີ ອີ ຢູ່ system)  $^{4,0}$  $4,5$ gł  $_{\rm 5,0}$  $^{6,6}$  $_{6,0}$  $^{6, 5}$  $7,0$ <br> $7,5$ (pile) .∣~  $_{\rm Z}$  (m)  $_{8,0}$  $8,6$  $8,5$  $8,5$  $_{0,0}$  $_{0,0}$  $_{0,0}$  $_{9,5}$  $^{9,5}$  $_{9,5}$  $10,0$  $10,0$  $10,0$  $10, 6$  $10, 5$  $10,5$  $11,0$  $11,0$  $11,0$  $11,5$  $11,5$  $11,5$ 1000 1500 2000 2500<br>Combined axial force (kN)  $\begin{array}{ccc}\n & & \vdots \\
2000 & & 4000 & & 6000 & & 8 \\
1 & & 6000 & & 6000 & & 8\n \end{array}$  $.60$  $3000$  $\Gamma$ Tcomb  $\sum$ Mcomb ratiox ratioy ratioz  $\begin{array}{|c|c|}\hline \text{Min/Max bound:}\\ \hline \text{min}: -53,48\end{array}$ Min/Max bounds<br>min Tcomb : 0,00 Min/Max bounds<br>min Mcomb : 0,00 max : 100,00 max Tcomb : 1094,38 max Mcomb : 1918,67

## Load case N°2: Family 1 "Rectangular piles // OY" – Rectangular pile N°1

Minimum and maximum bounds of the various physical quantities:

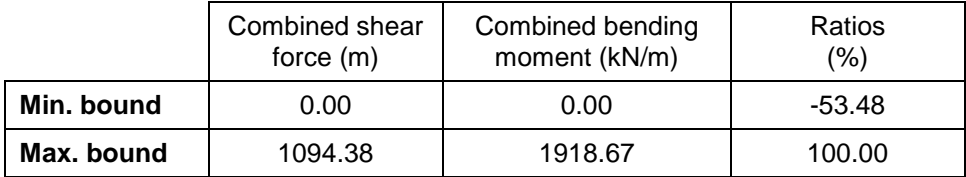

*Note: as friction is ignored in the banks, the mobilisation ratio easily reaches 100% in this layer. This explains the vertical parts at 100% on the blue curves.*

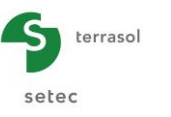

## Load case N°5: Family N°2 "Rectangular piles //OX" – Rectangular piles N°2 and 3

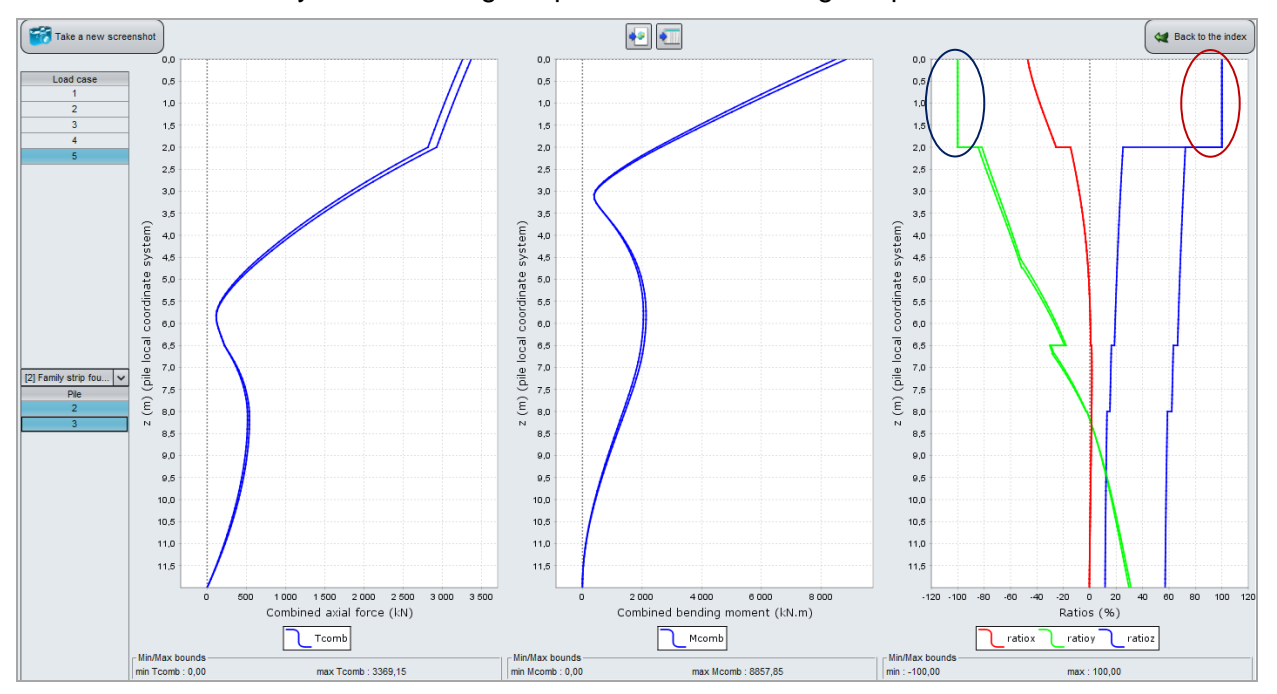

Minimum and maximum bounds of the various physical quantities:

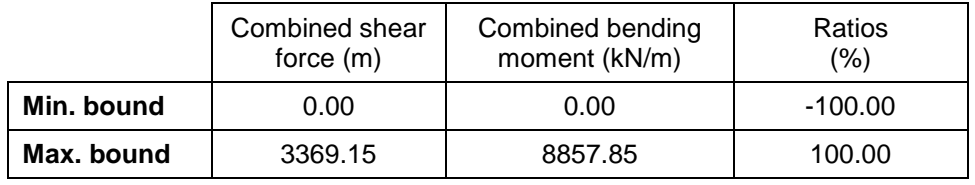

*Note: soil plastification occurs in the local direction y-y for rectangular piles of family 2 under* load case N°5. This shows that the lateral reaction produced over the width of the *rectangular piles (noted B) reaches its limit over the entire height of the bank layer.*